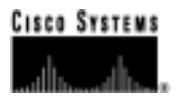

# Generic Software Release Notes

V5.1 FSR00 PUN24 April 1999

**Corporate Headquarters**

170 West Tasman Drive San Jose, CA 95134-1706 USA http://www.cisco.com Cisco Systems, Inc. Tel: 408 526-4000 800 553-NETS (6387) Fax: 408 526-4100

Customer Order Number: VCO4K-GEN-RN-DOC Part Number: S4-61220300051-C0

THE SPECIFICATIONS AND INFORMATION REGARDING THE PRODUCTS IN THIS MANUAL ARE SUBJECT TO CHANGE WITHOUT NOTICE. ALL STATEMENTS, INFORMATION, AND RECOMMENDATIONS IN THIS MANUAL ARE BELIEVED TO BE ACCURATE BUT ARE PRESENTED WITHOUT WARRANTY OF ANY KIND, EXPRESS OR IMPLIED. USERS MUST TAKE FULL RESPONSIBILITY FOR THEIR APPLICATION OF ANY PRODUCTS.

THE SOFTWARE LICENSE AND LIMITED WARRANTY FOR THE ACCOMPANYING PRODUCT ARE SET FORTH IN THE INFORMATION PACKET THAT SHIPPED WITH THE PRODUCT AND ARE INCORPORATED HEREIN BY THIS REFERENCE. IF YOU ARE UNABLE TO LOCATE THE SOFTWARE LICENSE OR LIMITED WARRANTY, CONTACT YOUR CISCO REPRESENTATIVE FOR A COPY.

The following information is for FCC compliance of Class A devices: This equipment has been tested and found to comply with the limits for a Class A digital device, pursuant to part 15 of the FCC rules. These limits are designed to provide reasonable protection against harmful interference when the equipment is operated in a commercial environment. This equipment generates, uses, and can radiate radio-frequency energy and, if not installed and used in accordance with the instruction manual, may cause harmful interference to radio communications. Operation of this equipment in a residential area is likely to cause harmful interference, in which case users will be required to correct the interference at their own expense.

The following information is for FCC compliance of Class B devices: The equipment described in this manual generates and may radiate radio-frequency energy. If it is not installed in accordance with Cisco's installation instructions, it may cause interference with radio and television reception. This equipment has been tested and found to comply with the limits for a Class B digital device in accordance with the specifications in part 15 of the FCC rules. These specifications are designed to provide reasonable protection against such interference in a residential installation. However, there is no guarantee that interference will not occur in a particular installation.

Modifying the equipment without Cisco's written authorization may result in the equipment no longer complying with FCC requirements for Class A or Class B digital devices. In that event, your right to use the equipment may be limited by FCC regulations, and you may be required to correct any interference to radio or television communications at your own expense.

You can determine whether your equipment is causing interference by turning it off. If the interference stops, it was probably caused by the Cisco equipment or one of its peripheral devices. If the equipment causes interference to radio or television reception, try to correct the interference by using one or more of the following measures:

• Turn the television or radio antenna until the interference stops.

• Move the equipment to one side or the other of the television or radio.

• Move the equipment farther away from the television or radio.

• Plug the equipment into an outlet that is on a different circuit from the television or radio. (That is, make certain the equipment and the television or radio are on circuits controlled by different circuit breakers or fuses.)

Modifications to this product not authorized by Cisco Systems, Inc. could void the FCC approval and negate your authority to operate the product.

The Cisco implementation of TCP header compression is an adaptation of a program developed by the University of California, Berkeley (UCB) as part of UCB's public domain version of the UNIX operating system. All rights reserved. Copyright © 1981, Regents of the University of California.

NOTWITHSTANDING ANY OTHER WARRANTY HEREIN, ALL DOCUMENT FILES AND SOFTWARE OF THESE SUPPLIERS ARE PROVIDED "AS IS" WITH ALL FAULTS. CISCO AND THE ABOVE-NAMED SUPPLIERS DISCLAIM ALL WARRANTIES, EXPRESSED OR IMPLIED, INCLUDING, WITHOUT LIMITATION, THOSE OF MERCHANTABILITY, FITNESS FOR A PARTICULAR PURPOSE AND NONINFRINGEMENT OR ARISING FROM A COURSE OF DEALING, USAGE, OR TRADE PRACTICE.

#### IN NO EVENT SHALL CISCO OR ITS SUPPLIERS BE LIABLE FOR ANY INDIRECT, SPECIAL, CONSEQUENTIAL, OR INCIDENTAL DAMAGES, INCLUDING, WITHOUT LIMITATION, LOST PROFITS OR LOSS OR DAMAGE TO DATA ARISING OUT OF THE USE OR INABILITY TO USE THIS MANUAL, EVEN IF CISCO OR ITS SUPPLIERS HAVE BEEN ADVISED OF THE POSSIBILITY OF SUCH DAMAGES.

Access Registrar, AccessPath, Any to Any, AtmDirector, CCDA, CCDE, CCDP, CCIE, CCNA, CCNP, CCSI, CD-PAC, the Cisco logo, Cisco Certified Internetwork Expert logo, *CiscoLink*, the Cisco Management Connection logo, the Cisco Net*Works* logo, the Cisco Powered Network logo, Cisco Systems Capital, the Cisco Systems Capital logo, Cisco Systems Networking Academy, the Cisco Technologies logo, ConnectWay, ControlStream, Fast Step, FireRunner, GigaStack, IGX, JumpStart, Kernel Proxy, MGX, Natural Network Viewer, NetSonar, Network Registrar, Packet, PIX, Point and Click Internetworking, Policy Builder, Precept, RouteStream, Secure Script, ServiceWay, SlideCast, SMARTnet, StreamView, *The Cell*, TrafficDirector, TransPath, ViewRunner, VirtualStream, VisionWay, VlanDirector, Workgroup Director, and Workgroup Stack are trademarks; Changing the Way We Work, Live, Play, and Learn, Empowering the Internet Generation, The Internet Economy, and The New Internet Economy are service marks; and ASIST, BPX, Catalyst, Cisco, Cisco IOS, the Cisco IOS logo, Cisco Systems, the Cisco Systems logo, the Cisco Systems Cisco Press logo, Enterprise/Solver, EtherChannel, EtherSwitch, FastHub, FastLink, FastPAD, FastSwitch, IOS, IP/TV, IPX, LightStream, LightSwitch, MICA, NetRanger, Registrar, StrataView Plus, Stratm, TeleRouter, and VCO are registered trademarks of Cisco Systems. Inc. in the U.S. and certain other countries. All other trademarks mentioned in this document are the property of their respective owners. The use of the word partner does not imply a partnership relationship between Cisco and any of its resellers. (9907R)

*Generic Software Release Notes* Copyright © 1999, Cisco Systems, Inc. All rights reserved.

## **SECTION 1 – Introduction**

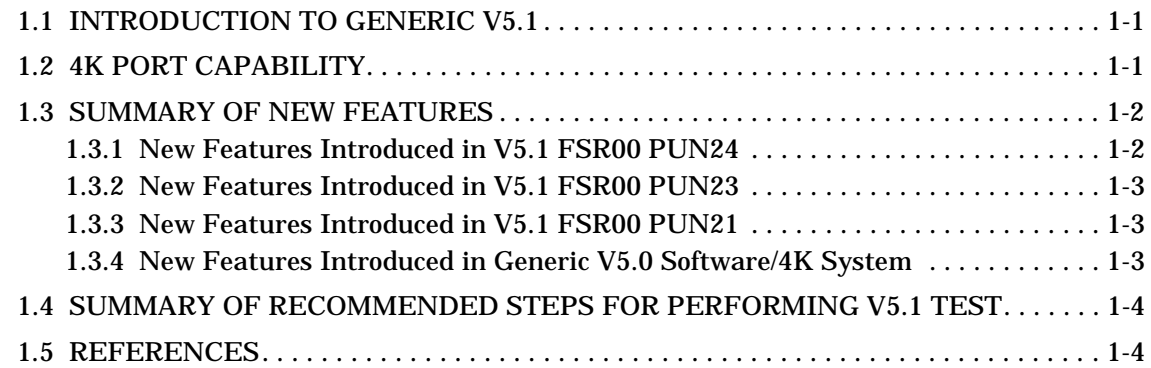

## **SECTION 2 – New Features**

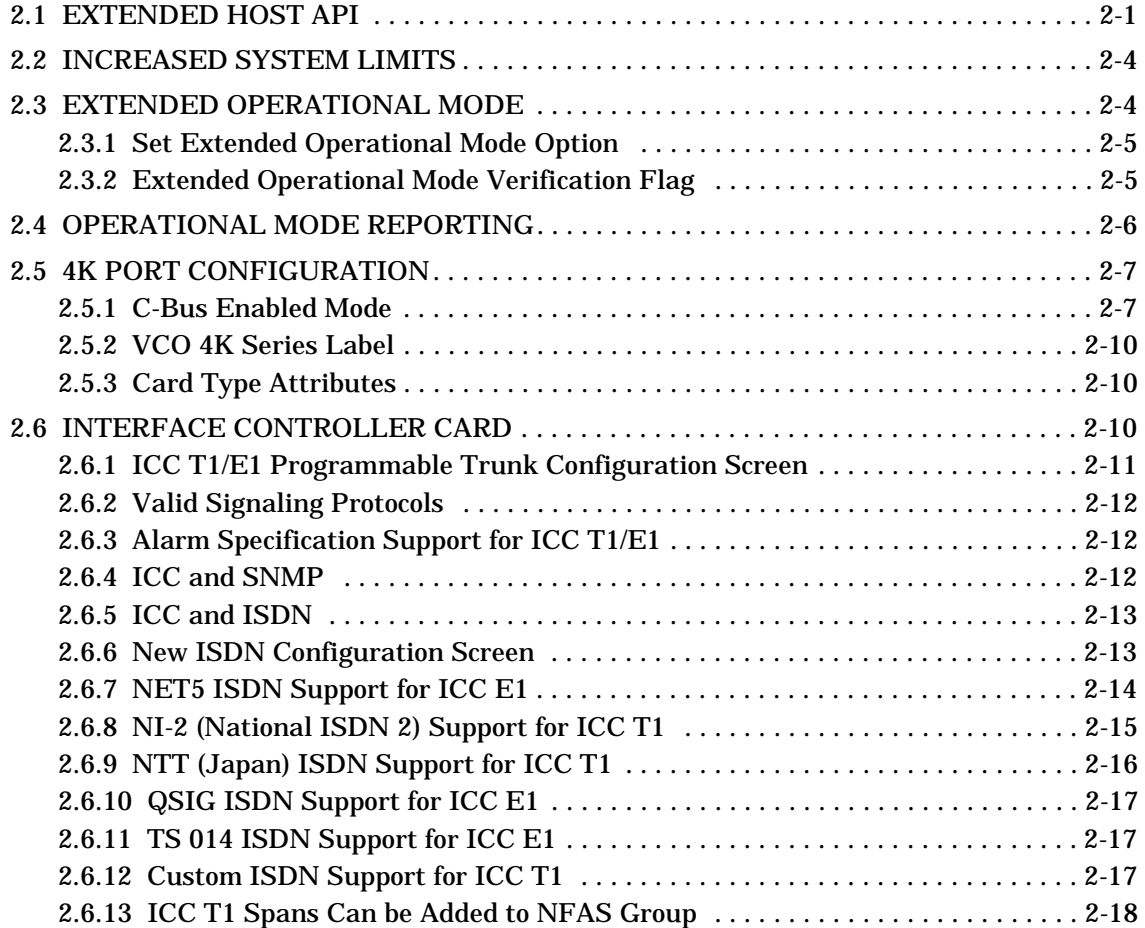

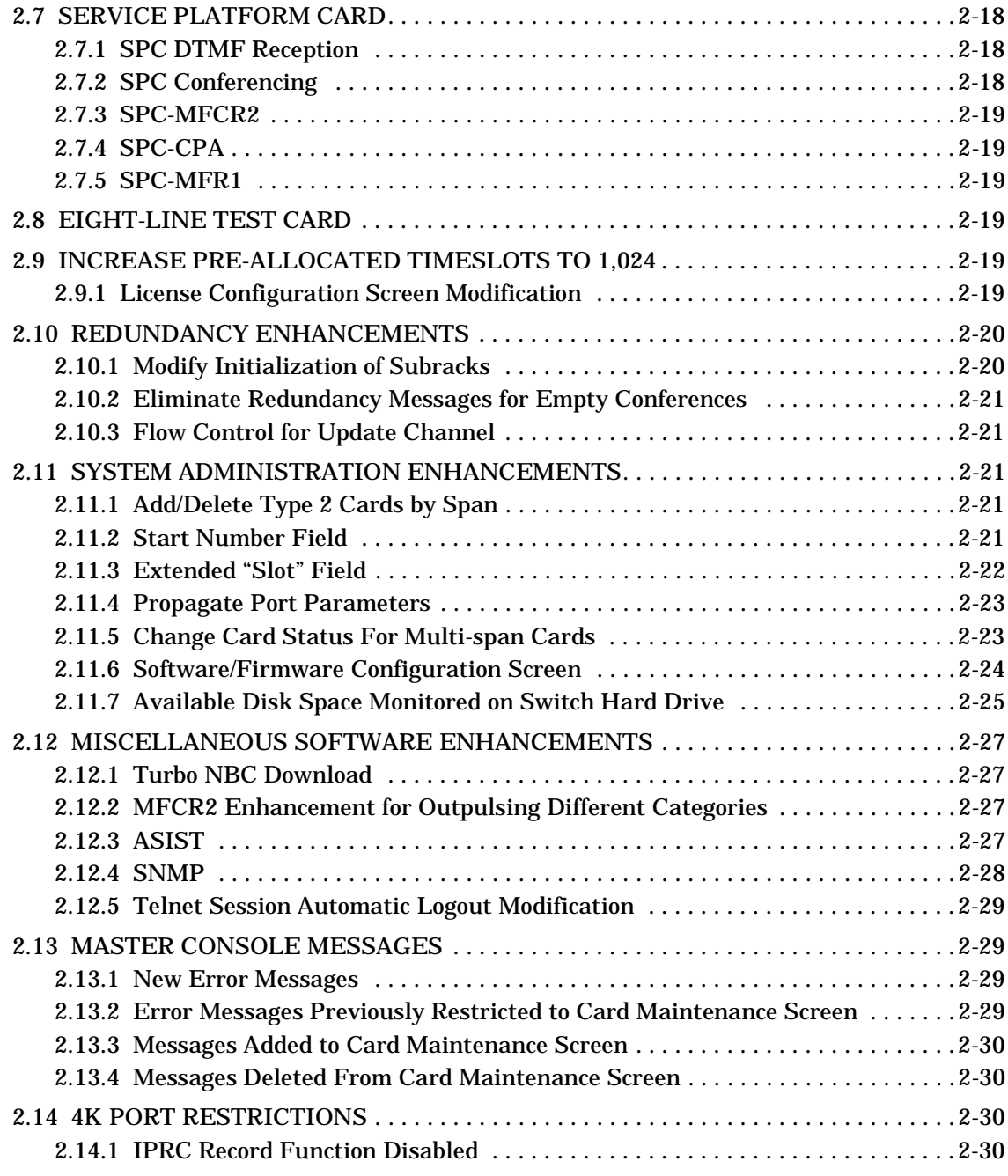

# **SECTION 3 – System Requirements**

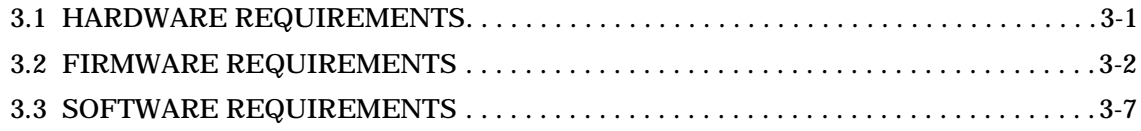

# **SECTION 4 – Installing V5.1 Software**

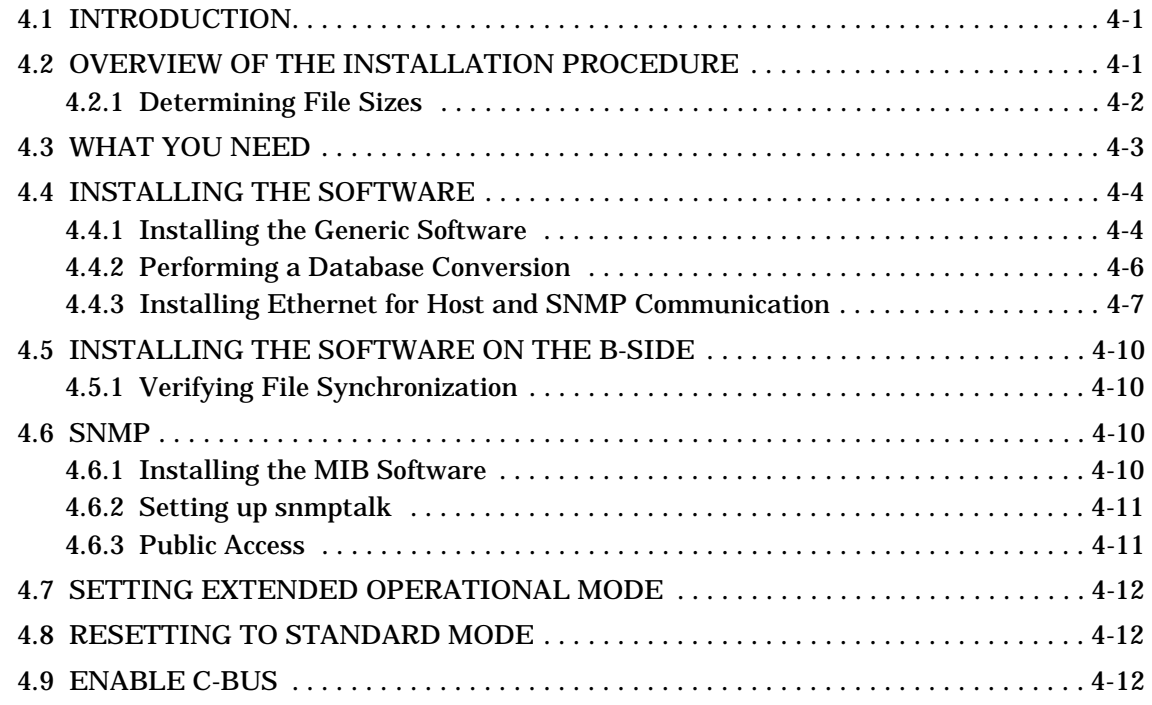

# **SECTION 5 – Live Upgrade Procedure**

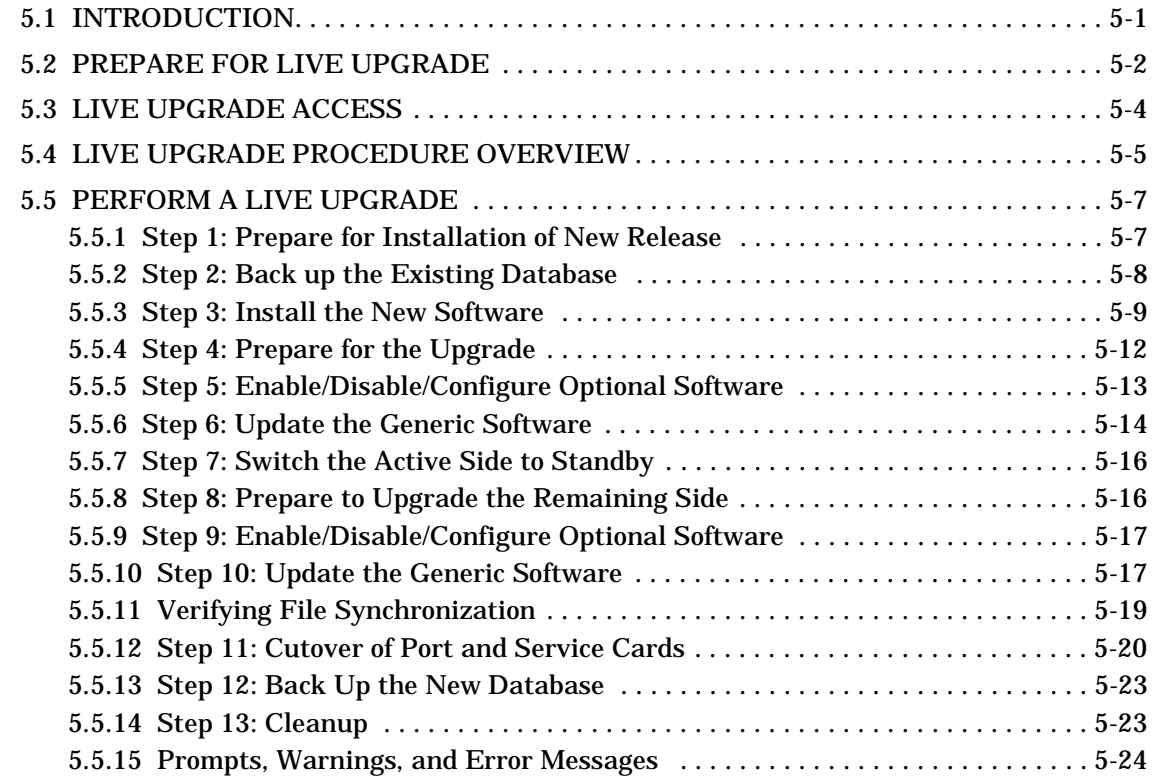

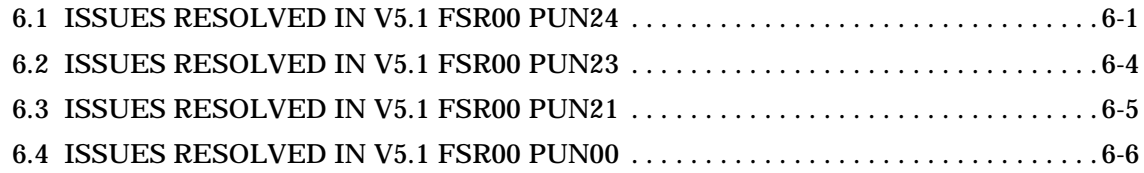

# **SECTION 7 – Known Design Constraints**

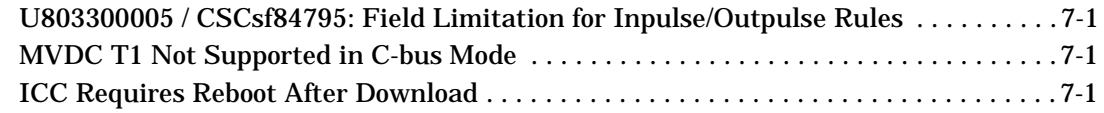

# **SECTION 8 – Known Functional Constraints**

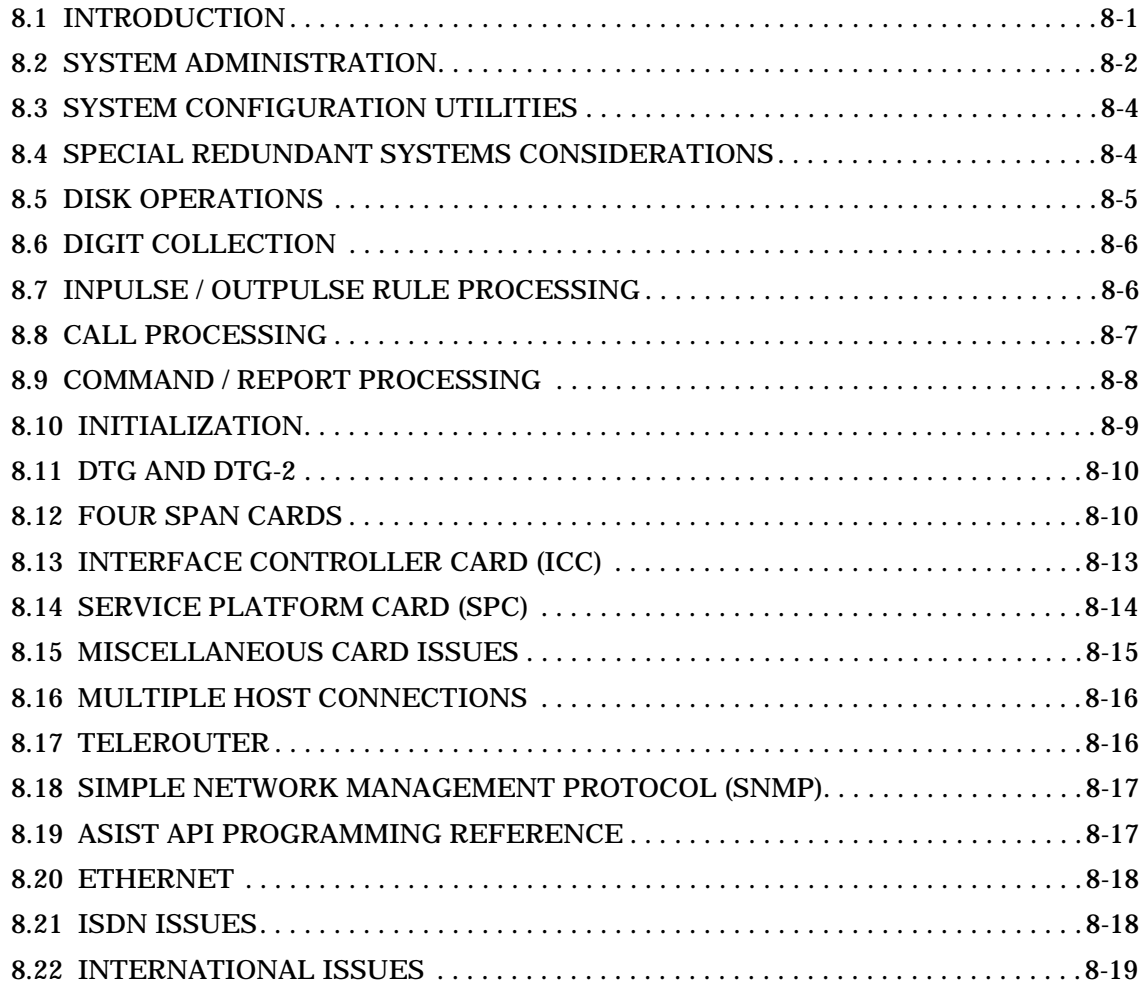

# **APPENDIX A – Replacing PROMs and PLDs**

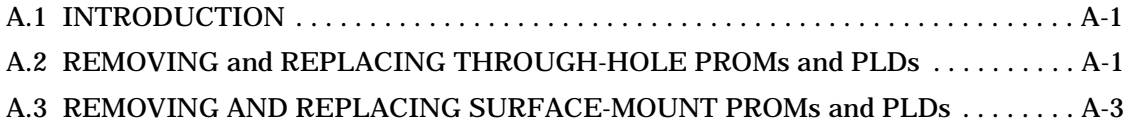

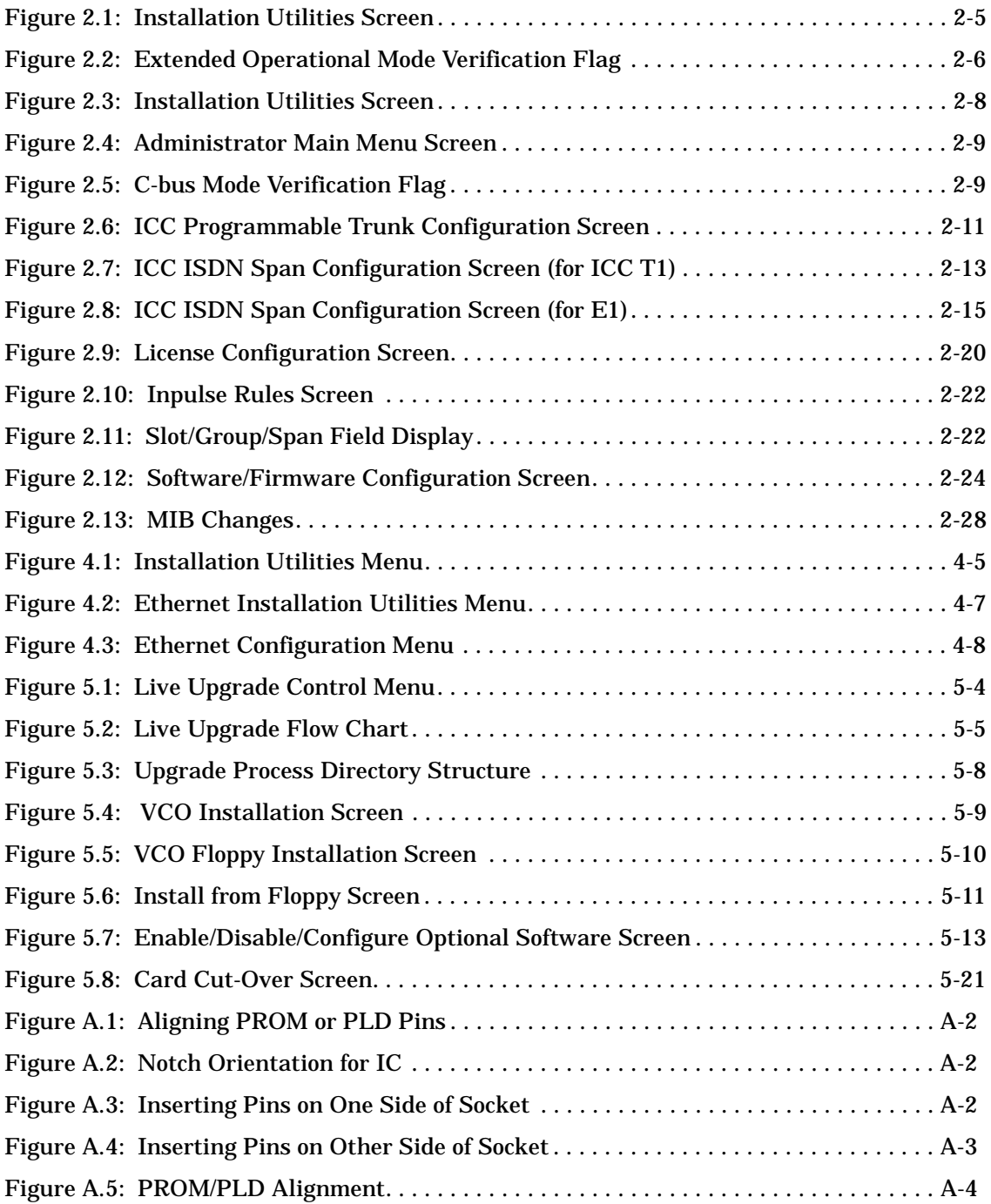

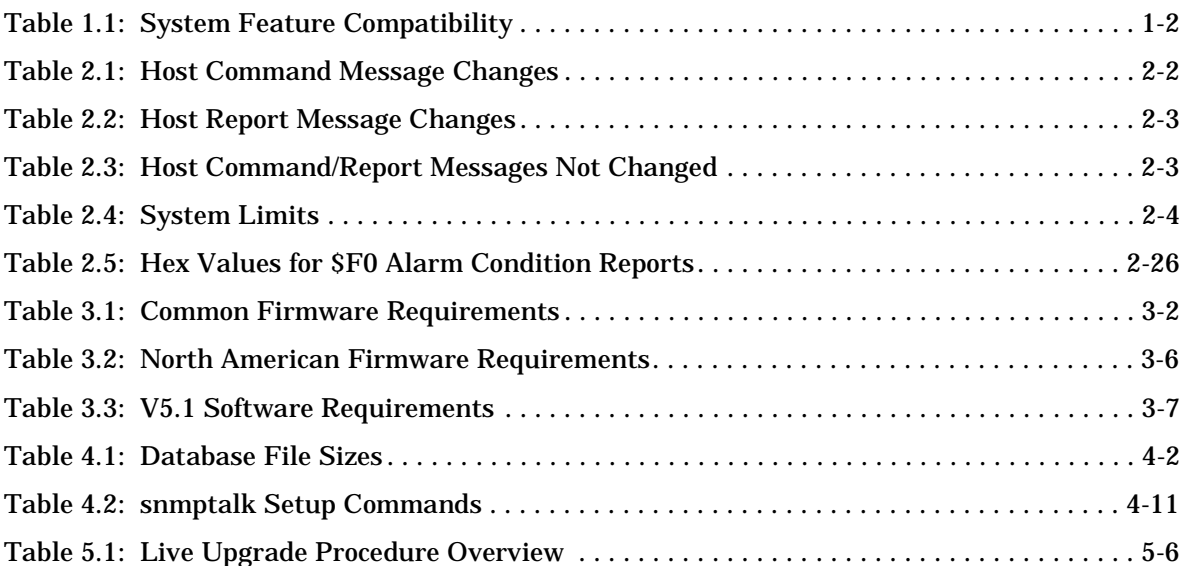

# Section 1 INTRODUCTION

# <span id="page-10-0"></span>**1.1 INTRODUCTION TO GENERIC V5.1**

Π

Ι

Generic V5.1 is the system software that takes advantage of the 4,096 (4K) port capacity in Cisco System, Inc.'s VCO/4K switch. Generic V5.1 requires a software and hardware upgrade to your current VCO switch: the V5.1 software included with this shipment must be installed in your switch, and a C-bus retrofit kit hardware upgrade is required (if not already installed) in order to operate your VCO in 4K mode.

In addition, you may need to upgrade some of your existing Cisco Systems cards to the current firmware requirements. Refer to *[Section 3](#page-44-1)*, *System Requirements*, for these requirements.

> **CAUTION: Do not pull the active side NBC3 on an operating production switch. Pulling an active NBC3 can generate errors and impact traffic. If you suspect a problem with an NBC3 card and you wish to remove it, first switch sides to make it the standby side.**

New systems shipped with V5.1 software have all generic and download files installed on the system's hard drive, and current Cisco Systems cards installed in the switch. If you need to reinstall the software files, you must install all files from the six V5.1 diskettes onto the hard drive as outlined in *Section 4*. If you are upgrading to V5.1, you must install all files from the six V5.1 diskettes onto the hard drive as part of the overall upgrade steps outlined in *Section 4*.

Refer to *Section 5* for instructions on upgrading to V5.1 with the Live Upgrade feature.

*NOTE: To upgrade current system software to generic V5.1, generic V4.2 FSR00 or greater is required. If you are currently running V3.3.05 or V3.3.06, you must perform a two-stage upgrade: upgrade from V3.3.xx to V4.2.00, then from V4.2.00 to V5.1. A database conversion is required for each upgrade. Refer to generic V4.2 Release Notes for possible upgrade restrictions.*

*Call Cisco Systems at 1-800-978-6624, or 1-603-695-1293, if you are running a version of the generic software prior to 4.2.00.*

# <span id="page-10-1"></span>**1.2 4K PORT CAPABILITY**

To take advantage of the 4K port capability, an extended Host API (Application Programming Interface) has been developed; the Host API command and report fields have been extended, and additional fields have been added. The extended Host API is designed for messages to handle the 4,096 address range and tone plan identification. The extended Host API is required for the switch to operate in extended operational mode. This extended version of the API also supports the existing 2,048 port configuration with existing hardware.

Systems can operate with either the standard (existing) version of the Host API or the extended API. The switch must be set to operate in one mode or the other. The method for setting and viewing the mode is specified in *[Section 2](#page-14-1)*.

Generic V5.1 can run on VCO/Series or SDS switches, but only VCO/Series switches can use all 4,096 timeslots. The C-bus hardware is installed on VCO/4K systems at the time of manufacture; VCO/20 and VCO/80 systems may be upgraded with an optional upgrade kit.

<span id="page-11-2"></span>

| <b>System Feature</b>     | <b>VCO/20</b>    | VCO/4K     | <b>VCO/80</b>    | <b>SDS</b>     |
|---------------------------|------------------|------------|------------------|----------------|
| 2,048 ports               | Yes              | Yes        | Yes              | Yes            |
| 4,096 ports <sup>a</sup>  | Yesb             | Yes        | Yes <sup>b</sup> | N <sub>0</sub> |
| Standard operational mode | Yes              | Yes        | <b>Yes</b>       | Yes            |
| Extended operational mode | <b>Yes</b>       | <b>Yes</b> | <b>Yes</b>       | Yes            |
| A- and B-bus              | Yes              | Yes        | Yes              | Yes            |
| C-bus                     | Yes <sup>b</sup> | Yes        | Yes <sup>b</sup> | No             |

**Table 1.1 System Feature Compatibility**

**a** To take advantage of the 4,096 ports, enable both the Extended Operational Mode and C-bus Enabled System Feature flags. **b** With optional upgrade kit.

## <span id="page-11-0"></span>**1.3 SUMMARY OF NEW FEATURES**

This section lists new features introduced in each software release, if applicable. Detailed information for each feature is provided in Section 2.

#### <span id="page-11-1"></span>**1.3.1 New Features Introduced in V5.1 FSR00 PUN24**

- New ISDN span configuration screen (*[Section 2.6.6](#page-26-3)*)
- NTT-CS ISDN support for ICC T1 (*[Section 2.6.9](#page-29-1)*)
- QSIG ISDN support for ICC E1 (*[Section 2.6.10](#page-30-3)*)
- TS 014 ISDN support for ICC E1 (*[Section 2.6.11](#page-30-4)*)
- Custom ISDN support for ICC T1 (*[Section 2.6.12](#page-30-5)*)
- Eight-line test card support (LTC-8) (*[Section 2.8](#page-32-6)*)
- Telnet session auto logout modification (*[Section 2.12.5](#page-42-4)*)

#### <span id="page-12-0"></span>**1.3.2 New Features Introduced in V5.1 FSR00 PUN23**

- NI-2 (National ISDN 2) support for ICC T1 (*[Section 2.6.8](#page-28-2)*)
- NTT (Japan ISDN) support for ICC T1 (*[Section 2.6.9](#page-29-1)*)
- ICC T1 spans can be added to NFAS group (*[Section 2.6.13](#page-31-4)*)
- Increase pre-allocated timeslot capacity from 880 to 1,024 (*[Section 2.9](#page-32-7)*)
- SNMP support for Drop and Insert (D+I) card. This resolves issue U708140005 / CSCsf74257 (*[Section 6.1](#page-92-1)*).
- Monitor switch's hard drive for available disk space. (*[Section 2.11.7](#page-38-1)* and *[Section 6.1](#page-92-1)*)

#### <span id="page-12-1"></span>**1.3.3 New Features Introduced in V5.1 FSR00 PUN21**

- NET5 ISDN support for ICC E1 (*[Section 2.6.7](#page-27-1)*)
- User-defined alarm specification support for ICC T1/E1 (*[Section 2.6.3](#page-25-3)*)
- VCO 4K support for Drop and Insert (D+I) card (*[Section 3.2](#page-45-2)* and *[Section 3.3](#page-50-2)*)

The D+I card can now operate in C-bus mode if your system is running V5.1 FSR00 PUN21 or higher, and if the firmware on your card is upgraded to V2.02.

#### <span id="page-12-2"></span>**1.3.4 New Features Introduced in Generic V5.0 Software/4K System**

- Extended Host API (*[Section 2.1](#page-14-2)*)
- Increased system limits (*[Section 2.2](#page-17-3)*)
- Extended operational mode: 4,096 timeslots (*[Section 2.3](#page-17-4)*)
- Operational mode reporting (*[Section 2.4](#page-19-2)*)
- 4K port configuration (*[Section 2.5](#page-20-2)*)
- Interface Controller Card ICC (*[Section 2.6](#page-23-3)*)
- Service Platform Card SPC (*[Section 2.7](#page-31-5)*)
- Redundancy enhancements (*[Section 2.10](#page-33-3)*)
- System administration enhancements (*[Section 2.11](#page-34-5)*)

## <span id="page-13-0"></span>**1.4 SUMMARY OF RECOMMENDED STEPS FOR PERFORMING V5.1 TEST**

To upgrade your system to V5.1 FSR00 the following steps are recommended:

- 1. Verify system requirements.
- 2. Back up your current database.
- 3. On side A:
	- a. Make any required firmware changes (*[Section 3](#page-44-1)*).
	- b. Perform incremental installation of generic software (*[Section 4.4.1](#page-55-2)*).
	- c. Perform a database conversion (*[Section 4.4.2](#page-57-1)*).
	- d. Install Ethernet for Host and SNMP Communication (*[Section 4.4.3](#page-58-2)*).
- 4. For redundant systems, repeat steps 3.a through 3.d on side B.
- 5. If running SNMP, install MIB on the network management system (*[Section 4.6.1](#page-61-4)*).
- 6. Test the system with your existing application in Standard Operational Mode.
- 7. Back up the database(s).
- 8. Bring down the switch and set the system to Extended Operational Mode (*[Section 4.7](#page-63-3)*). *NOTE: At this point the application should also be switched to send and receive the Extended Host API.*
- 9. Test the system in Extended Operational Mode.
- 10. To return to standard mode, the saved database files must be used (*[Section 4.8](#page-63-4)*).

**CAUTION: If running a redundant system, set both sides to the same mode.**

## <span id="page-13-1"></span>**1.5 REFERENCES**

I

You may want to refer to the following documents that apply to your configuration.

- SDS and VCO *Installation Manual*
- Technical Description: *Interface Controller Card (ICC)*
- Technical Description: *Interface Controller Card I/O Module*
- Technical Description: *Service Platform Card (SPC)*
- Technical Description: *Central Processing Unit (CPU 16 MB 68030)*
- Technical Description: *Network Bus Controller 3 (NBC-3) Card*
- Product supplements for optional software, including:
	- *VCO V4.1 Management Information Base (MIB) Reference Guide*
	- *VCO V4.1 Management Information Base (MIB) User's Guide*
	- *V4.0 VCO & SDS Programming Reference*
	- *V5.1 Extended API Programming Reference*
	- *V5.1 Standard and Extended ASIST/API Programming Reference*
	- *V4.0 TeleRouter Reference Guide*
	- *V5.1 ICC ISDN Supplement*
	- *V4.0 Ethernet Supplement*
	- *V4.2 DPNSS Supplement*
	- *V4.2 DASS2 Supplement*
	- *V4.0 IPRC Supplement*
	- *V3.3 Applicable country supplements*

# <span id="page-14-1"></span>Section 2 NEW FEATURES

# <span id="page-14-2"></span><span id="page-14-0"></span>**2.1 EXTENDED HOST API**

The Extended Host API is designed for messages to handle the 4,096 address range and tone plan identification. The host interface supports both the Standard and Extended Host API. The Extended Host API is required for the increased system limits, and is used when the switch is in Extended Operational Mode.

The major functional modifications included in the Extended Host API include:

- Port Addresses 4 bytes, bit packing removed
- Resource Group IDs 2 bytes
- Inpulse/Outpulse Rule IDs 2 bytes, bit packing removed
- Conference Call ID 2 bytes
- Address Ranges 4 bytes

Additional field modifications include:

 $Space Bytes - 4 bytes for User Function ID in commands$ 

Use as a command or ID tag field. The echoed command response contains the value contained in the spacer bytes for the command.

• Tone Plans — 4 bytes

*NOTE: Refer to the Extended API Programming Reference for more information.*

The following tables display the differences between the standard and extended versions of the host messages.

<span id="page-15-0"></span>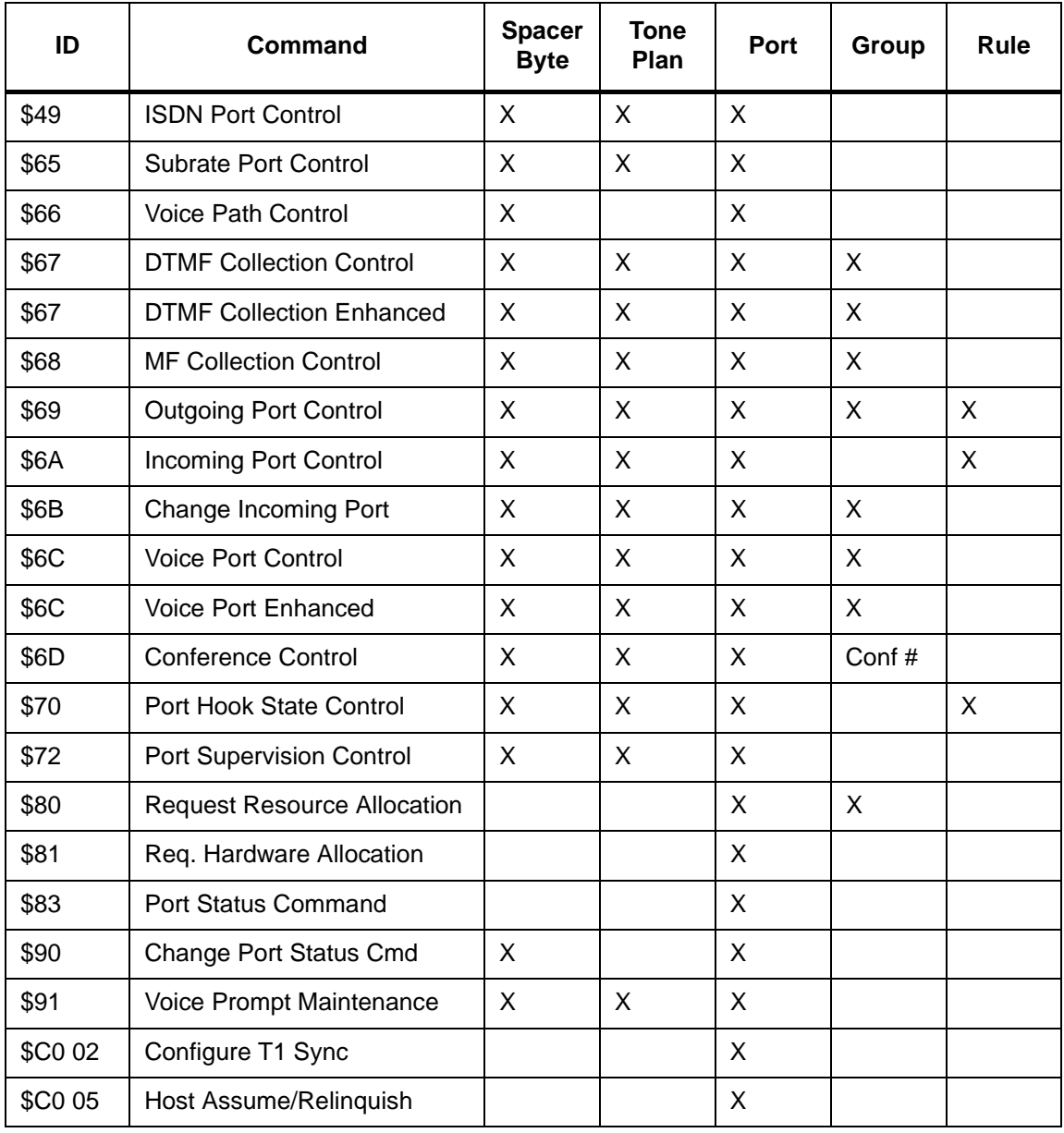

### **Table 2.1 Host Command Message Changes**

<span id="page-16-0"></span>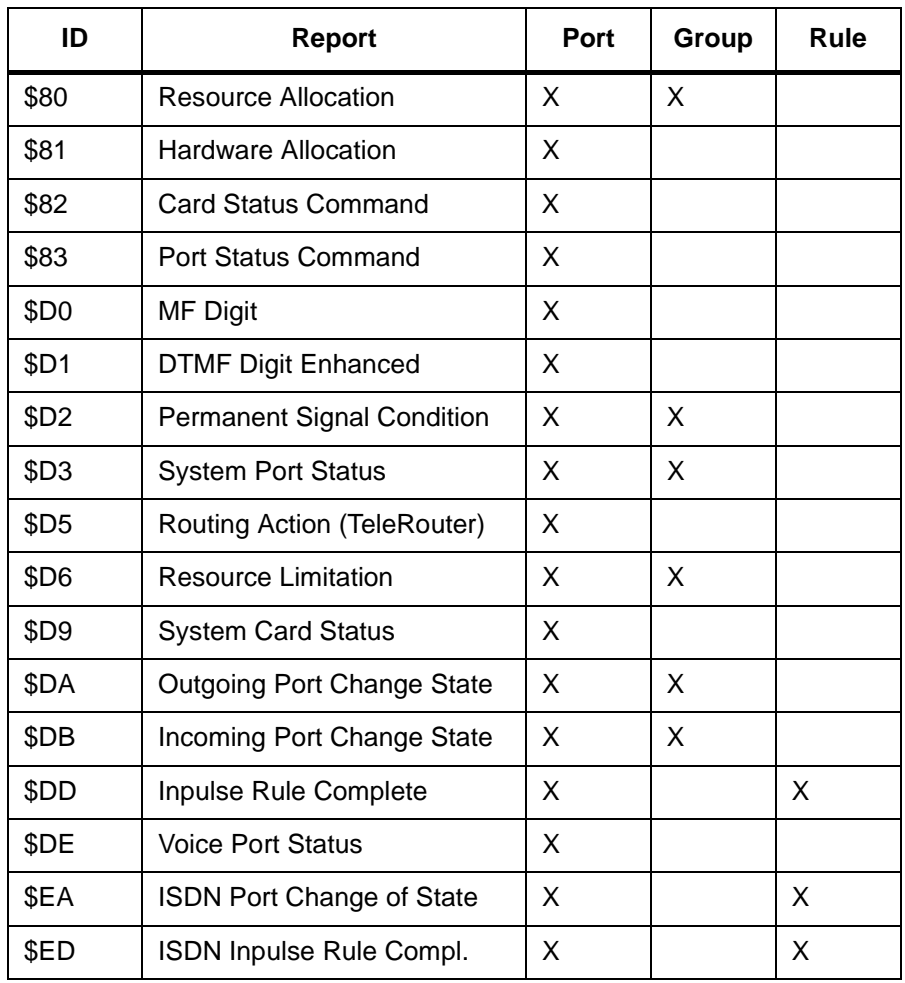

#### **Table 2.2 Host Report Message Changes**

<span id="page-16-1"></span>**Table 2.3 Host Command/Report Messages Not Changed**

| ID                  | Command                   |  |  |
|---------------------|---------------------------|--|--|
| \$82                | Card Status Command       |  |  |
| \$C0 00             | Config VCA/Set Sys Clock  |  |  |
| <b>\$C001</b>       | Change Active Controllers |  |  |
| \$C <sub>0</sub> 03 | Set/Reset Host Alarms     |  |  |
| \$C0 04             | Host Call Load Control    |  |  |
| \$F0                | <b>Alarm Condition</b>    |  |  |

## <span id="page-17-3"></span><span id="page-17-0"></span>**2.2 INCREASED SYSTEM LIMITS**

Generic V5.1 features increased system limits for inpulse and outpulse rules, resource groups, maximum ports in a resource group, and virtual ports. *[Table 2.4](#page-17-2)* lists the resource and maximum system limits. Refer to Section 1.4 and Section 4.7 for procedures on how to set up your system to take advantage of increased system limits.

<span id="page-17-2"></span>*NOTE: The increased system limits do not apply when your system is operating in standard mode.*

| <b>System Resource</b>         | <b>Old Limit</b> | <b>New Limit</b> |
|--------------------------------|------------------|------------------|
| <b>Inpulse Rules</b>           | 30               | 255              |
| <b>Outpulse Rules</b>          | 30               | 255              |
| <b>Resource Groups</b>         | 63               | 224              |
| Max. Ports in a Resource Group | 999              | 1920             |
| <b>Virtual Ports</b>           | 256              | 999              |

**Table 2.4 System Limits**

## <span id="page-17-4"></span><span id="page-17-1"></span>**2.3 EXTENDED OPERATIONAL MODE**

To take advantage of the increased system limits, a menu option, Set Extended Operational Mode, has been added to the Installation Utilities screen. This screen, shown in *[Figure 2.1](#page-18-2)*, appears during the installation process.

The Extended Host API is required to use the full 4,096 ports. Refer to *[Section 2.1](#page-14-0)* for detailed information on Extended Host API.

#### <span id="page-18-0"></span>**2.3.1 Set Extended Operational Mode Option**

Extended Operational Mode requires an addition to the Installation Utilities screen as shown in *[Figure 2.1](#page-18-2)*. Select **7** for the new Set Extended Operational Mode option.

**CAUTION: Extended Operational Mode is not backward compatible. To revert to standard mode you must restore a saved or empty database.**

```
 I N S T A L L A T I O N U T I L I T I E S
1) Install/Configure Basic System Software
2) Incremental Install of Basic System Software
3) Disk Utilities
4) Install Another Software Option
5) Database Conversion
6) License Configuration
7) Set Extended Operational Mode
8) Enable C-Bus Mode
x) Terminate Installation
Enter Selection: __
                                                                  TP000005
```
Figure 2.1: Installation Utilities Screen

<span id="page-18-2"></span>When selected, a Setting the Operational Mode To Extended Mode. Are you sure(Y/N)=N? prompt displays on the screen. If unsure, press **ENTER**. Otherwise, press **Y** then **ENTER** to continue. Once activated, an Extended Mode of Operational is Set Now message appears.

If the system is already in Extended Operational mode, when you press **7** an Already in Extended Mode message appears.

*NOTE: Change both sides in a redundant system.*

#### <span id="page-18-1"></span>**2.3.2 Extended Operational Mode Verification Flag**

An Extended Operational Mode flag is added to the System Features screen, as shown in *[Figure 2.2](#page-19-1)*. This flag is read-only and shows whether Extended Operational Mode is activated. If Y, the Extended Operational Mode is used. If N, the Standard Operational Mode is used.

| S Y S T E M                      |               | FEATURES                         |                 |
|----------------------------------|---------------|----------------------------------|-----------------|
| FEATURES                         |               | FEATURES                         |                 |
|                                  | ALLOWED (Y,N) | ALLOWED                          | (Y, N)          |
| Redundant System                 | N             | Send All ISDN Connect Reports    | N               |
| Output Periodic Alarm Reports    | N             | Enable \$66 Cmd Host Checking    | N               |
| Card/Alarm Status at Init.       | N             | Cut Thru For Non-ISDN Alerting   | N               |
| Manual Intervention For SLIP/OOF | N             | Enable 4th Column DTMF           | N               |
| Enable Grace Timing On Null Rule | N             | Set System to A-Law              | Y               |
| Disable Card Error Report/Reset  | N             | Enable AllPortsDeactivated Alrm  | N               |
| Enable Digit Field Reporting     | N             | \$EA Reports on DChannel RESTART | N               |
| Suppress PSC/Rule Abort Messages | N             | Enable NET5 Overlap Receiving    | N               |
| Enable Host Password Check       | N             | Send All ISDN Disconnect Report  | N               |
| Force Bearer/Lap Activation      | N             | Convert Reorder Tone To Busy     | N               |
| Enable MFC-R2 Supervised Clear   | N             | K1197 Layer 3 Testing            | N               |
| Enable SLIC Guarded Disconnect   | N             | Extended Operation Mode Set      | N               |
| Enable CPA Monitor Disconnect    | N             | C-bus Mode Enabled               | N               |
| Revert to Basic Redundancy       | N             |                                  |                 |
| Send Reports Before Guard Time   | N             |                                  |                 |
| Enable ISDN Manual Disconnect    | N             |                                  |                 |
|                                  |               |                                  |                 |
|                                  |               |                                  |                 |
|                                  |               |                                  | <b>TP000088</b> |

Figure 2.2: Extended Operational Mode Verification Flag

## <span id="page-19-2"></span><span id="page-19-1"></span><span id="page-19-0"></span>**2.4 OPERATIONAL MODE REPORTING**

The \$DC report is generated each time the host connects and each time a switchover occurs. This report has been enhanced to indicate the operational mode in which the system is running: standard or extended. The third bit, formerly reserved, now represents the operational mode.

Refer to the *System Reports* section of the *Extended API Programming Reference* for detailed information. This documentation is provided on CD-ROM as part of your V5.1 shipment.

## <span id="page-20-2"></span><span id="page-20-0"></span>**2.5 4K PORT CONFIGURATION**

The vehicle for providing the additional port capability for a 4K port configuration is the C-bus. The C-bus provides the additional 2,048 timeslots, for a total of 4,096 timeslots. Systems configured with only A- and B-buses are limited to 1,936 (2K) timeslots.

The backplane of a 2K port switch being upgraded to a 4K port switch must be physically augmented to enable the C-bus. A C-bus retrofit kit is included in the V5.1 upgrade shipment, if necessary.

*NOTE: VCO/4K systems are shipped with the 4K port backplane installed.*

In addition, the Alarm Arbiter Card (AAC), with a revision of COUR or later, is required. The system controller requires the 16MB 68030 CPU. Refer to the *Central Processing Unit* technical description for detailed information.

*NOTE: Refer to the CPU Upgrade Procedure (63104050100) if you need to replace a 25MHz/8MB CPU with a 33MHz/16MB CPU.*

To operate in 4K mode, Type 2 cards are required. Type 2 cards are compatible with the C-bus, and are designated as Type 2 by the IV K label on the front panel of the card.

*NOTE: Refer to Table 1.2 in Section 1 of the System Administrator's Guide for the attributes of all available Cisco Systems cards.*

All cards must be situated in a single switch subrack. This is required because the Bus Repeater Card (BRC) is not able to carry the C-bus.

*NOTE: To utilize the 4K timeslots, your system may need a hardware upgrade. Follow these guidelines: The VCO/4K is configured at the factory at the time of manufacture. The VCO/20 can be upgraded in the field. The VCO/80 can be upgraded in the field, but can use only one switch subrack. The SDS/Series does not support 4K; it is restricted to 2K port operation.*

#### <span id="page-20-1"></span>**2.5.1 C-Bus Enabled Mode**

Ī

To take advantage of the increased number of timeslots, you must enable the C-bus from the Installation Utilities screen. This screen appears during the installation process. To use the C-bus timeslots for the full 4,096 ports, you must enable both the C-bus mode and Extended Operational mode.

Enabling C-bus mode, in addition to the Extended Operational Mode, allows the switch to use C-bus timeslots, and is required to use the full 4,096 ports. Three screens have been modified to accommodate the C-bus enable option:

- Installation Utilities
- Administrator Main Menu
- System Features

#### **Installation Utilities Menu**

C-bus operational mode requires an addition to the Installation Utilities menu as shown in *[Figure 2.3](#page-21-0)*. Select **8** for the new Enable C-Bus Mode option.

 I N S T A L L A T I O N U T I L I T I E S 1) Install/Configure Basic System Software 2) Incremental Install of Basic System Software 3) Disk Utilities 4) Install Another Software Option 5) Database Conversion 6) License Configuration 7) Set Extended Operational Mode **8) Enable C-Bus Mode** x) Terminate Installation Enter Selection: \_\_ TP000006

Figure 2.3: Installation Utilities Screen

<span id="page-21-0"></span>When selected, an Enable C-Bus Mode. Are you sure  $(Y/N)$  =N? prompt displays on the screen. If unsure, press **ENTER**. Otherwise, press **Y** then **ENTER** to continue.

If the C-bus mode is enabled but no C-bus is installed, an Error: C-Bus is enabled but it is not installed message is displayed.

#### **Administrator Main Menu Screen**

The Administrator Main Menu screen, shown in *[Figure 2.4](#page-22-0)*, displays a message if C-bus is enabled. If C-bus is installed and the hardware is detected, a C-Bus Enabled message appears on the lower right corner of the screen. However, in the unusual event that the hardware is not detected, an Error: C-Bus is not installed message displays.

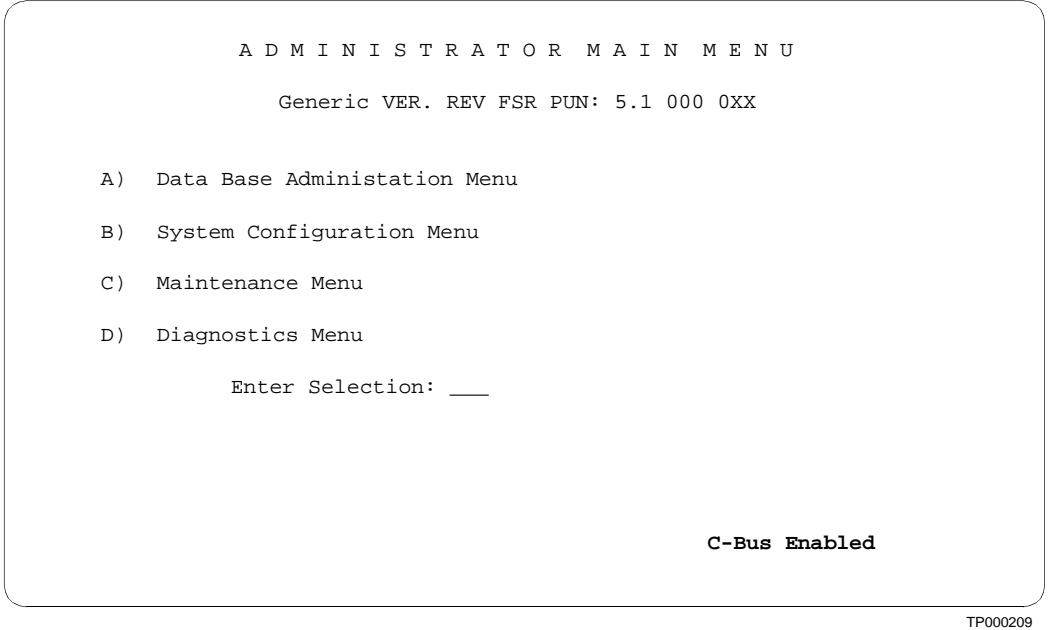

Figure 2.4: Administrator Main Menu Screen

<span id="page-22-0"></span>**System Features Screen**

A C-Bus Mode Enabled flag is added to the System Features screen, as shown in *[Figure 2.5](#page-22-1)*. This flag is read-only. If the flag is set to Y, C-bus is enabled, and your switch can take advantage of the 4,000 ports (if C-bus is installed). If the flag is set to N, C-bus is disabled, and your system is limited to approximately 2,000 ports.

<span id="page-22-1"></span>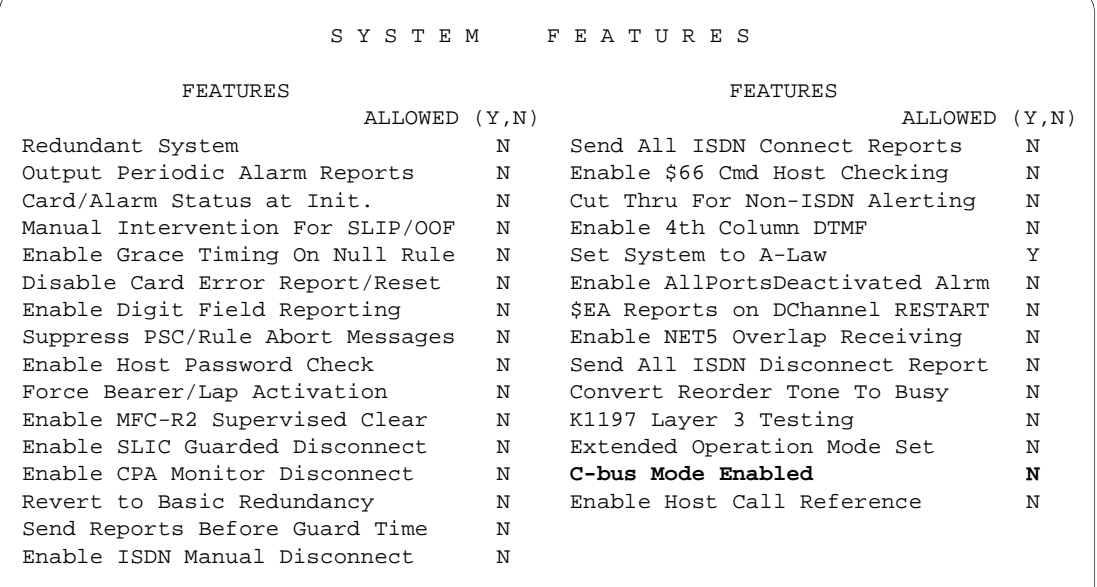

#### <span id="page-23-0"></span>**2.5.2 VCO 4K Series Label**

New VCO/4K systems display a VCO 4K Series label on the front of the VCO chassis and an IV K label on the front panel of each individual card. If upgrading your existing VCO switch to a VCO/4K switch, the 4K labels are included in your upgrade package.

#### <span id="page-23-1"></span>**2.5.3 Card Type Attributes**

Currently, the MVDC T1 and IPRC, and the new Interface Controller Card and Service Platform Card, are supported for 4K mode (can use the C-bus timeslots) when running Generic V5.1 software. Refer to *Section 2.6* and *Section 2.7* for more information about the Interface Controller Card and Service Platform Card. Refer to Section *[Section 2.14.1](#page-43-2)* for more information about IPRC operation in 4K mode.

## <span id="page-23-3"></span><span id="page-23-2"></span>**2.6 INTERFACE CONTROLLER CARD**

The Interface Controller Card (ICC) is a Type 2 programmable interface card that supports up to 16 spans. The ICC supports T1/E1 voice communications capabilities for the VCO switch. The ICC is not a stand-alone interface: a multi-span T1/E1 I/O module must be physically connected to the ICC from the rear of the switch. The I/O module controls the transmission of signaling to and from the switch, and is available in 4-, 8-, and 16-span configurations. Refer to the *Interface Controller Card (ICC)* and *Interface Controller Card I/O Module* technical descriptions for more information.

The ICC currently supports the following functions:

- ICC T1
- ICC E1
- NET5 ISDN for ICC E1
- NI-2 ISDN for ICC T1
- Japanese (NTT) ISDN for ICC T1
- QSIG ISDN for ICC E1
- TS 014 ISDN for ICC E1
- Custom ISDN (4ESS, 5ESS, NTI) for ICC T1

*NOTE: When adding a card from the Card Maintenance screen, select only an ICC option supported with your current version of Generic software. If you attempt to run your system with an ICC option that is not supported, the ICC may hang.*

#### <span id="page-24-0"></span>**2.6.1 ICC T1/E1 Programmable Trunk Configuration Screen**

With the ICC T1, you can assign the signaling protocol for each port. With the ICC E1, you can assign the signaling protocol for each span. This is done from the new ICC Programmable Trunk Configuration screen, as displayed in *[Figure 2.6](#page-24-1)*.

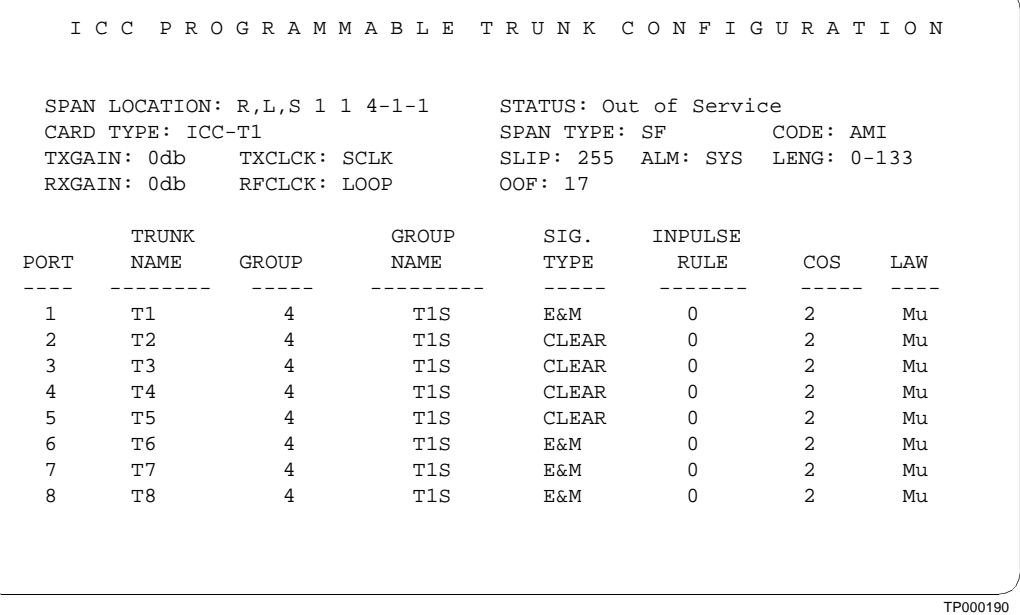

Figure 2.6: ICC T1 Programmable Trunk Configuration Screen

The functionality of the ICC is similar to the 4xT1 or MVDC T1 programmable interface cards, with the exception of additional spans. Refer to the *System Administrator's Guide, Programmable Trunk Card Configuration Screen*, for field values and defaults.

The visible difference between the Programmable Trunk Configuration screen and ICC Programmable Trunk Configuration screen is that, in the ICC screen, the TIMING field has been replaced by the LAW field. The LAW field indicates the voice coding of the port rather than the span as in other programmable trunk cards.

Valid values for the LAW field are A for A-law, Mu for Mu-law, and SYS for system backplane law. When the port is set to SYS, the port law is configured to match the entry in the Set System to A-Law field in the System Features screen. This is useful for ports carrying data which cannot undergo law conversion.

<span id="page-24-1"></span>Г

#### <span id="page-25-0"></span>**2.6.2 Valid Signaling Protocols**

The ICC T1 signaling protocols supported with Generic V5.1 software include:

- E&M
- Clear Channel

The ICC E1 signaling protocols supported with Generic V5.1 software include:

- CAS/R2
- CCS/31

<span id="page-25-3"></span>*NOTE: There are six additional protocols that may appear as a selection: USER1 to USER6. Although visible on the screen, these protocols cannot be implemented; they are to be used in a future enhancement.*

#### <span id="page-25-1"></span>**2.6.3 Alarm Specification Support for ICC T1/E1**

A new field, ALM, has been added to the ICC Programmable Trunk Configuration screen (see *[Figure 2.6](#page-24-1)*). The ALM field shows the alarm specification file for the ICC T1 and ICC E1 non-ISDN interfaces. An alarm spec file determines the behavior regarding T1/E1 protocol alarms. The generic software checks the card database and, when the card is activated, downloads the alarm spec file designated in the ALM field.

In previous versions of the generic software, protocol alarm behavior was hard-coded data. With V5.1 FSR00 PUN21 software, and greater, the data is soft-coded and supplied on diskette. The default value for the ALM field is SYS. An additional selectable value for the ICC T1 is A03, and A02 for the ICC E1.

In a future release of the generic V5.1 software, you will be able to define up to 15 alarm spec files for ICC T1/E1 ISDN and non-ISDN span configuration. Configuring your own alarm spec files will allow you to determine how you want the system to respond when an ICC alarm occurs.

#### <span id="page-25-2"></span>**2.6.4 ICC and SNMP**

SNMP support for the non-ISDN ICC is provided with Generic V5.0 or greater. Two new tables have been added to the MIB: iccTable for interface configuration, and iccPortTable for port configuration.

#### <span id="page-26-0"></span>**2.6.5 ICC and ISDN**

The ICC currently supports several ISDN applications. However, in order to run ICC ISDN, you must install the ISDN optional diskette and then enable the ISDN option. Refer to *[Section 5.5.5](#page-76-2)* for detailed instructions on enabling optional software from the Live Upgrade Control Menu.

<span id="page-26-3"></span>*NOTE: Implementation of SNMP support for ICC ISDN is planned for a future release.*

#### <span id="page-26-1"></span>**2.6.6 New ISDN Configuration Screen**

A new ISDN span configuration screen has been added to V5.1 FSR00 PUN24, and greater, to reflect all of the ICC ISDN protocols. The new ICC ISDN Span Configuration screen replaces the PRI Card Configuration screen. There are two different ICC ISDN Span Configuration screens, only one of which is displayed on your monitor. One screen is associated with ICC T1 span (see [Figure 2.7\)](#page-26-2), the other is associated with ICC E1 spans (see [Figure 2.8\)](#page-28-1). The difference between the screens is that for T1 ISDN spans, the SPAN TYPE field is displayed, whereas for E1 ISDN spans, the CRC4 field is displayed. The selectable options for CRC4 are ON or OFF.

I C C I S D N S P A N C O N F I G U R A T I O N SPAN LOCATION: R,L,S 1 1 15-1-1 TYPE : ICC-T1 PRI/NI2 STATUS: Out of Service DISPLAY PROTOCOL PARAMETERS \_ ACCESS TYPE: USER TRX CLOCK: SCLK CA IP RULE: 0 SLIP MAINT LIMIT: 255 SWITCH TYPE : NI2 REF CLOCK: LOOP NCA IP RULE: 0 OOF MAINT LIMIT: 17 SPAN LENGTH: 0-133 SPAN TYPE: ESF A/Mu LAW: Mu PORT NAME GROUP GRP NAME COS ---- -------- ----- --------- ----- 1  $2$ 2  $-$  2 3 \_\_ \_\_\_\_\_\_\_\_ 2 4  $2$  $5$   $2$ 6  $-$  2 7 \_\_ \_\_\_\_\_\_\_\_ 2 8 \_\_ \_ \_ \_ \_ \_ \_ \_ \_ \_ \_ \_ \_ \_ \_ 2

TD000234

Figure 2.7: ICC ISDN Span Configuration Screen (for ICC T1)

<span id="page-26-2"></span>*NOTE: A selection for the REF CLOCK field has changed. In previous releases of the software, you had an option of selecting RCVD for T1 and E1 spans. The RCVD selection has been replaced by LOOP. This change was made for consistency purposes: The TRX CLOCK field selection is also LOOP. This applies to the ICC ISDN Span Configuration screen and the PRI Card Configuration screen.*

Refer to the *ICC ISDN Supplement* (61230210351) for detailed information about the ICC ISDN Span Configuration screen, and for REF CLOCK field values and their meanings.

**Selecting a Field Value Requires the Span to be Taken OOS**

<span id="page-27-1"></span>In the ICC ISDN Span Configuration screen, you can only select or modify the TRX CLOCK, REF CLOCK, SPAN LENGTH, and A/MU LAW fields if the span is OOS (out of service).

#### <span id="page-27-0"></span>**2.6.7 NET5 ISDN Support for ICC E1**

NET5 ISDN support for the ICC E1 is provided with Generic V5.1. A single download supports 16 ICC ISDN spans (with a 16xE1 I/O module). Each span operates with 30 B-channels (bearer) and a D-channel. The ICC spans can be configured in any combination of ISDN and non-ISDN.

ICC E1 NET5 ISDN supports the same functionality currently supported by the ISDN singlespan NET5 card.

The number of spans terminated (visible on System Administration screens) is determined by the I/O module used in conjunction with the ICC. (Refer to the *Interface Controller Card I/O Module* technical description for details regarding span configuration.) The new ICC ISDN NET5 card type appears in the System Administrator's Card Summary and Card Maintenance screens as ICC-E1 PRI/NET5.

In the Card Summary screen, valid selections for the Access Type field are USER and NETWORK. The default value is USER. If the far end is configured as USER, the ICC-T1 PRI/NET5 must be configured as NETWORK. If the far end is configured as NETWORK, the ICC must be configured as USER.

*NOTE: Although USER-SYM appears as a selection in the Access Type field, it is not supported at this time. Do not select USER-SYM as an Access Type option.*

#### **System Administration Changes**

Two of the fields on the PRI Card Configuration screen, shown in *[Figure 2.8](#page-28-1)*, have been modified: Switch Type and Span Type. The Switch Type field now allows only NET5 switch types as a selectable option. If a T1 I/O module is installed, the Span Type field is the same as earlier releases. If an E1 I/O module is installed, the Span Type field name is replaced by the CRC4 field name. The selectable options for an E1 span in the CRC4 field are ON or OFF.

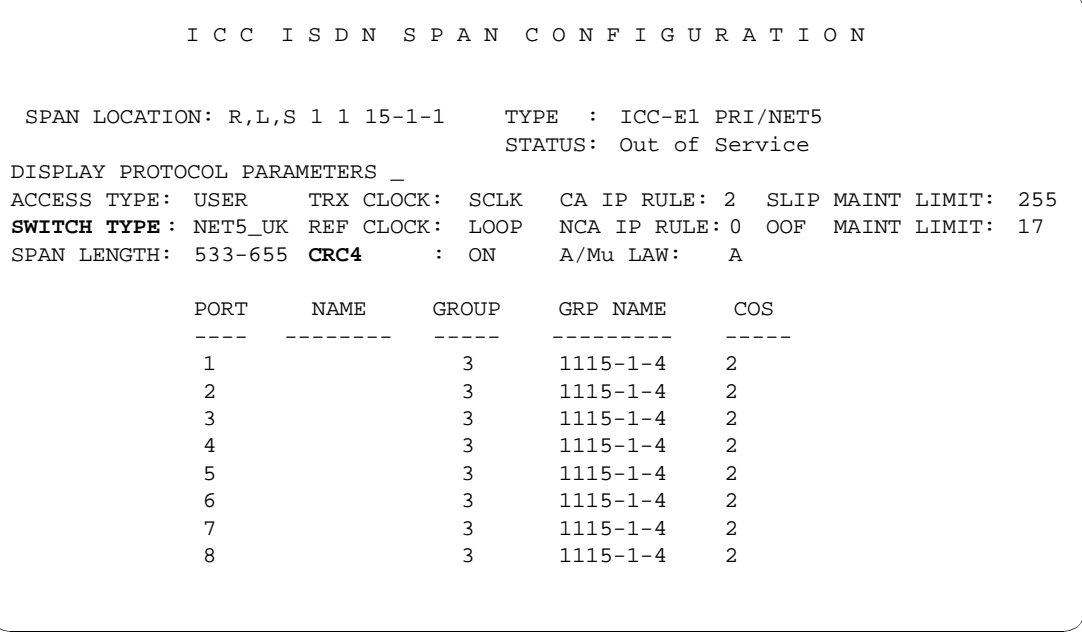

TP000254

Figure 2.8: ICC ISDN Span Configuration Screen (for E1)

<span id="page-28-2"></span><span id="page-28-1"></span>There are no new on-screen or error messages; the current ISDN messages that appear on the master console apply.

#### <span id="page-28-0"></span>**2.6.8 NI-2 (National ISDN 2) Support for ICC T1**

NI-2 support for the ICC T1 is provided with Generic V51.00.23, or greater. A single download supports 16 ICC ISDN spans (with a 16xT1 I/O module). The ICC spans can be configured in any combination of ISDN and non-ISDN.

The number of spans terminated (visible on System Administration screens) is determined by the I/O module used in conjunction with the ICC. (Refer to the *Interface Controller Card I/O Module* technical description for details regarding span configuration.) The new NI-2 card type appears in the System Administrator's Card Summary, Card Maintenance, and PRI Card Configuration screens as ICC-T1 PRI/NI2.

In the Card Summary screen, valid selections for the Access Type field are USER and USER-SYM. The default value is USER. If the far end is configured as USER, the ICC-T1 PRI/NI2 must be configured as USER-SYM. If the far end is configured as USER-SYM, the ICC must be configured as USER.

*NOTES: Although NETWORK appears as a selection in the Access Type field, it is not supported at this time. Do not select NETWORK as a value for the Access Type field.*

I

*In the PRI Card Configuration screen, shown in [Figure 2.8,](#page-28-1) Switch Type is not a selectable field. The value defaults to NI-2.*

*NI-2 supports only the B8ZS coding standard.*

*The REF CLOCK field defaults to RCVD. You must select the 1544 value for NI-2 ISDN to function properly.*

<span id="page-29-1"></span>NI-2 supports the same functionality currently supported by the single-span ISDN PRI/N card.

#### <span id="page-29-0"></span>**2.6.9 NTT (Japan) ISDN Support for ICC T1**

NTT (Japan) ISDN support for the ICC T1 is provided with Generic V51.00.23, or greater. A single download supports 16 ICC ISDN spans (with a 16xT1 ICC I/O module). The ICC spans can be configured in any combination of ISDN and non-ISDN.

The number of spans terminated (visible on System Administration screens) is determined by the I/O module used in conjunction with the ICC. (Refer to the *Interface Controller Card I/O Module* technical description for details regarding span configuration.) The NTT ISDN card type appears in the system administration Card Summary, Card Maintenance, and ICC ISDN Card Configuration screens as ICC-T1 PRI/NTT.

*NOTE: Certain manufacturers' equipment requires continuous SABME messages to establish an NTT ISDN D-channel, in contravention of the NTT standard which limits the number of SABMEs to four, If an ICC span is connected to such equipment, it can be configured to send continuous SABMEs by selecting the switch type NTT-CS. Select the NTT switch type if the span is connected to equipment that conforms to the NTT ISDN standard requirement for four SABMEs.*

*With V5.1 FSR00 PUN23, there was only one switch type selection; NTT. The continuous SABME function was provided by this selection, even though it was not indicated by the switch type.*

Therefore, if you are upgrading from V5.1 FSR00 PUN23 to V5.1 FSR00 PUN24 or later, and you wish to retain the continuous SABME function, you must reconfigure the switch type of NTT spans to NTT-CS.

In the Card Summary screen, valid selections for the Access Type field are USER and NETWORK. The default value is USER. If the far end is configured as USER, the ICC-T1 PRI/NTT must be configured as NETWORK. If the far end is configured as NETWORK, the ICC must be configured as USER.

*NOTES: NTT ISDN supports only the B8ZS coding standard.*

*The REF CLOCK field defaults to RCVD. You must select the 1544 value for NTT ISDN to function properly.*

NTT ISDN on the ICC supports the same functionality currently supported by the single-span ISDN PRI or PRI/N card, except that continuous SABMEs are not selectable via the Switch Type field on the single-span card. That function is provided by installing an alternative NTT.DWN download for the single-span card.

#### <span id="page-30-3"></span><span id="page-30-0"></span>**2.6.10 QSIG ISDN Support for ICC E1**

QSIG ISDN support for the ICC E1 is provided with generic V51.00.24, or greater. Valid values for the Access Type field in the ICC ISDN Span configuration screen are USER-A and USER-B. select USER-A for one side of the symmetrical inter-PINX (Private Integrated Services Network Exchange) link and USER-B for the other side of the symmetrical inter-PINX link. To configure a span for QSIG, select ICC-E1 PRI/QSIG from the Card Maintenance screen. The valid value for the Switch Type field is QSIG; this is not a selectable field.

<span id="page-30-4"></span>Refer to the *ICC ISDN Supplement* (61230210351) for detailed information about configuring your system for QSIG ISDN.

#### <span id="page-30-1"></span>**2.6.11 TS 014 ISDN Support for ICC E1**

Australian TS 014 ISDN support for the ICC E1 is provided with generic V51.00.24, or greater. To configure a span for TS 014, select ICC-E1 PRI/TS014 from the Card Maintenance screen. The valid value for the Switch Type field is TS014; this is not a selectable field. From the ICC ISDN Span Configuration screen, valid selections for the Access type field are USER and NETWORK.

#### <span id="page-30-5"></span><span id="page-30-2"></span>**2.6.12 Custom ISDN Support for ICC T1**

Custom ISDN support for the ICC T1 is provided with generic V5.1 FSR00 PUN24, or greater. A single download supports 16 ICC ISDN spans (with a 16xT1 I/O module). The ICC spans can be configured in any combination of ISDN and non-ISDN.

The number of spans terminated (visible on System Administration screens) is determined by the I/O module used in conjunction with the ICC. (Refer to the *Interface Controller Card I/O Module* technical description for details regarding span configuration.)

From the ICC ISDN Span Configuration screen, valid selections for the Access Type field are USER and USER-SYM. The default value is USER. Valid values for the card type are 4ESS (Lucent), 5ESS (Lucent), and NTI (Nortel).

*NOTE: ICC ISDN NI-2, 4ESS, and NTI spans can carry the D-channels for NFAS Groups.*

## <span id="page-31-4"></span><span id="page-31-0"></span>**2.6.13 ICC T1 Spans Can be Added to NFAS Group**

With generic software V51.00.23, or greater, you can add an ICC T1 to an NFAS group. The ICC T1 must be configured for clear channel.

<span id="page-31-5"></span>The controlling span(s) for the NFAS group (primary or backup D-channel) can be assigned to an interface on an ICC. The interface must be defined as NI-2, 4ESS, or NTI.

# <span id="page-31-1"></span>**2.7 SERVICE PLATFORM CARD**

The Service Platform Card (SPC) is a Type 2 control circuit card that combines the capabilities of service circuit cards into a single card. The SPC contains all of the functions provided previously by each individual card.

The SPC supports download of configuration data from the system controller. Therefore, you can modify operating parameters without requiring a new application download. You can easily generate country feature packages for SPC service types by modifying the SPC download data files.

*NOTE: For your particular country feature package, install the diskette that contains your country's tone plan. (The North American tone plan is built into the generic software and does not require a separate diskette.) For further information, contact Cisco Systems, Inc.'s Customer Response Center at 603-695-1293.*

The SPC currently supports the following functions:

- DTMF Receiver
- DCC Conferencing
- MFCR2

 $\blacksquare$ 

- CPA (Call Progress Analysis)
- MFR1 Receiver

#### <span id="page-31-2"></span>**2.7.1 SPC DTMF Reception**

SPC-DTMF provides 32 channels of DTMF detection on each DSP.

#### <span id="page-31-3"></span>**2.7.2 SPC Conferencing**

The SPC conferencing feature currently supports the functionalities that exist with the Digital Conference Card (DCC) generic software. Refer to the *Digital Conference Card* technical description for more information.

Only one type of conference card may be configured in the resource group at a time, i.e., DCC *or* SPC-CONF. Up to 255 concurrent conferences, and a maximum of 8 legs per conference, are supported.

The SPC-CONF supports 32 channels of conferencing on each DSP.

Refer to the *Service Platform Card* technical description for more information.

#### <span id="page-32-0"></span>**2.7.3 SPC-MFCR2**

The SPC-MFR2 can provide 24 channels of MFCR2 on a single DSP.

#### <span id="page-32-1"></span>**2.7.4 SPC-CPA**

The SPC-CPA can provide 32 channels of CPA on a single DSP.

#### <span id="page-32-2"></span>**2.7.5 SPC-MFR1**

The SPC-MFR1 provides 32 channels of multi-frequency R1 (release 1) detection on each DSP. As with other SPC services, the SPC-MFR1 resources cannot be used in a resource group with the pre-existing card, in this case, the MF Receiver Card (MRC).

## <span id="page-32-6"></span><span id="page-32-3"></span>**2.8 EIGHT-LINE TEST CARD**

The eight-line test card (LTC-8) is a Type 2 port interface card that gives you an analog type interface for testing in either 2K and 4K mode. Similar to the SLIC, which operates in 2K mode only, the LTC-8 can be used only on the A-bus and B-bus. You cannot connect a voice path to a port on the C-bus. A new network status error code (0x5F) indicates that a host command is rejected because a voice path between the LTC-8 ports and ports on the C-bus was attempted.

## <span id="page-32-7"></span><span id="page-32-4"></span>**2.9 INCREASE PRE-ALLOCATED TIMESLOTS TO 1,024**

New systems are now shipped with generic software V51.00.23 or greater and 1,024 preallocated timeslots, which support up to 1,024 individual ports. Once your system configuration reaches 1,024 ports, you cannot add more cards to the system until you upgrade your timeslot license. Timeslot licenses are sold in 536 slot increments, up to a maximum of 4,088 timeslots for 4K port systems and 1,936 for 2K port systems.

If you are upgrading to generic software V51.00.23, the number of timeslots in your system will automatically increase by 144 (the difference between the 880 pre-allocated timeslots shipped with your initial system and the current 1,024 pre-allocated timeslots).

#### <span id="page-32-5"></span>**2.9.1 License Configuration Screen Modification**

The License Configuration screen has changed to better reflect the timeslot information that is displayed at the bottom of the main menu and Card Maintenance screens. See *[Figure 2.9](#page-33-2)* for a sample of the new screen.

The number of timeslots licensed refers to the actual number of purchased timeslots. The number of timeslots available may be more or less than the number of timeslots licensed for the following reasons:

- A 2K system may have more than 2,000 timeslots licensed. The maximum number of timeslots available in a 2K system is 1,936.
- The Digital Tone Generator (DTG) card timeslots are "free." The number of timeslots available is adjusted upward to reflect the free DTG timeslots.

*NOTE: You can now exit the License Configuration screen, which appears during the installation process, by pressing the* **Enter** *key without entering any numbers.*

|                                | LICENSE CONFIGURATION |              |
|--------------------------------|-----------------------|--------------|
|                                | A - Side              | B - Side     |
| Number of Time-Slots Allocated | 272                   | 272          |
| Number of Time-Slots Available | 1152                  | 1152         |
| Number of Time-Slots Licensed  | 1024                  | 1024         |
|                                |                       |              |
| Serial Number                  | 08003e23e953          | 08003e24223b |
| License Number                 | c6c9c9d9511b          | 8e14ce61741c |
| Enter License #:               |                       |              |
|                                |                       | TP000199     |

Figure 2.9: License Configuration Screen

<span id="page-33-3"></span><span id="page-33-2"></span>Refer to *Section 4* of the *System Administrator's Guide*, for detailed information regarding timeslot allocation licensing.

## <span id="page-33-0"></span>**2.10 REDUNDANCY ENHANCEMENTS**

Enhancements have been added to various redundancy functions in order to decrease the processing/initialization time.

#### <span id="page-33-1"></span>**2.10.1 Modify Initialization of Subracks**

In previous releases, during system initialization, delays existed between the initialization of subracks. This delay occurred regardless of the card population of the subrack. The system has been enhanced to initialize each subrack based on population requirements. In a V5.0 and later system, this enhancement decreases the system initialization time by 30 seconds.

#### <span id="page-34-0"></span>**2.10.2 Eliminate Redundancy Messages for Empty Conferences**

In previous software releases, empty conference structures were passed over the update channel to the standby controller. This method presented update queue overflow issues. System redundancy has been modified so that these structures are no longer sent to the standby controller.

#### <span id="page-34-1"></span>**2.10.3 Flow Control for Update Channel**

Flow control has been improved on the update channel protocol for file synchronization. This enhancement eliminates queue overflows and unnecessary delays. File synchronization on a redundant system now completes in less than one minute.

## <span id="page-34-5"></span><span id="page-34-2"></span>**2.11 SYSTEM ADMINISTRATION ENHANCEMENTS**

Various enhancements have been made within the system administration functions. Some of the enhancements were designed to accommodate the 4K port configuration, others for enhancing the general functionality of the system. These enhancements appear on the master console screen.

### <span id="page-34-3"></span>**2.11.1 Add/Delete Type 2 Cards by Span**

You can now add or delete the MVDC T1 card by span (interface). The ICC can be added by group and relative span. The Group and Span (relative interface) fields apply to Type 2 cards.

In software versions prior to Generic V5.0, you entered the Rack, Level, and Slot fields. You can now enter the Rack, Level, and Slot/Group/Interface, if applicable. For example, for an MVDC-T1 card, you now enter the R L S-I (1 1 10-3). For an ICC, you now enter the R L S-G-I (1 1 11-1-4).

*NOTE: Only "add by card" is supported for the MVDC T1 via SNMP.*

#### <span id="page-34-4"></span>**2.11.2 Start Number Field**

With the increase in system limits, the ability to quickly locate a particular inpulse/outpulse rule or resource group is important. In previous versions of the software, you paged through the list. In V5.0 and later, you may also type the number of the inpulse/outpulse rule or resource group at the new field in the upper right corner of the screen.

*[Figure 2.10](#page-35-1)* shows the new field in the Inpulse Rules screen. A similar field is also included in the Outpulse Rules Table and Resource Group Summary screens.

|                                                        | INPULSE RULES TABLE | Start Rule # 1 |
|--------------------------------------------------------|---------------------|----------------|
| RULE # $1$ RULE # $2$ RULE # $3$ RULE # $4$ RULE # $5$ |                     |                |
|                                                        |                     |                |
|                                                        |                     |                |
|                                                        |                     |                |
|                                                        |                     |                |
|                                                        |                     |                |
|                                                        |                     |                |
|                                                        |                     |                |
|                                                        |                     | TP000010       |

Figure 2.10: Inpulse Rules Screen

#### <span id="page-35-1"></span><span id="page-35-0"></span>2.11.3 Extended "Slot" Field

The size of the slot (S) field in the system administration screens has been extended from four to six characters. The new field size allows you to display card information including its group or relative span interface. A sample screen showing the extended slot field entry (S field) is shown in Figure 2.11.

|              |                                   |                     | CARD SUMMARY          |             |          |          |
|--------------|-----------------------------------|---------------------|-----------------------|-------------|----------|----------|
|              | <b>LOCATION</b><br>UNUSED<br>DISP |                     |                       |             |          |          |
|              | R L S                             |                     | CARD TYPE             | STATUS      | PORTS    | CARD     |
| 1            |                                   | $1 \quad 1-1$       | ------<br>Network Bus | $\mathbb A$ | $\Omega$ |          |
| $\mathbf{1}$ |                                   | $1 \t 1-2$          | Tone Generator        | Α           | 1        |          |
| 1            |                                   | $1 \quad 3 - 2 - 1$ | $ICC-T1$              | $\Omega$    | $\Omega$ |          |
| $\mathbf{1}$ |                                   | $1 \quad 3 - 4 - 1$ | $ICC-T1$              | $\Omega$    | $\Omega$ |          |
|              |                                   |                     |                       |             |          |          |
|              |                                   |                     |                       |             |          |          |
|              |                                   |                     |                       |             |          |          |
|              |                                   |                     |                       |             |          |          |
|              |                                   |                     |                       |             |          |          |
|              |                                   |                     |                       |             |          |          |
|              |                                   |                     |                       |             |          |          |
|              |                                   |                     |                       |             |          |          |
|              |                                   |                     |                       |             |          |          |
|              |                                   |                     |                       |             |          |          |
|              |                                   |                     |                       |             |          |          |
|              |                                   |                     |                       |             |          |          |
|              |                                   |                     |                       |             |          |          |
|              |                                   |                     |                       |             |          |          |
|              |                                   |                     |                       |             |          | TP000023 |

<span id="page-35-2"></span>Figure 2.11: Slot/Group/Span Field Display
The system administration screens affected by the **S** field change include:

- Card Summary (Go to Database Administration/Card Summary)
- Resource Group Configuration (Go to Database Administration/Resource Group Summary/ Resource Group Configuration)
- Card Maintenance (Go to Maintenance/Card Maintenance)
- Card Alarm Display (Go to Maintenance/Card Alarm Display)
- Set Up Paths (Go to Diagnostics/Set Up Path)
- Card Display (Go to Diagnostics/Display Card Data)
- Port Display (Go to Diagnostics/Display Port Data)
- Service Circuit Test Utility (Go to Diagnostics/Test Service Circuits)
- Test Port Card (Go to Diagnostics/Test Port Card)
- Call Progress Tone Monitor (Go to Diagnostics/Monitor Call Progress Tones)
- Generic Packet Utility (Go to Diagnostics/Send Packet Utility)
- Conference Display (Go to Diagnostics/Display Conference Data)
- Master Timing Link Selection (Go to Maintenance/Master Timing Link Selection)

### **2.11.4 Propagate Port Parameters**

The Programmable Trunk Configuration screens (for 4XT1, 4XE1, MVDC T1, ICC T1, and ICC E1) support propagation of port parameters across an entire span. When you select or modify the SIG. TYPE, INPULSE RULE, COS (class of service), or LAW fields on port 1 for a given span, a prompt appears on the screen: Enter Y to propagate port 1 values. Press **Y** and all remaining ports are configured with the same parameter entered for port 1. This feature reduces duplicate data entry.

*NOTE: Propagate parameter data does not appear for other ports until a screen refresh is performed.*

*NOTE: With Generic V5.0 and later, when adding any programmable trunk card, the default for the COS field is* **2***.*

### **2.11.5 Change Card Status For Multi-span Cards**

You can now change the status of all spans of a card with a single command from the Card Maintenance option. With this new feature, you no longer need to specify a particular span, although that option is still available.

In software versions prior to V5.0, to activate a card you had to type each span individually, for example, 1 1 4-1, 1 1 4-2, 1 1 4-3, etc. With V5.0 and above, you type 1 1 4, and all spans in the 4 group become active.

### <span id="page-37-1"></span>**2.11.6 Software/Firmware Configuration Screen**

The Software/Firmware Configuration screen, shown in *[Figure 2.12](#page-37-0)*, no longer lists the software version number beside each executable file (.EXE). The generic EXE files, with the exception of optional software products, share the same software version number displayed in the VER. REV FSR PUN field on the left side of the screen.

*NOTE: Optional software product software version numbers are listed in Section 3, Table 3.3. The version numbers listed should match the optional software diskette label you receive with your shipment.*

The data download files (.DWN) on the right side of the screen continue to list the software version for each file since these numbers vary.

| S O F T W A R E / F I R M W A R E      C O N F I G U R A T I O N                                                             |                                                                                                    |                                                                                                    |                                                                                                    |                                                                                                    |  |
|----------------------------------------------------------------------------------------------------|----------------------------------------------------------------------------------------------------|----------------------------------------------------------------------------------------------------|----------------------------------------------------------------------------------------------------|----------------------------------------------------------------------------------------------------|--|
| VRTX OS x.xx IFX x.xx TNX x.xx                                                                                               |                                                                                                    |                                                                                                    |                                                                                                    |                                                                                                    |  |
| DETAILED DIRECTORY OF DEVICE:                                                                                                |                                                                                                    |                                                                                                    |                                                                                                    |                                                                                                    |  |
| SDS GENERIC EXECUTABLE FILES<br>SDS DATA DOWNLOAD FILES<br>VER.REV FSR PUN: 5.01 xxx xxx                                     |                                                                                                    |                                                                                                    |                                                                                                    |                                                                                                    |  |
| File Name<br>Ver.Rev Pun - Check Sum                                                                                         |                                                                                                    |                                                                                                    | File Name Ver.Rev Pun Check Sum                                                                                |                                                                                                    |  |
| GLOBALS.EXE<br>REDMGR.EXE<br>PERMGR.EXE<br>SYSWD.EXE<br>NETMGR.EXE<br>HOSTMGR.EXE<br>SNMP.EXE<br>ETHERMGR.EXE<br>TELERTE.EXE | ŠXXXXXXXX<br><b>SXXXXXXXX</b><br>ŠXXXXXXXX<br>ŠXXXXXXXX CPA.DWN<br>ŠXXXXXXXX<br>ŠXXXXXXXX<br>Šxxxxxxxx<br>ŠXXXXXXXX<br>ŠXXXXXXXX | MVDCT1.DWN<br>  NBC.DWN<br>IPRC.DWN<br>DTMF.DWN<br>$4xT1$ . DWN<br>$4 \times E1$ . DWN<br>SPC.DWN<br>$\perp$ ICC.DWN | $x$ . $xx$<br>x.xx<br>$x$ . $xx$<br>$x$ . $xx$<br>x.xx<br>$x$ . $xx$<br>$x$ . $xx$<br>$x$ . $xx$<br>$X$ . $XX$ | <b>ŠXXXXXXXX</b><br><b>ŠXXXXXXXX</b><br><b><i><u>SXXXXXXXX</u></i></b><br><b><i>SXXXXXXXX</i></b><br><b><i><u>SXXXXXXX</u>X</i></b><br><b>ŠXXXXXXXX</b><br><i>Sxxxxxxxx</i><br><b>ŠXXXXXXXX</b><br><b>ŠXXXXXXXX</b> |  |
|                                                                                                    |                                                                                                    |                                                                                                    |                                                                                                    | TP000193                                                                                                    |  |

<span id="page-37-0"></span>Figure 2.12: Software/Firmware Configuration Screen

# **2.11.7 Available Disk Space Monitored on Switch Hard Drive**

With generic software V5.1 FSR00 PUN23, or greater, the system automatically monitors the 80MB hard drive in the switch for available disk space. Disk space on the hard drive can fill up quickly due to large trace and log files. The trace and log files can grow excessively due to the following circumstances:

- The trace functionality was not turned off after a debug or maintenance session
- A large number of messages are continuously being logged to the log file

To avoid large files using excessive disk space, the system continuously monitors the trace and log files. Trace and log files should not exceed 1 MB. If the system detects that either file has exceeded 1 MB, an alarm message is generated: ALM096 for a trace file, and ALM097 for a log file. (Refer to the end of this section for alarm messages and meanings.)

In addition, each night at midnight, the system verifies that a minimum of 30 MB is available on the hard drive. If the system detects that available disk space has fallen below 30 MB, an ALM093 alarm message is generated. This message is a notification for you to delete unnecessary files until available disk space exceeds 30 MB.

If the system detects that available disk space has fallen below 15 MB, an ALM094 alarm message is generated. The system then automatically creates disk space by performing the following steps:

- 1. Delete all but the last (currently being used by the system) core files
- 2. Delete trace files exceeding 15 days
- 3. Delete log files exceeding 15 days
- 4. Delete trace files exceeding 1 day
- 5. Delete log files exceeding 1 day

After executing each step, the system verifies available disk space. If available disk space exceeds 30 MB at any point during the deletion process, subsequent steps are not performed. However, if the system fails to generate more than 30 MB of available disk space after performing all steps, an ALM095 alarm message is generated.

ALM093, ALM094, and ALM095 are cleared at midnight if the condition that set these alarms no longer exist. In addition, the log files are updated, the System Alarms Display screen is updated, and the \$F0 (Alarm Condition Cleared) host reports are sent.

#### **New Alarm Messages**

#### ALM093: Available Disk Space Less Than 30 MB

Available disk space on your switch's hard drive is below 30 MB. Delete unnecessary files until disk space exceeds 30 MB. This alarm is cleared at midnight if the condition that set the alarm no longer exists.

ALM094: Available Disk Space Less than 15 MB

Available disk space on your switch's hard drive has fallen below 15 MB. An attempt is being made to restore available disk space to more than 30 MB. The system deleted all but the latest core files. If 30 MB was not exceeded, the system deleted trace files exceeding 15 days. If 30 MB was not exceeded, the system deleted log files exceeding 15 days. If 30 MB was not exceeded, the system deleted trace files exceeding 1 day. If 30 MB was not exceeded, the system deleted log files exceeding 1 day. If 30 MB was not exceeded after these file were deleted, an ALM095 message was generated.

This alarm is cleared at midnight if the condition that set the alarm no longer exists.

#### ALM095: Failed to Create 30 MB of Available Disk Space

This message follows an ALM094 message if the system's attempt to provide sufficient disk space was unsuccessful. Delete additional files until disk space exceeds 30 MB. This alarm is cleared at midnight if the condition that set the alarm no longer exists.

#### ALM096: Trace File Exceeded 1 MB Size

The trace file has exceeded 1 MB. Disable Host Message Trace and NBC Message Trace from the System Trace Configuration screen, and then either delete or move the trace file to a different destination drive or floppy diskette.

To clear ALM096, after performing the steps mentioned in the alarm description, turn tracing on and allow the system to write more than 1000 time stamps to the trace file.

#### ALM097: Log File Exceeded 1 MB Size

The log file has exceeded 1 MB. Either delete or move the log file to a different destination drive or floppy diskette. After the log file has been deleted or moved, the system automatically creates a new log file. The alarm is cleared after the system writes more than 1000 date/time stamps to the new log file.

*NOTE: Alarm messages ALM093 to ALM097 have been defined in the software as major alarms. Therefore, the following new alarm and clear alarm messages will appear on the screen as follows: FRM504: Major Alarm Set For - ALMxxx: [alarm description]*

*FRM511: Major Alarm Clear For - ALMxxx: [alarm description], respectively.*

<span id="page-40-0"></span>[Table 2.5](#page-40-0) displays the hex value for byte offset 5 (Alarm code) for each of the new \$F0 Alarm Condition reports. Refer to the Programming Reference (61220100051) or Extended API Programming Reference (61220110051) for a detailed description of the \$F0 report.

| Alarm<br>Message | <b>Hex Value</b><br>(byte offset 5) |
|------------------|-------------------------------------|
| ALM093           | 5D                                  |
| ALM094           | 5Ε                                  |
| ALM095           | 5F                                  |
| ALM096           | 60                                  |
| ALM097           | 61                                  |

**Table 2.5 Hex Values for \$F0 Alarm Condition Reports**

# **2.12 MISCELLANEOUS SOFTWARE ENHANCEMENTS**

### **2.12.1 Turbo NBC Download**

The NBC download process has been improved. The present NBC download takes approximately one-third of the time of the previous NBC download process. Since NBC download occurs during every system reboot, this will result in improved system availability.

### **2.12.2 MFCR2 Enhancement for Outpulsing Different Categories**

In order to outpulse a category digit, you need to define an outpulse rule with the OP CAT [xx] token. The OP CAT token takes a single digit field as a parameter where the category digit can be specified. If you want to outpulse "n" different category digits at different times, "n" different outpulse rules are required, where each rule would specify a different digit. Since there are a limited number of outpulse rules, this could be a resource limitation.

Two new tokens have been added to address this issue: OP CAT2 and IP CAT2. Refer to *Section 3* of the *System Administrator's Guide* for detailed information.

### **2.12.3 ASIST**

As part of the V5.0 release an updated version of ASIST is provided. This release supports both versions of the Host API. It also provides a new command which allows the application to switch between standard (2K) and extended (4K) mode.

The data structures within previous releases of ASIST have been expanded to accommodate the Extended Host API. This includes additional fields and larger field sizes. ASIST provides both versions of the structures in order to remain backward compatible. For the sake of description, the smaller structures (V4.0 and earlier) are referred to as V4.0 structures and the updated expanded structures (V5.0 and later) are referred to as V5.0 structures.

To use the Extended API, you must use V5.0 structures. You can use either structure set with the Standard API. In cases where the V5.0 structures are used with the Standard API, unused fields, such as tone plan, are ignored, and the larger field sizes are masked in the message being built. Initialize any unused fields to 0.

Instead of providing two physically separate sets of files to handle the two structure sets, the files are combined. Conditional compiling specifies which structure set to use. Set constants to **STANDARD** to specify the V4.0 structures and **EXTENDED** to specify the V5.0 structures. These constants are set up on a per message basis. This allows you to migrate from the V4.0 structures to the V5.0 structures one message at a time. The constants may also be set as a group by setting **DEFAULT\_API\_MODE** to the desired mode.

*NOTE: Refer to the Standard and Extended ASIST/API Programming Reference for detailed information and installation instructions.*

### **2.12.4 SNMP**

Changes made to SNMP include the addition of the read-only Extended Operation Mode Set feature flag (shown in *[Figure 2.2](#page-19-0)*). Type 1 cards (for 2K port systems) cannot be added to a C-bus enabled switch.

*NOTE: MIB files are not backward compatible: the current SNMP agent is not compatible with earlier versions of MIB files. You must download and use the MIB file shipped with the V5.1 release.*

*[Figure 2.13](#page-41-0)* displays the section added to the MIB.

```
featureOperationModeExtended OBJECT-TYPE
         SYNTAX INTEGER {
                no (1),
                yes (2)
                 }
         ACCESS read-only
         STATUS mandatory
         DESCRIPTION
                 " If this feature is set to no, the current operational
                 mode is standard mode. If set to yes, the operational
                 mode is extended mode."
        ::= { features 22 }
```
TP000021

#### Figure 2.13: MIB Changes

# **2.12.5 Telnet Session Automatic Logout Modification**

With V5.1 FSR00 PUN24, or greater, the system software automatically logs out a console that is running a Telnet session if you do not actively use the software (press any key) within 15 minutes. However, the system will not log you out after 15 minutes of inactivity if the displayed screen is one that automatically updates, such as the Display Port Status screen.

*NOTE: While the Telnet connection is established, the local master console is disabled. (That is, a login screen is not displayed at the local console.) If you are*  logged in via Telnet, and you know other users may need to log in via the local *master console, make sure the screen update feature has ceased. Press any key to cease screen updating.*

# **2.13 MASTER CONSOLE MESSAGES**

Prompts, warnings, and error messages that appear on the lower right corner of the system administration screen have been revised as needed to accommodate the changes made to the system administration functions. These on-screen messages are listed below. (Refer to *Appendix A* of the *System Administrator's Guide* for a complete list of system administration messages.)

### **2.13.1 New Error Messages**

The following error messages may appear in various system administration screens that utilize the Rack-Level-Slot/Group/Span feature.

- ERROR: Interface Not In Database
- ERROR: Interface Already Exists
- ERROR: Interface Is Not Out Of Service
- ERROR: Interface Does Not Have Ports

### **2.13.2 Error Messages Previously Restricted to Card Maintenance Screen**

The following error messages previously appeared only in the Card Maintenance screen. These messages are now general support error messages and may appear in various system administration screens in which the Rack-Level-Slot/Group/Span field is displayed.

- ERROR: Card Already Exists
- ERROR: Card Does Not Have Ports
- ERROR: Card Is Not Out Of Service
- ERROR: NBC in 1 1 1 Cannot Be Deleted
- ERROR: Perform Operation On Card
- ERROR: Ports Still In Resource Group X

# **2.13.3 Messages Added to Card Maintenance Screen**

The following messages may appear when you are working in the Card Maintenance option. These message are added to support the new cards and the "add/delete card by span" feature.

- Interface Is Deleted
- This Type Is Not Compatible To The Slot

# **2.13.4 Messages Deleted From Card Maintenance Screen**

The following message have been deleted from the Card Maintenance option.

- Card Must Be Taken OOS Before Active
- Operation Supported by Subrate Card Only

# **2.14 4K PORT RESTRICTIONS**

When running a 4K port system with Generic V5.1 software, you may find certain restrictions in system functionality. Those restrictions are listed below.

# **2.14.1 IPRC Record Function Disabled**

The IPRC is allowed in a C-bus enabled switch; however, the IPRC record function is disabled. When running Generic V5.1, if you attempt to execute the MAXRECORD or RECORD token in a C-bus switch, the following error messages are displayed:

- MAXRECORD feature has been disabled due to C-bus
- RECORD feature has been disabled due to C-bus

A network status byte of 62 indicates that a record operation was attempted for the IPRC in a C-bus switch

• Network Status Byte: 62 RECORD\_DISABLE

<span id="page-44-0"></span>This section provides a listing of system requirements for running Generic V5.1 FSR00 software. These requirements are divided into hardware, firmware, and software. Contact Cisco Systems, Inc. Technical Support at 1-800-9SUMMA4 or +603-695-1293 for any sitespecific information.

# **3.1 HARDWARE REQUIREMENTS**

To operate Generic V5.1, a system must be equipped with the following minimum components:

### *System Controller*

Г

• VME-147 System Controller Card (must have updated boot PROMs) or Combined Controller (16 MB 68030-based CPU).

Refer to the *CPU Upgrade Procedure* (63104050100) if you need to replace a 25MHz/8MB CPU with a 33MHz/16MB CPU.

- CPU Transition Module (CPU-TM) or Storage/Control I/O Module
- SWI Version A0AR

*Storage Subsystem*

- SCSI interface hard drive, 42 Megabytes or larger
- 3.5" SCSI Interface Floppy Drive

*Control Circuit Cards*

• NBC-3 card Rev C0GR (or later) or E0AR (or later) (Two NBC-3 cards are required for redundant systems; one NBC-3 for non-redundant systems.)

*NOTE: For detailed information regarding NBC-3 card hardware requirements, refer to the Technical Description: Network Bus Controller-3 (NBC-3) Card.*

**CAUTION: Do not pull the active side NBC3 on an operating production switch. Pulling an active NBC3 can generate errors and impact traffic. If you suspect a problem with an NBC3 card and you wish to remove it, first switch sides to make it the standby side.**

• Alarm Arbiter Card Rev COUR (or later) is required for C-bus operation

*Service Circuit Cards*

• DTG-2 or DTG—Digital Tone Generator (All systems require a tone card to provide a quiet tone to the network.)

I

Г

Г

### *Network Circuit Cards*

- ICC Rev C09P (or later)
- 16-span ICC-E1 I/O module Rev A15P (or later)
- 4- and 8-span ICC-E1 I/O module Rev A16P (or later)
- 16-span ICC-T1 I/O module Rev A16P (or later)
- 4- and 8-span ICC-T1 I/O module Rev A17P (or later)

If you are planning to use SNMP on your system, an SNMP network management application or platform is recommended. You will need an SNMP application to perform SNMP tests on your system. One alternative is to use the tools available with applications such as Hewlett Packard's OpenView™ or Sun Microsystem's Net Manager®.

# **3.2 FIRMWARE REQUIREMENTS**

System firmware requirements common to all systems are listed in *[Table 3.1](#page-45-0)*. *[Table 3.2](#page-49-0)* lists North American firmware requirements. Refer to the technical descriptions in Volumes 3 and 4 of your hardware documentation set for firmware locations for each card.

For country specific firmware requirements (which affect DTG-2 or DTG, CPA, and MFCR2 cards) refer to the applicable country supplement.

*NOTE: The firmware label applied by Cisco Systems may list only the last four digits of the checksum.*

*The checksum for the NBC-3 LP125 is not listed because the programming for this item is part of the NBC-3 download file.*

<span id="page-45-0"></span>

| Card       | <b>Firmware</b>                                                            | <b>Checksum</b>                              | <b>Version</b>               | Location                                        | Changed<br>Since V5.1<br>FSR <sub>00</sub><br>PUN <sub>23</sub> |
|------------|----------------------------------------------------------------------------|----------------------------------------------|------------------------------|-------------------------------------------------|-----------------------------------------------------------------|
|            | <b>North American Requirements</b>                                         |                                              |                              |                                                 |                                                                 |
| 8LTC       | 8LTC                                                                       | 0000E09F                                     | 1.43                         | U <sub>2</sub>                                  | γ                                                               |
| <b>BRC</b> | <b>BRC</b>                                                                 | 00002412                                     | 2.01                         | U <sub>2</sub>                                  | N                                                               |
| <b>CPA</b> | <b>CPA</b>                                                                 | 0000A7A2                                     | 1.03                         | U <sub>2</sub>                                  | N                                                               |
| <b>CPU</b> | <b>Boot EVEN</b><br>Boot ODD<br>MVME147-023 ODD<br><b>MVME147-023 EVEN</b> | 006E691D<br>00866CBF<br>5741B41F<br>5741B42F | 5.00<br>5.00<br>2.44<br>2.44 | U <sub>1</sub><br>U <sub>15</sub><br>U30<br>U22 | N<br>N<br>N<br>N                                                |
| $D+I$      | D+l                                                                        | 00003158                                     | 2.02                         | U9                                              | N                                                               |
| DID-2      | DID-2                                                                      | 000010C3                                     | 1.41                         | U <sub>2</sub>                                  | N                                                               |

**Table 3.1 Common Firmware Requirements** 

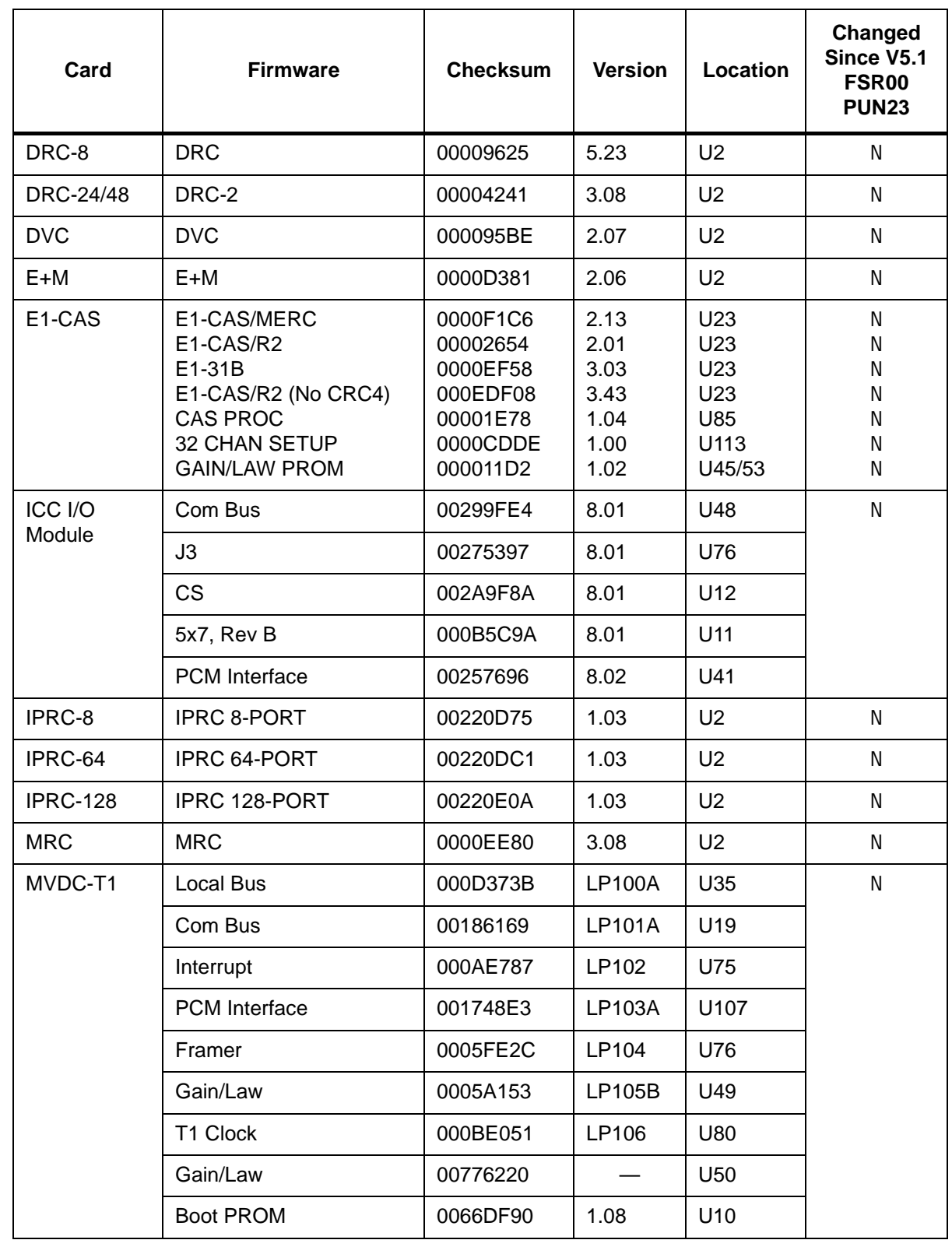

I

 $\mathbf{I}$  $\mathbf{I}$  $\mathbf{I}$ 

# **Table 3.1 Common Firmware Requirements (Continued)**

 $\mathbf{I}$ 

| Card                       | <b>Firmware</b>               | <b>Checksum</b>      | <b>Version</b> | Location                         | Changed<br>Since V5.1<br><b>FSR00</b><br><b>PUN23</b> |
|----------------------------|-------------------------------|----------------------|----------------|----------------------------------|-------------------------------------------------------|
| NBC-3 Card                 | LP <sub>122</sub> SWI         | 00194974             | <b>LP122C</b>  | U66                              | $\mathsf{N}$                                          |
| Rev C                      | LP123 Counter                 | 0018E096             | <b>LP123E</b>  | U13                              |                                                       |
|                            | LP124 Chip Select             | 000D7B43             | <b>LP124C</b>  | U12                              |                                                       |
|                            | LP125 Com Bus FPGA            |                      | <b>LP125C</b>  | U43                              |                                                       |
|                            | LP126 Com Bus EPLD            | 0005CED8             | LP126B         | U47                              |                                                       |
|                            | LP127 Mezzanine Add.          | 0006C919             | <b>LP127A</b>  | U <sub>105</sub>                 |                                                       |
|                            | <b>Boot PROM</b>              | 00F597BE             | 1.02           | U <sub>4</sub>                   | N                                                     |
| NBC-3 Card                 | <b>LP141 SWI</b>              | 0019204D             | <b>LP141A</b>  | U31                              | $\mathsf{N}$                                          |
| Rev E                      | LP140 Counter                 | 0015E220             | <b>LP140H</b>  | U73                              | N                                                     |
|                            | LP139 Chip Select             | 000D4209             | <b>LP139A</b>  | U30                              | N                                                     |
|                            | LP125 Com Bus FPGA            |                      | <b>LP125C</b>  | U <sub>53</sub>                  | N                                                     |
|                            | <b>Boot PROM</b>              | 00F597BE             | 1.02           | U1                               | N                                                     |
| SLIC-2                     | SLIC-2                        | 000010B9             | 1.41           | U <sub>2</sub>                   | N                                                     |
| <b>SSC</b>                 | Com Bus Control               | 00186169             | LP101A         | U24                              | N                                                     |
|                            | <b>PCM</b> Interface          | 00185A34             | <b>LP130B</b>  | U76                              | N                                                     |
|                            | Quad 9 to 1                   | 0017878C             | <b>LP129A</b>  | U71/U70                          | N                                                     |
|                            | <b>Redundancy Control</b>     | 0017F249             | <b>LP128A</b>  | U100                             | N.                                                    |
|                            | <b>Subrate Matrix Control</b> | 000BB573             | LP131          | U31                              | N                                                     |
|                            | <b>Boot PROM</b>              | 00400736             | 1.02           | U <sub>10</sub>                  | N                                                     |
| T <sub>1</sub>             | T1<br>T1 Aux Proc             | 00002BA5<br>00007125 | 1.26<br>1.00   | U <sub>2</sub><br>U45            | N<br>$\mathsf{N}$                                     |
| UTC-2 Rev A<br>UTC-2 Rev B | <b>UTC</b><br><b>UTC</b>      | 0000F91E<br>0000ECF0 | 6.00<br>6.54   | U <sub>2</sub><br>U <sub>2</sub> | N<br>N                                                |

**Table 3.1 Common Firmware Requirements (Continued)**

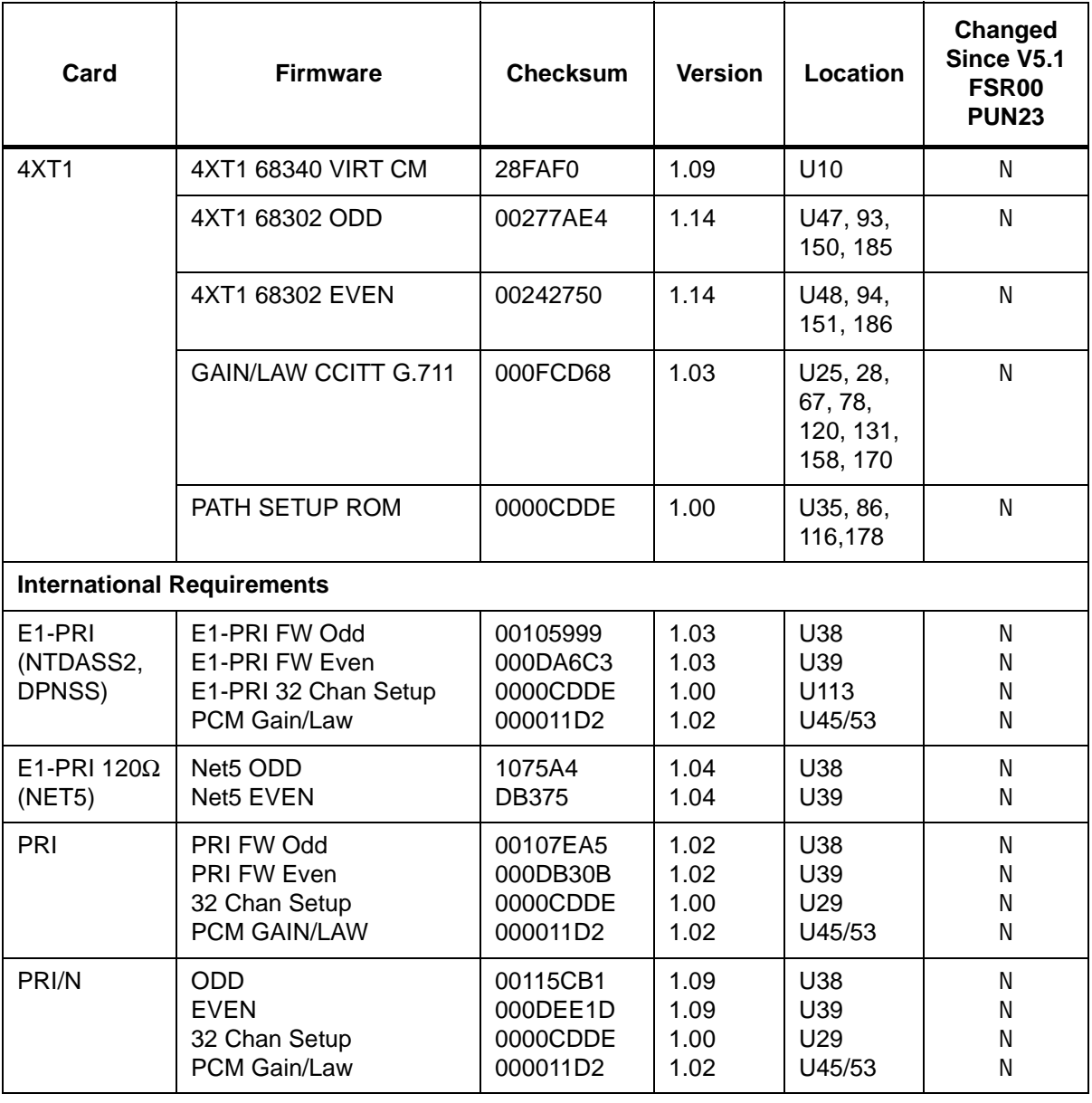

# **Table 3.1 Common Firmware Requirements (Continued)**

 $\blacksquare$ 

| Card | <b>Firmware</b>      | <b>Checksum</b> | <b>Version</b> | Location                                     | Changed<br>Since V5.1<br>FSR00<br><b>PUN23</b> |
|------|----------------------|-----------------|----------------|----------------------------------------------|------------------------------------------------|
| 4XE1 | 4XE1 68340 VIRT CM   | 28FAF0          | 1.09           | U <sub>10</sub>                              | N                                              |
|      | 4XE1 68302 ODD       | 00263E25        | 1.04           | U47, 93,<br>150, 185                         | N                                              |
|      | 4XE1 68302 EVEN      | 002313DD        | 1.04           | U48, 94,<br>151, 186                         | N                                              |
|      | GAIN/LAW CCITT G.711 | 000FCD68        | 1.03           | U25, 28,<br>67, 78,<br>120, 131,<br>158, 170 | N                                              |
|      | PATH SETUP ROM       | 0000CDDE        | 1.00           | U35, 86,<br>116,178                          | N                                              |

**Table 3.1 Common Firmware Requirements (Continued)**

**Table 3.2 North American Firmware Requirements**

<span id="page-49-0"></span>

| Card          | <b>Firmware</b>              | Checksum             | <b>Version</b> | Location        | Changed<br>Since V5.1<br><b>FSR00</b><br><b>PUN23</b> |
|---------------|------------------------------|----------------------|----------------|-----------------|-------------------------------------------------------|
| <b>DCC</b>    | <b>DCC</b>                   | 0000A575             | 2.02           | U <sub>2</sub>  | N                                                     |
|               | LIN/PCM 0 DB<br>LIN/PCM-3 DB | 0000B9A2<br>0000AB04 | 1,00<br>1.00   | U43<br>U44      | N<br>N                                                |
|               | <b>PCM/LIN Odd</b>           | 0000AFA2             | 1.00           | U33             | N                                                     |
|               | <b>PCM/LIN Even</b>          | 0000B736             | 1.00           | U34             | N                                                     |
| DTG/DTG-2     | DTG-FW <sup>a</sup>          | 000077AD             | 1.23           | U <sub>2</sub>  | N                                                     |
| (North        |                              | 00007C30             | 1.25           | U <sub>2</sub>  |                                                       |
| American Tone | Tone ODD                     | 00000078             | 2.04           | U <sub>54</sub> |                                                       |
| Plan)         | Tone EVEN                    | 00004217             | 2.04           | U <sub>53</sub> |                                                       |
|               | MAP PROM LP87                | 0000628A             | 1.1            | U36             |                                                       |
|               | MAP PROM LP88                | 00004B9E             | 1.1            | U37             |                                                       |

a. Version 1.23 or 1.25 is required. Version 1.25 supplies an additional tone for North American customers. For firmware supporting other countries, see the Master Configurator Release Notes (63098350133).

# **3.3 SOFTWARE REQUIREMENTS**

Valid software checksums and versions for the Generic V5.1 software and optional software products are listed in *[Table 3.3](#page-50-0)*.

Use the Software/Firmware Configuration utility to identify the version and checksum of each software file installed on the system (refer to the *System Administrator's Guide* for more information). Generic software files are distributed across the installation floppy diskettes. Each optional software product is contained on a single floppy diskette.

<span id="page-50-0"></span>

| $\mathbf I$ | <b>Generic Software</b><br><b>V5.1 FSR00</b><br><b>PUN24</b> | <b>Filename</b>    | <b>Checksum</b> | <b>File</b><br>Version <sup>a</sup> | <b>Changed since</b><br><b>V5.1 FSR00</b><br><b>PUN23</b> |
|-------------|--------------------------------------------------------------|--------------------|-----------------|-------------------------------------|-----------------------------------------------------------|
| ι           | <b>Executable Files</b>                                      | <b>GLOBALS.EXE</b> | 0154B11C        |                                     | Y                                                         |
| I           |                                                              | <b>HOSTMGR.EXE</b> | 04BB4F7F        |                                     | Y                                                         |
|             |                                                              | SYSWD.EXE          | 01CDE45B        |                                     | Y                                                         |
| I           |                                                              | REDMGR.EXE         | 00F4E7E0        |                                     | Y                                                         |
|             |                                                              | PERMGR.EXE         | 00000000        |                                     | Y                                                         |
|             |                                                              | NETMGR.EXE         | 02F90C46        |                                     | Y                                                         |
|             |                                                              | SNMP.EXE           | 026C87FB        |                                     | Y                                                         |
|             |                                                              | <b>INSTALL.EXE</b> | 022AEEOD        |                                     | Y                                                         |
|             | <b>Download Files</b>                                        | MVDCT1.DWN         | 00F2D33A        | 1.08                                | N                                                         |
|             |                                                              | NBC.DWN            | 01095DE7        | 1.08                                | N                                                         |
|             |                                                              | DNI.DWN            | 006F4101        | 1.02                                | N                                                         |
|             |                                                              | SSC.DWN            | 006C84CB        | 1.00                                | N                                                         |
|             |                                                              | CPA.DWN            | 003079F3        | 8.09                                | N                                                         |
|             |                                                              | <b>DVC.DWN</b>     | 005ADA02        | 1.08                                | N                                                         |
|             |                                                              | DTMF.DWN           | 00053D1A        | 2.02                                | N                                                         |
|             |                                                              | <b>IPRC.DWN</b>    | 0022E1EA        | 1.04                                | N                                                         |
|             |                                                              | 4xT1.DWN           | 00349052        | 1.49                                | N                                                         |
|             |                                                              | 4xE1.DWN           | 0037F884        | 1.43                                | N                                                         |
| I           |                                                              | SPC.DWN            | 06158295        | 5.03                                | Y                                                         |
| I           |                                                              | <b>ICC.DWN</b>     | 062A0B8E        | 5.05                                | Y                                                         |

**Table 3.3 V5.1 Software Requirements**

 $\blacksquare$ 

 $\mathbf I$ 

 $\blacksquare$ 

 $\blacksquare$ 

| <b>Generic Software</b><br><b>V5.1 FSR00</b><br><b>PUN24</b> | <b>Filename</b>     | <b>Checksum</b> | <b>File</b><br>Version <sup>a</sup> | <b>Changed since</b><br><b>V5.1 FSR00</b><br><b>PUN23</b> |
|--------------------------------------------------------------|---------------------|-----------------|-------------------------------------|-----------------------------------------------------------|
| Upgrade Files b                                              | ICCCASR2.UPG        | 0000071D        |                                     | N                                                         |
|                                                              | ICCCCS31.UPG        | 00000128        |                                     | N                                                         |
|                                                              | <b>ICCCLEAR.UPG</b> | 00000128        |                                     | N                                                         |
|                                                              | <b>ICCEM.UPG</b>    | 00000666        |                                     | Υ                                                         |
| <b>Operating System</b>                                      | <b>VRTX OS</b>      |                 | 1.08                                | N                                                         |
| <b>Files</b>                                                 | <b>IFX</b>          |                 | 1.11                                | N                                                         |
|                                                              | <b>TNX</b>          |                 | 1.45                                | N                                                         |
| Optional Software <sup>c</sup>                               |                     |                 |                                     |                                                           |
| Ethernet                                                     | ETHERMGR.EXE        | 00007B0C        | 4.02                                | N                                                         |
| <b>TeleRouter</b>                                            | TELERTE.EXE         | 00007ADA        | 4.00                                | N                                                         |
| <b>ISDN Optional Software <sup>c</sup></b>                   |                     |                 |                                     |                                                           |
| <b>ISDN-NFAS</b>                                             | NFAS.EXE            | 00007B0C        | 6.13                                | N                                                         |
| (includes 3 files)                                           | PRI.DWN             | 008A10B8        | 6.13                                | N                                                         |
|                                                              | PRIN.DWN            | 009298DF        | 6.13                                | N                                                         |
| <b>ISDN-PRI</b>                                              | PRI.DWN             | 008A10B8        | 6.13                                | N                                                         |
| (includes 2 files)                                           | PRIN.DWN            | 009298DF        | 6.13                                | N                                                         |
| $NI-2$                                                       | NI2.EXE             | 00007B0C        | 6.13                                | N                                                         |
| (includes 3 files)                                           | PRI.DWN             | 008A10B8        | 6.13                                | N                                                         |
|                                                              | PRIN.DWN            | 009298DF        | 6.13                                | N                                                         |
| <b>NTTPRI</b>                                                | NTTPRI.DWN          | 008E15D5        | 1.07                                | N                                                         |
| NTDASS2                                                      | NTDASS2.DWN         | 009F44C9        | 3.08                                | N                                                         |
| <b>DPNSS</b>                                                 | DPNSS.DWN           | 00AB15B6        | 3.12                                | N                                                         |
| NET <sub>5</sub>                                             | NET5.DWN            | 008774E7        | 1.29                                | $\mathsf{N}$                                              |
|                                                              |                     |                 |                                     |                                                           |

**Table 3.3 V5.1 Software Requirements**

a The software no longer lists the individual executable file (.EXE) version numbers in the Software/Firmware Configuration screen (see *[Section 2.11.6](#page-37-1)*). A "-" character in the File Version column signifies that the file version matches the generic software release, for example, V5.1. If a version number appears in the File Version column for an .EXE file, it is strictly for reference purposes; it does not appear in the Software/Firmware Configuration screen.

b An upgrade file (.UPG) is defined by the file size, in bytes. Go to Maintenance/Disk Utilities/Show Directory, and then type c:/boot/ for a list of the file sizes.

c The optional software file version numbers are listed as they appear on the optional software diskette label.

# Section 4 INSTALLING V5.1 SOFTWARE

# **4.1 INTRODUCTION**

Π

This section describes the procedures for installing Generic V5.1 FSR00 software.

Firmware should be brought up to the revision levels specified in *[Section 3](#page-44-0)*.

**CAUTION: This section provides detailed installation instructions for loading system software. Deviating from these instructions can result in lost data. Read all the material in this section prior to installing the software. If you encounter any problems during the installation, contact Cisco Systems.** 

To perform an upgrade of the system and/or optional software, you must take both redundant and non-redundant systems off-line for a brief period.

*NOTE: To upgrade current system software to Generic V5.1, Generic V4.2 FSR00 or greater is required. If you are currently running V3.3.05 or V3.3.06, you must perform a two-stage upgrade: upgrade from V3.3.xx to V4.2, then from V4.2 to V5.1. A database conversion is required for each upgrade. Refer to Generic V4.2 Release Notes (63103950142) for possible upgrade restrictions.*

*Call Cisco Systems at 1-800-978-6624 or 1-603-695-1293 if you are running a version of the generic software prior to 4.2.00.*

# **4.2 OVERVIEW OF THE INSTALLATION PROCEDURE**

Redundant systems require software installation on both sides, and since the optional software varies from customer to customer, there will very likely be a slightly different path for each upgrade. If you follow the instructions sequentially and perform the tasks as they apply to your system, you will be assured of a successful installation.

Performing a database conversion is required when installing Generic V5.1 software, regardless of the software version from which your current database originated. The conversion utility is designed to determine what is required and to perform the appropriate conversions. If conversions are not required, no action is taken.

# **4.2.1 Determining File Sizes**

 $\blacksquare$ 

Variations in existing installations may occur, therefore, you may have difficulty converting from your current database to V5.1 FSR00. To determine if this is the case, you need to know the size of several of your files. To display the file sizes in your current database directory, go to Maintenance/Disk Utilities/Show Directory. At the What Directory? prompt, type c:/dbase and then press Enter. The file sizes in your system should match the file sizes in [Table 4.1.](#page-53-0)

<span id="page-53-0"></span>

| <b>Version</b>    | <b>File Name</b> |            |          |              |              |             |
|-------------------|------------------|------------|----------|--------------|--------------|-------------|
| <b>Number</b>     | card.tbl         | dbvers.tbl | port.tbl | promptlb.tbl | resgroup.tbl | syscnfg.tbl |
| <b>V5.0 FSR00</b> | 52320            | 342        | 262144   | 1120         | 7168         | 4769        |
| <b>V4.2 FSR00</b> | 32046            | 324        | 158720   | 1120         | 2016         | 3394        |

**Table 4.1 Database File Sizes**

If the size of any of the files does not match the size listed in [Table 4.1](#page-53-0), contact Cisco Systems Technical Support immediately. Failure to have technical support evaluate the file size inconsistency will result in problems converting your current database to the V5.1 FSR00 format.

If you are running a version of software that is not listed in [Table 4.1](#page-53-0), you should also contact Cisco Systems Technical Support. An engineer will determine if the size of your database is correct for the software version numbers currently running on your system.

# **4.3 WHAT YOU NEED**

You need the following software, hardware, and firmware to perform the installation:

#### **Software**

I

• Six (6) diskettes labeled as follows:

35008350151 FSR00 PUN24

VCO SYSTEMS V5.1 GENERIC V5.00 DISK x OF 6

*NOTE: The x is a number from 1 to 6, indicating the sequence in which the diskettes must be loaded when you install the generic software. Only Disk 1 contains the installation utilities.*

- Ethernet software
- MIB software

*NOTE: No other optional software is included. If required, please call Cisco Systems at 1-800-978-6624.*

#### **Hardware**

- AAC card Rev COUR (or later) is required for C-bus operation
- 68030 16MB CPU (or Combined Controller with 68030 16MB)

*NOTE: Refer to [Section 3,](#page-44-0) System Requirements, for detailed information.*

#### **Firmware**

- 68030 CPU PROMs, ODD and EVEN V5.00 (or later)
- NBC-3 Card Boot V1.02

*NOTE: Refer to [Section 3,](#page-44-0) System Requirements, for detailed information.*

#### **Other**

For redundant systems, be sure you can connect a system console to both system controllers. Depending on your equipment's arrangement, you can:

- Set up a separate system console for each controller (A- and B-side).
- Use an A/B transfer switch wired to both system controller CPU-TM front panels to switch access.
- Physically remove and reconnect the system console cable from one CPU-TM front panel to the other.

# <span id="page-55-0"></span>**4.4 INSTALLING THE SOFTWARE**

The following section provides instructions for installing Generic V5.1 software. Installation procedures for Ethernet and optional software follow the generic software installation.

*NOTE: Before starting, make certain to back up your database.*

On Disk 1, the Incremental Install Basic System Software option installs the generic software and downloads files onto the hard disk. This selection does not format the hard drive.

The instructions in the following subsections assume that the system console is connected to the CPU-TM of the side being installed.

*NOTE: The MIB software is installed on the Host computer. Refer to [Section 4.6.1,](#page-61-0) Installing the MIB Software. Do this after completing the installation of the generic software on the switch.*

### **4.4.1 Installing the Generic Software**

After confirming the hardware and firmware V5.1 requirements, as described in *[Section 3](#page-44-0)*, install the new generic software on your system:

*NOTE: Before beginning, power down the switch.*

- 1. Insert Disk 1 into the floppy diskette drive (A-side if this is a non-redundant system, B-side if you are returning to this procedure to install software for that side).
- 2. Connect or switch the administration console to the A-side CPU-TM, or go to the A-side system console.
- 3. Power on the A-side.
- 4. After the system performs diagnostic tests, the Installation Utilities menu appears (*[Figure 4.1](#page-56-0)*).
- 5. The cursor is located in the Enter Selection data entry field. Type **2**, (for Incremental Install of Basic System Software) then press **Return**.

The following message appears:

Do You Wish To Back-Up The System Data Base? (Y/N) =N?\_

```
 I N S T A L L A T I O N U T I L I T I E S
1) Install/Configure Basic System Software
2) Incremental Install of Basic System Software
3) Disk Utilities
4) Install Another Software Option
5) Database Conversion
6) License Configuration
7) Set Extended Operational Mode
8) Enable C-Bus Mode
x) Terminate Installation
Enter Selection: __
                                                                  TP000004
```
Figure 4.1: Installation Utilities Menu

<span id="page-56-0"></span>6. Press **Return** (this defaults to N).

The database will not be backed up at this time. Make certain that the database was backed up previously.

7. The following message appears:

Insert disk 2 of Installation Set

#### Press return to continue

Remove the current diskette from the drive, insert Disk 2, and press **Return**. The system copies the files from Disk 2 to the C: drive in the /BOOT, /DBASE, /LOG and /TRACE directories.

8. When all the files from Disk 2 are copied, the following message appears:

Insert disk 3 of Installation Set

#### Press return to continue

Remove the current diskette from the drive, insert Disk 3 then press **Return**. The system copies the files from Disk 3 onto the C: drive.

 9. This pattern, of the system copying from the diskette then prompting for the next, continues until all diskettes have been loaded and copied onto the system. Continue to remove and insert the installation diskettes when prompted to do so.

When the installation is complete, the Installation Utilities menu appears again (*[Figure 4.1](#page-56-0)*).

<span id="page-56-1"></span> 10.If no optional software is to be installed, perform a database conversion now. (Refer to *[Section 4.4.2](#page-57-0)* for instructions.) If optional software is to be installed, proceed to Step 11.  11.Optional software needs to be installed every time you update the generic software to ensure NVRAM update. For options such as TeleRouter, ISDN-NFAS, or Ethernet, type **4**, Install Another Software Option, then press **Return**.

The following message appears:

Insert Another Install Disk

Press Return To Continue

Instructions for installing Ethernet for the Host and SNMP communications are contained in *[Section 4.4.3](#page-58-0)*.

*NOTE: When you install a software option (such as TeleRouter, etc.) on a system, the installation process makes changes to the non-volatile RAM (NVRAM) on the CPU. These changes make operation of software options specific to the CPU on which you installed the options. For this reason:*

- *Software options must be installed on both system controllers in a redundant system.*
- *Optional software must be installed every time you update the generic software to ensure NVRAM update.*
- *Software options must be reinstalled if the CPU is replaced.*

*Because of the reliability of the CPU, failures requiring replacement are very rare occurrences.*

### <span id="page-57-0"></span>**4.4.2 Performing a Database Conversion**

Performing a database conversion is required. To do this, select option **5** in the Installation Utilities menu.

The conversion takes a few seconds. The following message is displayed on the screen:

```
Data base path for conversion: C:/dbase/
```
If the database does not need to be converted, i.e., it had previously been converted, no other messages are displayed. However, if you do convert the database, several other messages may be displayed. For example:

Converting the System Configuration table ...

This will take just a few seconds.

If finished with the installation, press **X** for Terminate Installation.

### <span id="page-58-0"></span>**4.4.3 Installing Ethernet for Host and SNMP Communication**

You can install Ethernet software as part of the generic software installation or separately. For complete installation instructions, refer to the supplement provided with the Ethernet software.

The following section provides generalized instructions for installing the Ethernet optional software package. It is assumed that this step is being completed as part of the overall install and is being done as a continuation of *Installing the Software*.

To install and configure the Ethernet optional software, follow these steps:

 1. Insert the Ethernet software diskette and press the **Return** key. After the system loads the Ethernet files from the diskette, the Ethernet Installation Utilities menu appears with the cursor located in the Enter Selection field, as shown in *[Figure 4.2](#page-58-1)*.

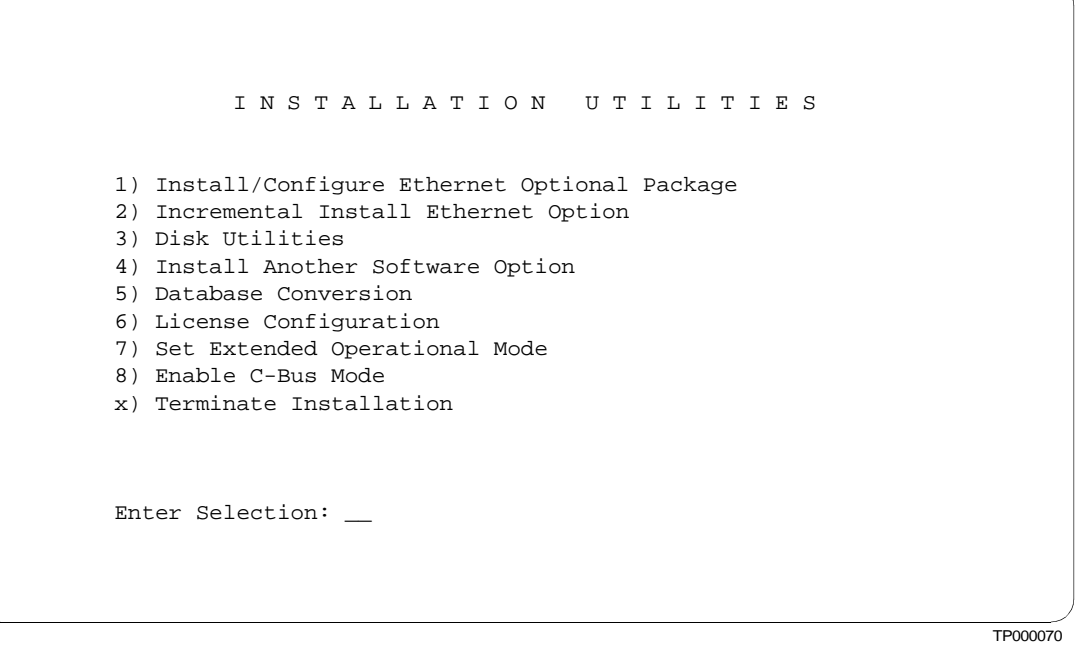

Figure 4.2: Ethernet Installation Utilities Menu

<span id="page-58-1"></span> 2. To install and configure the Ethernet software, type **1** and press **Return**. The following message appears:

Do You Wish To Back-Up The System Data Base? (Y/N) =N?\_

Press **Return** (this defaults to N). You will not be backing up the database at this time.

The Ethernet Configuration menu appears (see *[Figure 4.3](#page-59-0)*).

```
 E T H E R N E T C O N F I G U R A T I O N
1) Install Ethernet Options
2) Edit Ethernet Parameters
3) Edit SNMP Management Station Parameters
4) Edit NFS Parameters
5) Edit Gateway Routing Table Parameters
6) Exit Ethernet Configuration
Enter Selection: __
```
TP000019

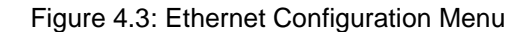

<span id="page-59-0"></span>3. Type **1** and press **Return**. The following message appears:

Copy A:/BOOT/ETHERNET.EXE

1 files(s) copied

#### Ethernet Option Enabled

 4. To set the Ethernet Parameters, type **2** and press **Return**. The following message appears:

System Internet Address = 107.3.254.98?

*NOTE: The Ethernet and Internet address numbers that you see in the screen messages in this section are only examples. In your system these numbers are replaced by numbers that represent your system addresses.*

5. Set the Internet Address of this system and press **Return**.

Set System Internet Address To 107.3.254.98 (Y/N) =Y?

 6. If you change the address, you are prompted to confirm your new address. Type **Y** to confirm your selections. The following confirmation message appears:

System Internet Address Configured

7. Set the System Subnet Mask, or press **Return** to accept the displayed value.

After you complete this step, you can connect a remote console to your system via Telnet.

- a. If you are *not* going to manage this system with SNMP, go to [Step 10](#page-56-1).
- b. If you *are* going to manage this system with SNMP, type **3** and press **Return** to set the SNMP Management Station Internet address. The following message appears:

SNMP Management Internet Address = 0.0.0.0?

 8. Set the Internet address to the address of the system that you are using as the NMS (Network Management System). Press **Return**. The following message appears:

Set SNMP Management Internet Station Address To 189.7.107.44 (Y/N) =Y?

9. Type **Y** to confirm your selections. The following confirmation message appears:

SNMP Management Station Internet Address Configured

After you complete this step, the system will report SNMP trap messages to the NMS that you selected.

- a. If you are not going to boot your system over the network, go to [Step 12](#page-60-0)
- b. If you are going to boot your system over the network, continue with [Step 10](#page-56-1).
- 10.Type **4** to set the Network File System (NFS) server parameters. The following selections appear one at a time. Enter the information for your system. Type **Y** and press **Return** after each selection.

Enable NFS Access (Y/N) =Y?

NFS Server Internet Address = 000.0.000.000?

NFS Server Name =xxx?

NFS Mount Directory Point #?

Target System Name =

Target System User Id =

Target System Group Id =

Target System Umask =

Update NFS Configuration With Above Data (Y/N) =Y?

 11.After you update the NFS configuration with the new data, the following message appears:

NFS Configuration Updated

You can now save the log files and database to a remote location.

Type **6** to exit and press **Return**. The Installation Utilities screen appears (see *[Figure 4.2](#page-58-1)*).

<span id="page-60-0"></span> 12.To end the Ethernet installation, and if no optional software is to be installed, type **7** and press **Return**. If optional software is to be installed, see *[Step 14](#page-60-1)*.

13.Remove the Ethernet diskette from drive A.

<span id="page-60-1"></span>14.If additional optional software is to be installed, press **4**.

# **4.5 INSTALLING THE SOFTWARE ON THE B-SIDE**

If you have a redundant system, repeat all the steps in *[Section 4.4](#page-55-0)*, *[Installing the Software](#page-55-0)*.

If you do not have a redundant system, proceed to *[Section 4.6.1](#page-61-0)*, *[Installing the MIB Software](#page-61-0)*.

### **4.5.1 Verifying File Synchronization**

For redundant systems, after you have installed the software on both sides and rebooted the system, you must verify that file synchronization has occurred. Check the messages at the bottom of the screen until you see:

### ACT FILE SYNC COMPLETED

*NOTE: This message may be replaced by subsequent messages before it can be seen. Check the active and standby log files to confirm completion.*

When file synchronization has been verified, the installation of system software is complete. Proceed to the next section to install the MIB software.

# **4.6 SNMP**

I

If you use SNMP (Simple Network Management Protocol) to manage your switch, install the MIB software on your network management system. Otherwise, you are finished with the installation process.

*NOTE: You must download and use the MIB file shipped with the V5.1 software release as MIB files are not backward compatible.*

Cisco Systems provides snmptalk on the MIB disk but does not support the application. It runs on the SUN operating system only.

### <span id="page-61-0"></span>**4.6.1 Installing the MIB Software**

To move the MIB software which is provided on the MIB - Supplemental Disk to a network management system:

1. Place the MIB - Supplemental Disk in the floppy drive of the Host computer.

*Note that snmptalk is a SunOS executable file and is usable only on SunOS computers. The three other files can be used on a non-SunOS platform.*

- 2. Create a directory in which the MIB files are to reside. Define the location and name of the directory.
- 3. Move the files from the disk into the new directory created in *Step 2*.

*NOTE: All four files must reside in the same directory.*

### **4.6.2 Setting up snmptalk**

Once you invoke the snmptalk program, you need to enter the following setup information so it can communicate with your system. Prior to doing the setup, you need to know the Internet Protocol (IP) address of your system.

| Command                        | <b>Meaning</b>                                                                      |
|--------------------------------|-------------------------------------------------------------------------------------|
| $\vee$ 1                       | Use to select the SNMP Version 1 mode                                               |
| write-comm public              | Use to set write community to "public"                                              |
| dest nnn.nnn.nnn.nnn           | Use to enter the IP address of the VCO<br>(where nnn.nnn.nnn.nnn is the IP address) |
| ?                              | Use to provide a list of the commands available                                     |
| get sysUpTime.0                | Example of get command                                                              |
| tset sysLocation.0 string here | Example of set command                                                              |
| quit                           | use to exit program                                                                 |

**Table 4.2 snmptalk Setup Commands**

*NOTE: This program cannot handle white space or quotes, so you must enter commands without spaces. This is a limitation of the basic test program.*

The vco.mib file is the ASN.1 notation MIB for the V5.1 system. This file can be compiled by a SNMP Network Management Station and used to provide the management station with information on the VCO MIB structure. The information in this file is also listed in the *VCO V4.2 Management Information Base (MIB) Reference Guide*.

### **4.6.3 Public Access**

The community names for read and write access must be set to public for a NMS to properly access the Cisco Systems Enterprise MIB.

# **4.7 SETTING EXTENDED OPERATIONAL MODE**

Perform the following steps to set the switch for extended mode.

1. Back up the database(s).

**WARNING:** A backed up standard mode database is required to return to standard mode, if needed.

- 2. Bring down the switch.
- 3. Insert Install Disk 1.
- 4. Go to the Installation Utilities screen and press **7** for Set Extended Operational Mode.
- 5. A Setting the Operational Mode To Extended Mode. Are you sure  $(Y/N) = N$ ? prompt is displayed. Type **Y**. If unsure, type **N**.
- 6. Bring up the switch.
- 7. Verify that Extended Operational Mode is set: Go to the System Features screen and view the Extended Operational Mode Set field. If set for extended operation, this field should display **Y**.

*NOTE: Be sure to change both sides in a redundant system.*

# **4.8 RESETTING TO STANDARD MODE**

The system does not allow the operational mode to be set back to standard once it has been set to extended. This is due to larger values which could be set in extended mode and are not valid in standard mode.

The mode is stored in one of the database files. If you must return to standard mode during testing, do so by reverting to the saved database files which were copied before you set the extended mode.

# **4.9 ENABLE C-BUS**

Refer to *Section 2.5.1* for instructions on how to enable the C-bus.

# Section 5 LIVE UPGRADE PROCEDURE

# **5.1 INTRODUCTION**

This section describes the procedures for installing Generic V5.1 FSR00 on systems currently running V4.2 FSR00 or greater, or V5.0 FSR00 or greater, of the generic software. To upgrade current system software to Generic V5.1, Generic V4.2 FSR00 or greater is required. If you are currently running V3.3.05 or V3.3.06, you must perform a two-stage upgrade: upgrade from V3.3.xx to V4.2.00, then from V4.2.00 to V5.1. A database conversion is required for each upgrade. Refer to Generic V4.2 Release Notes for possible upgrade restrictions.

Use the Live Upgrade option to update software on a redundant VCO or SDS Series system without loss of calls, and with a minimum reduction in capacity. The procedure consists of:

- installing the new software,
- updating the system controller (CPU card) and/or NBC-3 card and/or DTG-2 card (if needed),
- switching over to the new release, and
- updating certain network and service circuit cards (if needed).

You can abort the process at any time and restore the prior version until the time when the active controller is running the new release of software. To revert to the prior release of software after the active controller is running the new software, you must perform a non-live (manual) installation of the prior release.

*NOTE: Live upgrade does not support SS7 upgrade. Following a live upgrade to the generic software, systems that are not configured to reset upon a system controller reset require manual reset of the Sparc. The SS7 system must also be configured to auto-start the SS7 software.*

Ī

Ī

Г

It is important that you note the following guidelines and restrictions to ensure a successful live upgrade.

- Call Cisco Systems at 1-800-978-6624 or 1-603-695-1293 if you are running a version of the generic software prior to 4.2.00.
- DO NOT perform a live upgrade if you are currently running V4.2 FSR00 PUN24. Upgrading from V4.2 FSR00 PUN24 must be done manually.
- A live upgrade cannot be performed if you are currently running V5.0 FSR50 PUN21. Upgrading from V5.0 FSR50 PUN21 must be done manually.
- This section provides detailed installation instructions for loading system software and upgrading hardware. Deviating from these instructions can result in lost data. Read all material in this section prior to installing the software. If you encounter any problems during the installation, contact Cisco Systems Technical Support at the number listed above.

# **5.2 PREPARE FOR LIVE UPGRADE**

Note the following when performing a live upgrade:

- Calls can be continued during the live upgrade.
- Live upgrade can be performed only on a redundant system. Non-redundant systems must be upgraded with the manual upgrade described in Section 4.
- The switch operates in non-redundant mode during much of the live upgrade procedure. This period of non-redundancy has been minimized as much as possible.

*NOTE: When upgrading software on the switch, the software is upgraded on the CPU. The active or standby side of a system refers to the CPU or controller.*

- The system administrator is prevented from modifying the configuration of the switch during the live upgrade procedure.
- If the upgrade includes hardware, firmware, or software for a card that is a single resource, there may be an interruption of service that is provided by that resource.
- Perform the live upgrade when call traffic is lowest; the switch cannot operate at full capacity during the live upgrade. Also note that, should the live upgrade fail, upgrading during low volume periods would affect the least number of calls.
- 20MB disk space must be available on each controller's hard drive to perform the live upgrade. Go to Maintenance/Disk Utilities/Show Free Disk Space on the master console for disk space availability.
- The live upgrade procedure automatically checks the free space on both hard drives and if there is a shortage of space, it aborts the live upgrade and reports the problem to both the regular log file and live upgrade log file. Live upgrade log file error messages and corrective action are contained in *[Section 5.5.15](#page-87-0)*. Regular log file error messages and corrective action are contained in *Appendix D* of the *System Administrator's Guide*.
- Modifications to the database are not allowed during the live upgrade. Do not remove cards from the switch unless directed to do so as part of the upgrade process.
- Control of the upgrade may be done via:
	- Local via serial port (master console)
	- Telnet session (Ethernet or serial PPP)
	- Modem port

*NOTE: Hardware and/or firmware updates require on-site personnel. In this case, the live upgrade cannot be done remotely.*

• Live upgrade cannot be performed if replacement of the Alarm Arbiter Card (AAC) is required.

All log information about the live upgrade is sent to the regular log file and to the live upgrade log file (of both hard drives). Also, Prompt, Warning, and Error messages appear in the lower, right-hand corner of the master console screen when you execute various live upgrade steps from the Live Upgrade Control Menu.

The format of the regular log file is C:/LOG/A-mmmdd.LOG and C:/LOG/Bmmmdd.LOG. These two filenames will be on both hard drives. However, keep in mind that A-mmmdd.LOG and B-mmmdd.LOG files on the A-side hard drive are different from A-mmmdd.LOG and B-mmmdd.LOG files on the B-side hard drive.

The format of the live upgrade log file is C:/LOG/UGmmddyy.LOG. This log is similar to the regular log, but is written only during upgrade and reflects the upgrade in progress. Note that the filename contains the month, day, and year of the update in the format mmddyy. To display and print the log file, select the Display/ Print Upgrade Log menu option. This Fleming will be on both hard drives. However, keep in mind that C:/LOG/UGmmddyy.LOG file on the A-side hard drive is different from C:/LOG/UGmmddyy.LOG file on the B-side hard drive.

For information on how to display the regular log file on the screen, refer to the Maintenance section of the *System Administrator's Guide*.

For information on how to display the live upgrade log file on the screen, refer to this procedure.

*NOTE: If a printer is connected to the system while the live upgrade is in progress, both the regular and live upgrade log files are printed. Live upgrade log file messages appear indented with respect to the regular log file messages.*

Regular log file entries pertaining to live upgrade consist of an ALM15x message imbedded in an FRM5xx message.

Live upgrade log file entries pertain only to live upgrade and do not contain ALM15x and FRM5xx headers.

- You can abort the upgrade up to the point where the active CPU running the old version of the software switches control over to the standby CPU running the new version of the software.
- New messages related to the live upgrade are contained in *[Section 5.5.15](#page-87-0)*.

# **5.3 LIVE UPGRADE ACCESS**

To upgrade a system via live upgrade, you need to perform some or all of the following four basic tasks (tasks 1 and 3 are mandatory).

- 1. Follow the live upgrade procedure to upgrade the software on both sides of the system. Install the generic and optional software.
- 2. Update the CPU, and/or the NBC-3, and/or DTG/DTG-2, if needed.
- 3. Switch over to the new software release.
- 4. Update certain network and/or service circuit cards, if needed.

To access the Live Upgrade Control Menu screen, as shown in *[Figure 5.1](#page-67-0)*, from the Maintenance menu, press **L**. The cursor is located at the Enter Selection field.

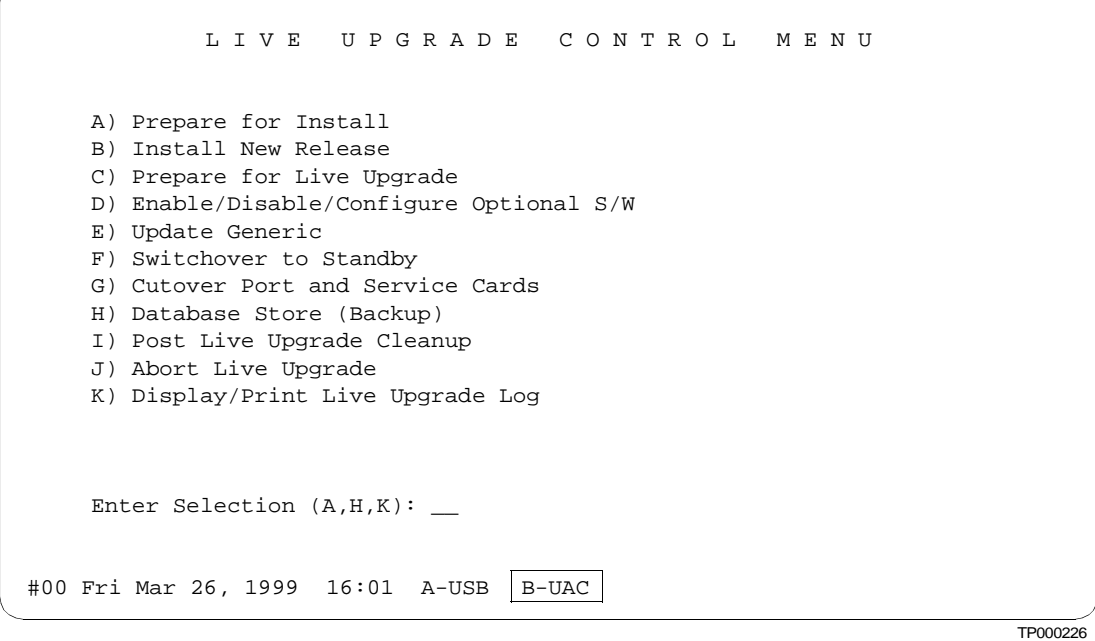

Figure 5.1: Live Upgrade Control Menu

<span id="page-67-0"></span>Screen selections are limited to the appropriate letter for the current step as indicated as part of the Enter Selection prompt. In *[Figure 5.1](#page-67-0)*, valid selections are A, H, and K.

The system lets you know that a live upgrade is in progress by displaying UAC or USB at the bottom of the screen; UAC indicates Upgrade Active mode and USB indicates Upgrade Standby mode. As shown in *[Figure 5.1](#page-67-0)*, side A is in standby mode and side B is active.

# **5.4 LIVE UPGRADE PROCEDURE OVERVIEW**

The upgrade process is illustrated in *[Figure 5.2](#page-68-0)*. *[Table 5.1](#page-69-0)* lists the steps required to perform a live upgrade, as well as which option to select from the Live Upgrade Control Menu, and the actions taking place within the system. A detailed description of the steps begin in *[Section 5.5](#page-70-0)*.

#### **CAUTION: Turn off all MF and DTMF receivers prior to beginning the live upgrade procedure.**

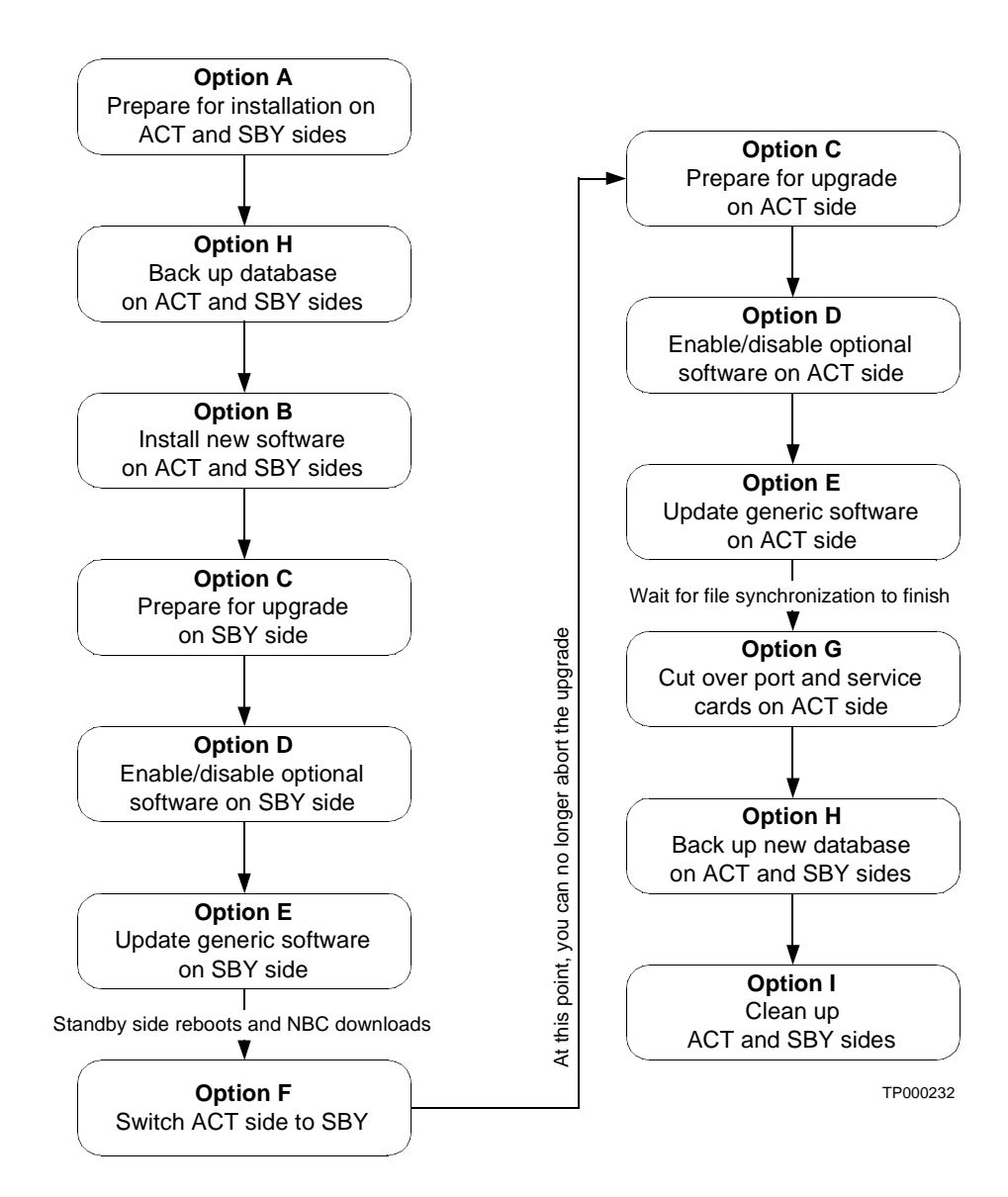

<span id="page-68-0"></span>Figure 5.2: Live Upgrade Flow Chart

<span id="page-69-0"></span>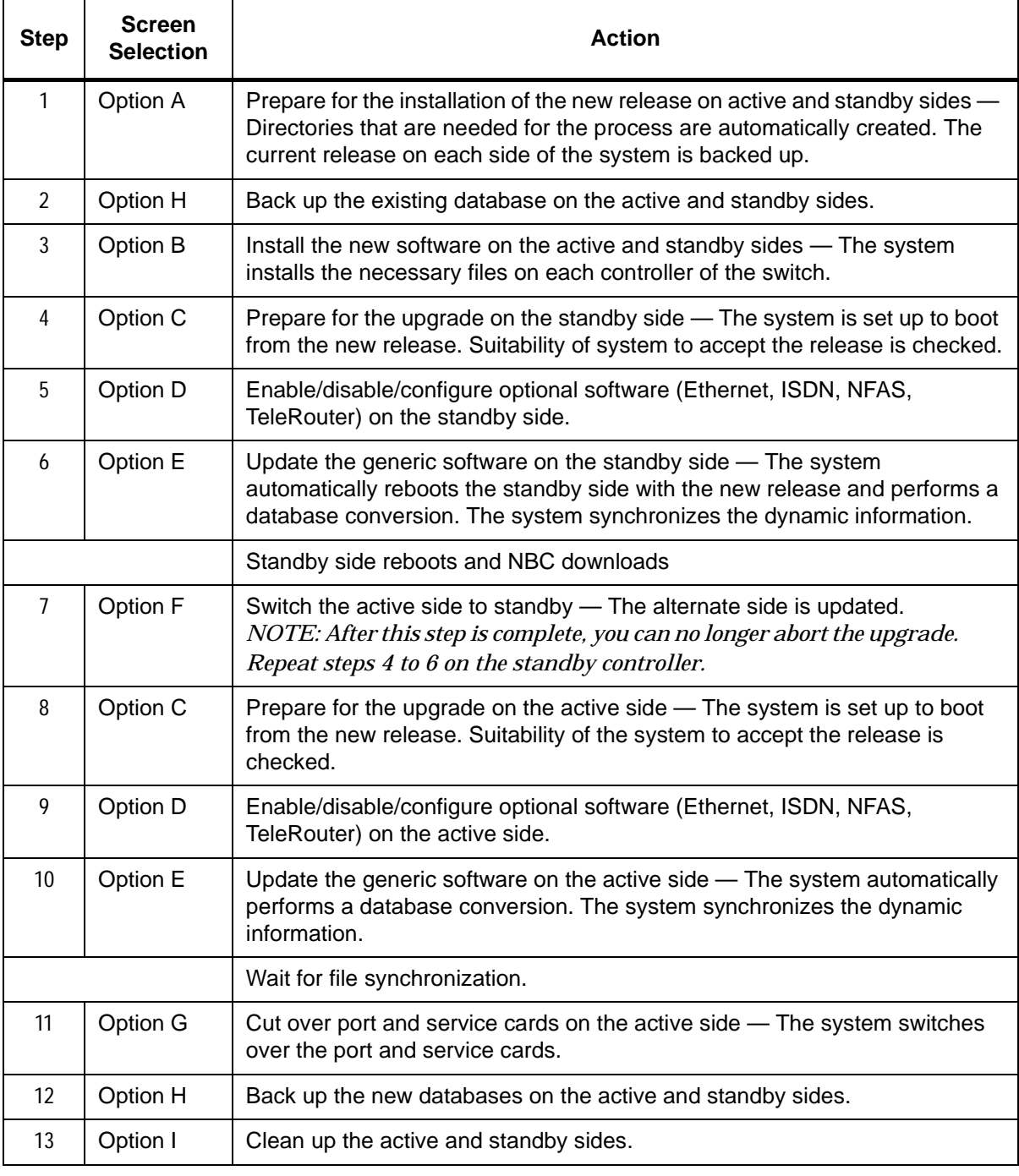

# **Table 5.1 Live Upgrade Procedure Overview**

# <span id="page-70-0"></span>**5.5 PERFORM A LIVE UPGRADE**

The following is a detailed explanation of the steps outlined in *[Table 5.1](#page-69-0)*. Follow these steps to perform a live upgrade on your system. When referring to Option x (where x signifies the option letter from the Live Upgrade Control Menu screen), you are directed to select the appropriate option from the Live Upgrade Control Menu screen. For example, Option A directs you to select the Prepare for Install option.

# **5.5.1 Step 1: Prepare for Installation of New Release**

Option A—Prepare for Install

I

This step must be performed on both controllers (active and standby side).

To initiate installation of both the active and standby sides, select the Prepare for Install option on the Live Upgrade Control Menu; type **A** then press **Enter**.

The installation routine determines if the disk has enough free space to create a new directory structure and store the new files. If a shortage of disk space is detected, you are notified and the upgrade is automatically aborted.

If you do not have enough free space to perform the upgrade and are unsure of the disk maintenance necessary to obtain it, contact Cisco Systems Technical Support at 1-800-978- 6624 or 1-603-695-1293.

The directory structure that is required by the upgrade process is shown in *[Figure 5.3](#page-71-0)*. The directories created for the upgrade procedure are shown in bold; they are automatically created by the generic software when you select the Prepare for Install option. If they already exist, any existing files are removed from the directories. The directories themselves are maintained, and are used during the upgrade process.

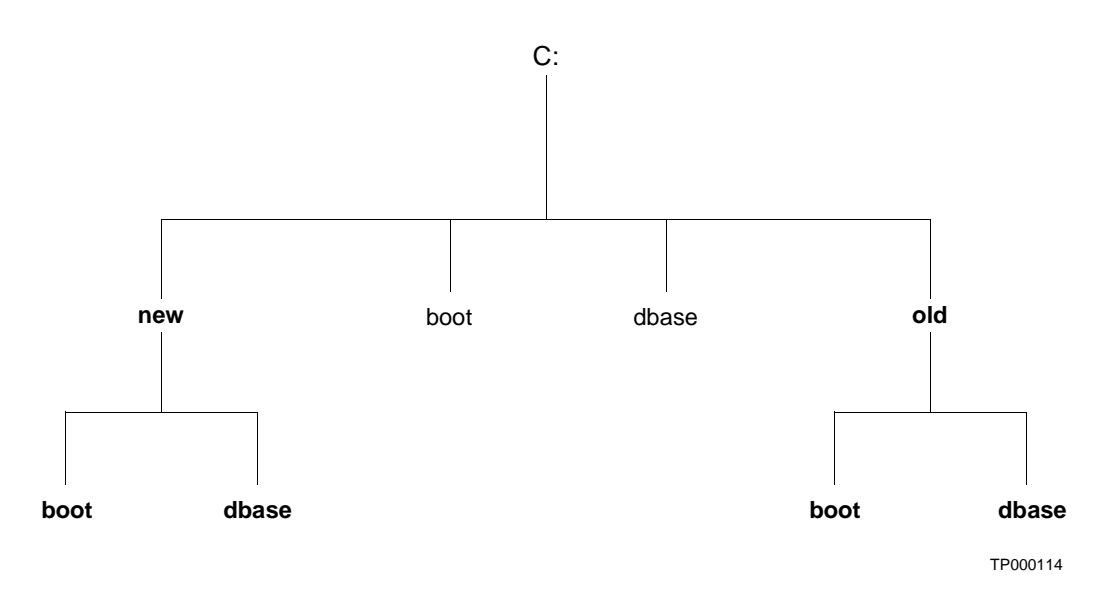

Figure 5.3: Upgrade Process Directory Structure

<span id="page-71-0"></span>The directory and its purpose are:

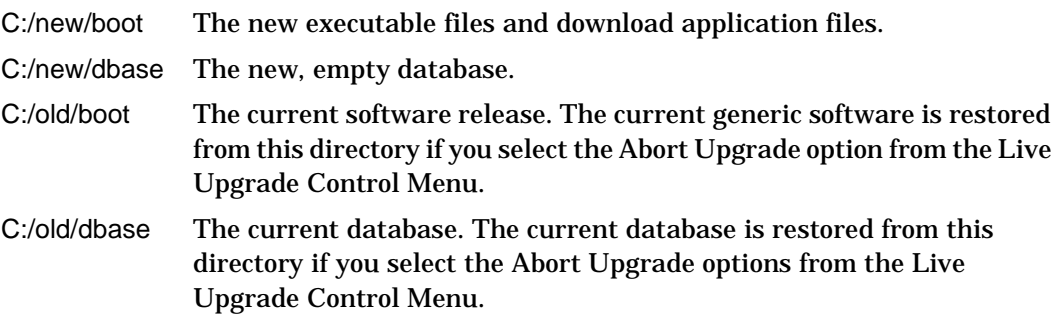

*NOTE: You can abort the upgrade at this time: Select option J from the Live Upgrade Control Menu.*

# **5.5.2 Step 2: Back up the Existing Database**

Option H—Database Store (Backup)

The first step in the live upgrade process is to back up the existing database. *Do this before proceeding to the next step.* You must perform this step on both system controllers. Also note that back up of a standby controller is allowed only during live upgrade.

You should back up your current database in case it is necessary to restore the previous generic software version from floppy diskette. The backup database option on the Live Upgrade Control Menu is similar to the manual database backup utility.

To back up your existing database, press **H**. The Store from C:/ to A:/ YES/NO \_ prompt appears. Press **Y** to continue with the database backup process.
*NOTE: You can abort the upgrade at this time: Select option* **J** *from the Live Upgrade Control Menu.*

### **5.5.3 Step 3: Install the New Software**

Option B—Install New Release

After the new directories are created and you have performed a database backup, install the new generic software and database in the appropriate directories on the internal hard drive of both active and standby system controllers.

Install the new software from floppy diskettes, or from another host with FTP or FTP and PPP, if Ethernet or a modem connection is available and FTP is supported within the system controller software. The files are copied to the subdirectories under the C:/new directory.

Perform Step 3 on *both* system controllers before proceeding to the next step. After completing Step 3 on both controllers, continue the upgrade process on the standby controller. No further activity is performed on the active controller until you have upgraded the standby controller.

*NOTE: You can abort the upgrade at this time: Select option J from the Live Upgrade Control Menu.*

**Install from Floppy Diskettes**

When you select the Install New Release option from the Live Upgrade Control Menu, the VCO Installation screen is displayed as shown in *[Figure 5.4](#page-72-0)*.

V C O I N S T A L L A T I O N

1) Floppy Installation 2) FTP/PPP Complete

Enter Selection: \_

TP000115

<span id="page-72-0"></span>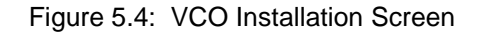

```
V C O F L O P P Y I N S T A L L A T I O N
Insert Floppy __
Press Enter to Continue
```
To install from floppy diskettes, type **1**, then press **Enter**. The VCO Floppy Installation screen is displayed, as shown in *[Figure 5.5](#page-73-0)*.

TP000116

Figure 5.5: VCO Floppy Installation Screen

<span id="page-73-0"></span>You are prompted to insert the installation diskettes into the floppy drive so that the files can automatically be transferred into the appropriate directories. Press any key other than **Enter** or **Return** to stop the loading of files from the floppy drive.

The floppy diskette number is displayed in the VCO Floppy Installation screen; for example, Insert Generic Floppy 1. When you insert the floppy diskette the volume label is verified. Your response (for example, if you pressed the **Enter** key to continue) is logged in the upgrade log file along with the files that are being installed. If any files are missing from the floppy, or if there is a mismatch, the upgrade is aborted.

After all software diskettes have been installed, you are prompted to install optional software as shown in *[Figure 5.6](#page-74-0)*. If no other software is to be installed, select option 2: Installation Complete, shown in *[Figure 5.6](#page-74-0)*, and press **Enter** to exit the installation.

### **Install Optional Software**

After the generic software is installed, you can install optional software package files; refer to *[Figure 5.6](#page-74-0)*.

To install an optional software package:

- Select Option 1: Install Optional Software. Type **1** in the Enter Selection field, then press **Enter**.
- After inserting the floppy diskette into the disk drive, press **Enter**.

After completing the installation of an option, the menu in *[Figure 5.6](#page-74-0)* appears again. Select Option 1 again to install another software package, or select Option 2: Installation Complete, to terminate the installation.

In a separate step, you must enable and configure the optional software; refer to *[Install from](#page-76-0)  [Another Host](#page-76-0)*.

I N S T A L L F R O M F L O P P Y 1. Install Optional Software 2. Installation Complete Enter Selection: \_

TP000117

<span id="page-74-0"></span>Figure 5.6: Install from Floppy Screen

### **Install from Another Host**

If you install the software from a remote computer through FTP via Ethernet, or PPP, you control the process from the FTP client. You are required to select the needed files and copy them to the appropriate subdirectories under the C:/new directory. This option assumes that you know how to FTP files from your host computer to the VCO system.

When the FTP transfer of the new generic software to the hard disk is complete, you must indicate that the transfer is complete by selecting Option 2 in the VCO Installation screen; refer to *[Figure 5.4](#page-72-0)* on [page 9](#page-72-0). The generic software then verifies that the transfer is complete. Successful transfer is indicated by the Check for all Files Successful message.

# <span id="page-75-0"></span>**5.5.4 Step 4: Prepare for the Upgrade**

### Option C—Prepare for Live Upgrade

On the standby side of the system, select the Prepare for Live Upgrade option from the Live Upgrade Control Menu. Type **C** then press **Enter**. You perform this step later on the other side of the system; refer to *[Step 8: Prepare to Upgrade the Remaining Side](#page-79-0)*.

During this step, the generic software automatically performs several tasks and verifies that:

- The side being upgraded in this step is in standby mode and that the alternate side is active and running.
- The file synchronization (static database and dynamic state information) has completed.
- The new software release has been placed in the C:/new directory on the hard drive and that all needed files are available for the upgrade.
- The version number of the software release being installed is newer than the current software release.
- The switch configuration is suitable for the upgrade.

*NOTE: If the configuration is not suitable, information is logged and the upgrade is prohibited.*

You are notified if there are single resources in the system that require updating. Note that updating a single resource causes a loss of capacity for that resource. Refer to *[Section 5.5.15](#page-87-0)*, for live upgrade messages.

When verification of the preceding has been successfully completed, the existing generic software and the switch configuration is copied to the C:/old directory. Finally, the generic software copies the new boot files from C:/new/boot into the current boot area, C:/boot. During this and later steps, you are locked out from making any configuration changes on the system.

*NOTE: You can abort the upgrade at this time: Select option J from the Live Upgrade Control Menu.*

### <span id="page-76-0"></span>**5.5.5 Step 5: Enable/Disable/Configure Optional Software**

Option D—Enable/Disable/Configure Optional S/W

This step is optional. If you do not have optional software, skip this step.

To initiate step 5, select the Enable/Disable/Configure Optional S/W option from the Live Upgrade Control Menu; type **D** then press **Enter**. The screen shown in *[Figure 5.7](#page-76-1)* is displayed. Perform this step on the standby side of the system.

*NOTE:The only the optional software packages that have been installed are shown in the Enable/Disable/Configure Optional S/W screen.* 

This step consists of two parts; 1) enabling the options, and 2) configuring the options.

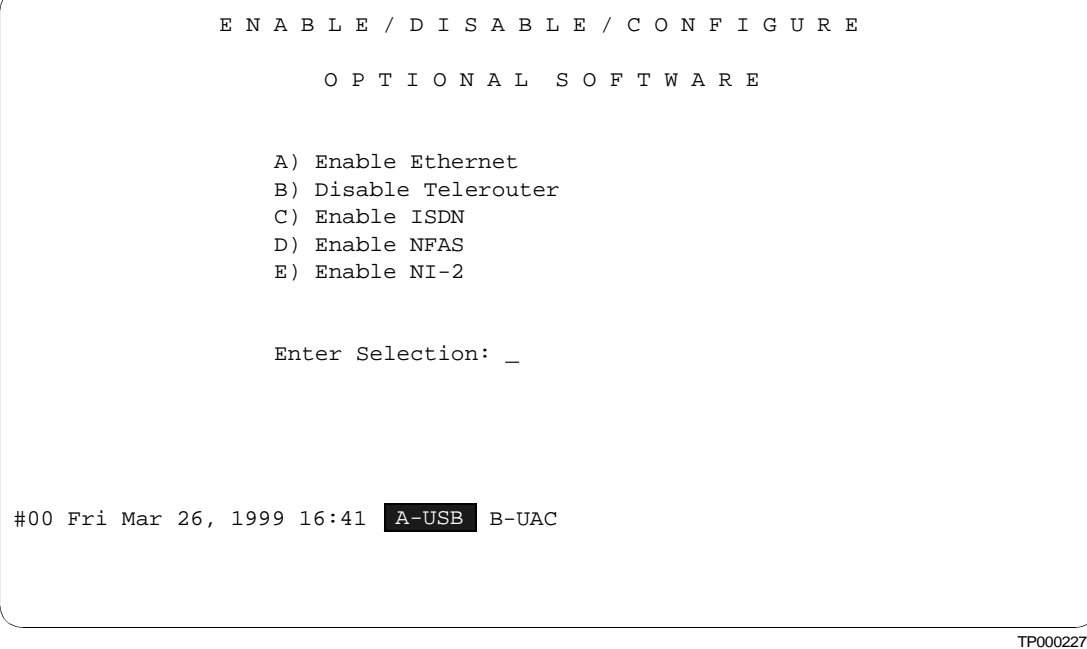

Figure 5.7: Enable/Disable/Configure Optional Software Screen

<span id="page-76-1"></span>You can enable or disable software depending on its current state. For instance, note in *[Figure 5.7](#page-76-1)* that the only software package enabled is TeleRouter, since the option for TeleRouter is to Disable. All other options are to Enable, thereby indicating that the other software packages (Ethernet, ISDN, NFAS, NI-2) are currently disabled.

If you select the Enable Ethernet option, you are prompted to set the parameters. The Ethernet configuration process is the same as the manual Ethernet configuration process, i.e., installing Ethernet using the Ethernet Install diskette.

*NOTE: You can abort the upgrade at this time: Select option J from the Live Upgrade Control Menu.*

# **5.5.6 Step 6: Update the Generic Software**

### Option E—Update Generic

Perform this step on the standby side of the switch. This step results in an update of the generic software.

*NOTE: The system is non-redundant from the time you start the update of one side (step 6) until the time that new release is running on both sides of the system. Once both sides are running the new release of software, the system returns to a redundant mode of operation.*

Any hardware or firmware upgrades required on the standby NBC-3, the DTG-2 card on the standby NBC-3, and/or the standby CPU should be done before initiating step 6. Refer to the following subsections for information on upgrading the firmware and/or hardware before proceeding.

To initiate step 6, select the Update Generic option on the Live Upgrade Control Menu; type **E** then press **Enter**.

When the Update Generic option is selected:

- 1. the standby side is rebooted
- 2. the new generic software performs a database conversion (if needed)
- 3. a login screen appears on the console.

### **Upgrade the CPU**

To upgrade the CPU, select option **E**, Update Generic, and press **Enter**. Once the CPU reboots, you may remove the CPU card for upgrading.

If you are replacing a 25MHz/8MB CPU with a 33MHz/16MB CPU, refer to the *CPU Upgrade Procedure* (63104050100) for a step-by-step procedure.

*NOTE: A CPU card which is housed in a combined controller carrier may be removed from the card cage while under power. If the CPU is not housed in a combined controller carrier, you must first remove the power to the standby CPU. Refer to the Technical Description: Central Processing Unit for removal and replacement procedures.*

After upgrading the hardware/firmware, insert the CPU card into the system and restore power if it had been previously powered off.

### **Update the NBC-3 Card**

If the hardware or firmware of the NBC-3 card needs to be replaced, it should be done at this time. An NBC-3 card that is in standby mode can be removed while the system is running.

Note that when the NBC-3 card is removed, a DTG-2 card mounted on that NBC-3 is consequently also removed and updated (see the following subsection). If the DTG-2 card is the only tone generator in the switch, the system will experience a loss of tone generation resources while the NBC-3 and/or DTG-2 is upgraded. Refer to the *Technical Description: NBC-3* for removal and replacement procedures.

To upgrade the NBC-3, select option **E**, then press **Enter**. Once the CPU reboot process starts, the NBC-3 may be removed and upgraded. After restoring the NBC-3 card, reset the standby CPU via the Alarm Arbiter Card.

**Update the DTG-2 Card**

### *NOTE: If your system has a DTG card, it does not get updated at this time.*

If the hardware or firmware of the DTG-2 card needs to be replaced, you should do it at this time. You must take the DTG-2 out of service (OOS) when its firmware or hardware is updated.

Upgrade the DTG-2 mounted on the standby NBC-3, even if it is the active tone card. If your system has redundant tone cards, assure that the DTG-2 card on the standby NBC-3 is in standby mode. If the system does not have redundant DTG-2 cards, note that the system will experience a loss of tone generation resources while the DTG-2 is upgraded.

To upgrade the DTG-2, select option **E**, then press **Enter**.

When you upgrade your generic software via live upgrade, the system performs an automatic database conversion as part of the upgrade.

### **Database Conversion**

When the new generic software is running, a database conversion is automatically performed by the software. The converted files are updated in the C:/dbase directory and loaded into memory as the static portion of the new database. Any new tables needed for the upgrade are obtained from the C:/new/dbase directory. Note that some upgrades may *not* require a database conversion.

*NOTE: You can abort the upgrade at this time: Select option J from the Live Upgrade Control Menu.*

# **5.5.7 Step 7: Switch the Active Side to Standby**

### Option F—Switch to Standby

In step 7, place the active side (controller) in standby mode. When this is done, the previously active side, running the old generic software, becomes available to upgrade. In addition, the side which was in standby mode will become active and be running the new software.

To initiate this step, on the active side of the system, choose the Switchover to Standby option from the Live Upgrade Control Menu; type **F** then press **Enter**.

*NOTE: Make certain your console is on the active side of the switch when performing the switchover.*

**CAUTION: When this step is complete, the upgrade can no longer be aborted. If restoring the old software release is required, you must perform a traditional reinstallation of the original software.**

Once the switchover has taken place, i.e., the reboot and NBC download are complete, your console should be on the standby controller's side (the controller that needs to be updated).

# <span id="page-79-0"></span>**5.5.8 Step 8: Prepare to Upgrade the Remaining Side**

This is a repeat of the steps already performed on the other side, described in *[Section 5.5.4](#page-75-0)*. This now becomes the new standby side of the system. Select the Prepare for Live Upgrade option from the Live Upgrade Control Menu. Type **C** then press **Enter**.

During this step, the generic software automatically performs several tasks and verifies that:

- The side being upgraded in this step is in standby mode and that the alternate side is active and running.
- The file synchronization (static database and dynamic state information) has completed.
- The new software release has been placed in the C:/new directory on the hard drive and that all needed files are available for the upgrade.
- The version number of the software release being installed is newer than the current software release.
- The switch configuration is suitable for the upgrade.

### *NOTE: If the configuration is not suitable, information is logged and the upgrade is prohibited.*

You are notified if there are single resources in the system that require updating. Note that updating a single resource causes a loss of capacity for that resource. Refer to *[Section 5.5.15](#page-87-0)*, for live upgrade messages.

When verification has been successfully completed, the existing generic software and the switch configuration is copied to the C:/old directory. Finally, the generic software copies the new boot files from C:/new/boot into the current boot area, C:/boot. During this and later steps, you are locked out from making any configuration changes on the system.

*NOTE: The upgrade can no longer be aborted.*

### **5.5.9 Step 9: Enable/Disable/Configure Optional Software**

Option D—Enable/Disable/Configure Optional S/W

This step is optional. If you do not have optional software, skip this step.

To initiate step 9, select the Enable/Disable/Configure Optional S/W option from the Live Upgrade Control Menu; type **D** then press **Enter**. The screen shown in *[Figure 5.7](#page-76-1)* is displayed.

*NOTE:The only the optional software packages that have been installed are shown in the Enable/Disable/Configure Optional S/W screen.* 

This step consists of two parts; 1) enabling the options, and 2) configuring the options.

You can enable or disable software depending on its current state. For instance, note in *[Figure 5.7](#page-76-1)* that the only software package enabled is TeleRouter, since the option for TeleRouter is to Disable. All other options are to Enable, thereby indicating that the other software packages (Ethernet, ISDN, NFAS, NI-2) are currently disabled.

If you select the Enable Ethernet option, you are prompted to set the parameters. The Ethernet configuration process is the same as the manual Ethernet configuration process, i.e., installing Ethernet using the Ethernet Install diskette.

*NOTE: The upgrade can no longer be aborted.*

### **5.5.10 Step 10: Update the Generic Software**

Option E—Update Generic

Perform this step on the standby side of the switch. This step results in an update of the generic software.

*NOTE: The system is non-redundant from the time you start the update of one side (step 6) until the time that new release is running on both sides of the system. Once both sides are running the new release of software, the system returns to a redundant mode of operation.*

Any hardware or firmware upgrades required on the standby NBC-3, the DTG-2 card on the standby NBC-3, and/or the standby CPU should be done before initiating step 10. Refer to the following subsections for information on upgrading the firmware and/or hardware before proceeding.

To initiate step 10, select the Update Generic option on the Live Upgrade Control Menu; type **E** then press **Enter**.

When the Update Generic option is selected:

- 1. the standby side is rebooted
- 2. the new generic software performs a database conversion (if needed)
- 3. a login screen appears on the console.

**Update the CPU**

To upgrade the CPU, select option **E**, Update Generic, and press **Enter**. Once the CPU reboots, you may remove the CPU card for upgrading.

*NOTE: A CPU card which is housed in a combined controller carrier may be removed from the card cage while under power. If the CPU is not housed in a combined controller carrier, you must first remove the power to the standby CPU. Refer to the Technical Description: Central Processing Unit for removal and replacement procedures.*

After upgrading the hardware/firmware, insert the CPU card into the system and restore power if it had been previously powered off.

**Update the NBC-3 Card**

If the hardware or firmware of the NBC-3 card needs to be replaced, it should be done at this time. An NBC-3 card that is in standby mode can be removed while the system is running.

Note that when the NBC-3 card is removed, a DTG-2 card mounted on that NBC-3 is consequently also removed and updated (see the following subsection). If the DTG-2 card is the only tone generator in the switch, the system will experience a loss of tone generation resources while the NBC-3 and/or DTG-2 is upgraded. Refer to the *Technical Description: NBC-3* for removal and replacement procedures.

To upgrade the NBC-3, select option **E**, then press **Enter**. Once the CPU reboot process starts, the NBC-3 may be removed and upgraded. After restoring the NBC-3 card, reset the standby CPU via the Alarm Arbiter Card.

### **Update the DTG-2 Card**

*NOTE: If your system has a DTG card, it does not get updated at this time.*

If the hardware or firmware of the DTG-2 card needs to be replaced, you should do it at this time. You must take the DTG-2 out of service (OOS) when its firmware or hardware is updated.

Upgrade the DTG-2 mounted on the standby NBC-3, even if it is the active tone card. If your system has redundant tone cards, assure that the DTG-2 card on the standby NBC-3 is in standby mode. If the system does not have redundant DTG-2 cards, note that the system will experience a loss of tone generation resources while the DTG-2 is upgraded.

To upgrade the DTG-2, select option **E**, then press **Enter**.

When you upgrade your generic software via live upgrade, the system performs an automatic database conversion as part of the upgrade.

### **Database Conversion**

I

When the new generic software is running, a database conversion is automatically performed by the software. The converted files are updated in the C:/dbase directory and loaded into memory as the static portion of the new database. Any new tables needed for the upgrade are obtained from the C:/new/dbase directory. Note that some upgrades may *not* require a database conversion.

# **5.5.11 Verifying File Synchronization**

For redundant systems, after you have installed the software on both sides and rebooted the system, you must verify that file synchronization has occurred. Check the messages in the log file and verify that the RED32:ACT FILE SYNC COMPLETED (from the active side) and RED20:SBY FILE SYNC COMPLETED (from the standby side) messages appear.

When you have verified file synchronization, the installation of system software is complete. Proceed to *[Section 4.6.1](#page-61-0)* to install the MIB software if you have a Network Management System.

*NOTE: You cannot abort the upgrade at this time.*

# **5.5.12 Step 11: Cutover of Port and Service Cards**

### Option G—Cutover Port and Service Cards

Once the new release is running on both sides of the system and the file synchronization is complete, cut over the port and service cards that need to be upgraded, from the active side of the system.

To initiate step 11, on the active side of the system, select the Cutover Port and Service Cards option from the Live Upgrade Control Menu; type **G** then press **Enter**. When you select the Cutover Port and Service Cards option, the Card Cut-Over screen is displayed, as shown in *[Figure 5.8](#page-84-0)*. This screen lists the cards needing an upgrade, and the type of upgrade (hardware, firmware, or software) that is needed. The fields and user options are described on the following pages.

From the Card Cut-Over screen, you can control the card cutover by choosing the ordering and timing for the upgrade of the cards. You can select to upgrade a single card, or several cards at a time; this depends on the call handling capacity that is to be maintained on the system. Take cards out of service and, if needed, upgrade the firmware or hardware then place the card back in service. When placed back in service, the new application is downloaded onto the card (if applicable) when it is placed back in service.

You do not have to wait until a card is completely OOS before starting the cutover process on another card. The OOS and Activate options operate on a single card, not a group of cards.

If you try to take the last active card of a resource type (the only card or the last active card of a group) out of service, the system notifies you and requests confirmation prior to performing the request. Refer to *[Section 5.5.15](#page-87-0)* for a list of prompts, warnings, and error messages.

|                     |                                                        |        | FIRM      | D/L           |              |
|---------------------|--------------------------------------------------------|--------|-----------|---------------|--------------|
|                     | R L S I CARD TYPE                                      | UPG    | VERS      | VERS          | S            |
| $1 \t1 \t3$         | Tone Generator                                         | $-F-$  | 1.24      |               | $\mathsf{A}$ |
| $1 \quad 1 \quad 4$ | Tone Generator                                         | $-F-$  | 1.24      |               | S            |
|                     | 1 1 10 Four Span T1 Card HFS                           |        | 1.12      | 1.49          | G            |
|                     | 1 1 14 MVDC-T1 Trunk                                   | $--$ S | $- - - -$ | $- - - - -$   | $\Omega$     |
|                     | 1 1 15 MVDC-T1                                         | $--S$  |           | $1.08$ $1.08$ | Α            |
|                     | ACTIVATE, GRACEFUL-OOS, OR FORCE-OOS $(A, G, F)$ : _ _ |        |           |               |              |

Figure 5.8: Card Cut-Over Screen

<span id="page-84-0"></span>The Card Cut-Over screen can display up to 14 cards. There can be up to 11 screens, which you can navigate by pressing the **Prev Screen** key if the previous screen is desired, and the **Next Screen** key to display the next screen. Use the **Exit**, **Prev Menu**, or **Main Menu** keys to exit the Card Cut-Over screen without making any changes. No changes are made unless you press the **Enter** key.

**Field Definitions: Display Only**

The following fields on the Card Cut-Over screen are *display only*.

- RLSI Contains the physical location of the card; rack, level, slot and interface that needs upgrading.
- Card Type Indicates the type of card in the location indicated in the corresponding column.
- UPG (Upgrade) Contains information on the type of upgrade needed on the corresponding card. The UPG indicators are:
	- F Firmware update needed
	- H Hardware update needed
	- S Software update needed

FIRM VERS — Displays the current firmware version.

D/L VERS — Displays the current download version. If the card does not support a download, the field contains four dashes.

*NOTE: The version number (*FIRM VERS *and* D/L VERS*) information is not available when the card is out of service (O).*

- S Indicates the status of the card, as noted below.
	- A Active ports on this card can be involved in active calls, and can be allocated to new calls.
	- S Standby valid for DTG (not DTG-2) cards or redundant BRC cards.
	- G Graceful idling (graceful-OOS) ports on this card are currently involved in active calls, but cannot be allocated to new calls. The card remains in this mode until all ports are idle. The card then is placed OOS.

The card remains in a status of G until the card is OOS, at which time the G status changes to a status of O.

O Out of service (OOS) — no ports on this card are currently involved in active calls, and they cannot be allocated to new calls.

**Field Definitions: Data Entry**

The ACTIVATE, GRACEFUL-OOS, OR FORCE-OOS (A, G, F): field is a data entry field. The options for this field are explained below.

### **Activate (A)**

Type **A** to place the card back in service. This causes an application download upgrade on the card, if appropriate. The generic software also verifies that the version number for the firmware is compatible with the application download for the card. If not compatible, you are notified and the activation is prohibited.

Once the card is active again, it is removed from the list in the Card Cut-Over screen, and information is written to the log file to indicate that the card has been upgraded. This information is sent to the standby side via the update channel so that both sides have current information about the status of the cards.

### **Graceful-OOS (G)**

Type **G** to take all idle ports out of service (OOS). The generic software waits for active ports to become idle before taking them out of service. Once all ports are idle, the card state is set to OOS. Until the card's status is O, indicating that the card is out of service, the card is still involved in active call processing. This command may take some time to complete, depending upon the duration of the active calls using the card.

### **Force-OOS (F)**

Type **F** for the generic software to tear down any active calls and place the card out of service (OOS). If you select this option, you must press the **Enter** key a second time to confirm that this is what you want to do.

You can upgrade a card once the card state is OOS. You can remove cards which require firmware and/or hardware upgrades from the switch and update them after placing them in an out-of-service state. You can upgrade cards which require a software upgrade by simply activating the card.

When both sides of the system are running the new software release, you can change the configuration of the system. This may be needed to modify the setup of cards to take advantage of new features and capabilities. It is strongly recommended however, that non-upgrade related changes *not* be made until the upgrade process is complete. This helps isolate any potential problems.

*NOTE: At this point, you cannot abort the operation.*

### **5.5.13 Step 12: Back Up the New Database**

Option H—Database Store (Backup)

This step involves backing up the new database. This is done in the event that there was a database conversion resulting in a changed format.

To back up the new database, from the Live Upgrade Control Menu, type **H** then press **Enter**. This option is the same as the Database Store option on the Disk Utilities menu. Refer to the System Administrator's Guide for detailed information.

You can also use the Copy Files option on the Disk Utilities menu, or FTP operations from a remote system, to store the database in an alternate location.

### **5.5.14 Step 13: Cleanup**

Option I—Post Live Upgrade Cleanup

To initiate the cleanup, from the Live Upgrade Control Menu, type **I** then press **Enter**.

*NOTE: This step is not permitted until both sides are running the new software release, and cleanup should not be performed until the card cutover has been completed.*

When you select this option, the generic software removes the files from the C:/old and the C:/new directory trees.

Once you have updated both sides of your switch via live upgrade, you should now install the MIB software. Refer to *[Section 4.6.1](#page-61-0)* for detailed information.

# <span id="page-87-0"></span>**5.5.15 Prompts, Warnings, and Error Messages**

This section lists the on-screen messages associated with the live upgrade feature that may appear during the live upgrade process. Refer to *Appendix D* of the *System Administrator's Guide* for system error and status messages (ALM150 to ALM157) relating to live upgrade.

### **Prepare for Install Messages**

The following messages may appear during the Prepare for Install step of the live upgrade process.

BOOT and DBASE Files Saved

The files from the /BOOT and /DBASE directories have been copied to the temporary directories. The files are maintained there during the upgrade in case it is necessary to abort the upgrade and restore the original software.

### Creating Directory Structure on Device C:

The temporary directory structure required for the upgrade is being created.

Directory Structure Created

The temporary directory structure has been created.

**Installing New Software Messages**

The following messages may appear during the Installing New Software step of the live upgrade process.

All Files from Floppy Copied

All files were successfully copied from the diskette.

Copying File filename

A specific file is being copied to the hard disk.

Copying Optional Software Failed

The installation of the optional software package failed.

File not found filename

The generic software expected a file to be present on the diskette during the install process. Instead, the file was not found. An abort of the upgrade will follow.

*NOTE: This message may appear if there is insufficient space on the hard disk.* 

Installing from Generic Diskette #

The files from the specified diskette are being installed.

Installing from optional software Diskette

The files from the optional software diskette are being installed.

Invalid Optional Software Floppy

The diskette does not represent a valid software option.

### **Prepare for Upgrade Messages**

The following messages may appear during the Prepare for Upgrade step of the live upgrade process. An index of critical upgrade information (CUI) is generated during the Prepare for Upgrade step and recorded in the upgrade log. The critical upgrade information messages are described below.

All Files Present

The check of required files was successful.

Cannot Upgrade to Lower Version. Aborting

The administrator has installed a version of software which is earlier than the existing software. This does not represent a valid upgrade. An abort of the upgrade will follow.

Check For All Files FAILED

The check of required files failed. An abort of the upgrade process will follow.

Copied New Files

The copy of the newly installed software to the system /BOOT and /DBASE directories is complete.

Copying New Files

The newly installed software is being copied from the temporary directories into the system /BOOT and /DBASE directories.

CUI3: Critical Upgrade Information Present in Upgrade Log

One or more critical upgrade information messages appear in the upgrade log. The administrator should review these before continuing with the upgrade.

CUI#: cardtype at X,X,XX is the Last/Only Active Card of Resource Group # The specified card type requires upgrade, though the loss of these resources impact the groups with which they are associated.

CUI#: cardtype at X,X,XX, Last Resource of B Chnls of NFAS Group # for Upgrade The specified card type requires upgrade, though the loss of these resources impact the groups with which they are associated.

### CUI#: cardtype at X,X,XX, Limbo Card of NFAS Group # Requires Upgrade

The specified card type requires upgrade, though the loss of these resources impact the groups with which they are associated.

CUI#: Firmware Compatible, Upgrade Recommended for cardtype at X,X,XX

The firmware presently installed on the specified card is compatible with the newly installed software, though it is not the current version. It is recommended that the administrator upgrade the firmware during the Card Cutover step. The administrator should verify that the current version of firmware is available and that the loss of this resource during cutover will not impact service significantly.

CUI#: Firmware Incompatible, Upgrade Required for cardtype at X,X,XX

The firmware presently installed on the specified card is not compatible with the newly installed software. It will be necessary for the administrator to upgrade the firmware during the Card Cutover step. The administrator should verify that the current version of firmware is available and that the loss of this resource during cutover will not impact service significantly.

CUI#: NBC-3/DTG-2 at X,X,XX Upgrade Required During Update Generic Step The NBC-3/DTG-2 upgrade(s) required cannot be done during the Card Cutover step. These cards must be upgraded during the Update Generic step of the live upgrade process. CUI#: Redundant BRC pair does not exist, active pair requires upgrade!!

The BRC requires an upgrade and a redundant BRC pair does not exist in the database. The process of upgrading the BRC pair will result in the loss of all resources in the subrack supported by the BRC pair. The administrator should verify that the loss of this subrack during cutover will not impact service significantly.

Existing Version of *filename.tbl* is a.b.c. New Version is x.y.z.

The existing version of the specified database table is later than the newly installed version. This does not represent a valid upgrade. An abort of the upgrade will follow.

#### Getting Single Resource Information

The generic software is reviewing the current database configuration for information which may impact uninterrupted service provided by single resources.

#### **Enable/Disable/Configure Optional Software Messages**

The following messages may appear when in the Enable/Disable/Configure Optional Software screen.

#### ENTER To Confirm Disable

A confirmation prompt to verify that the software option should be disabled.

*NOTE: If accessing the switch via Ethernet, disabling the Ethernet optional software will prevent you from accessing the switch after the Update Generic step.*

#### Optional Software Configure, Complete

The configuration of software options is complete. This message is generated when the administrator exits the Enable/Disable/Configure Optional Software screen.

#### Optional Software Not Installed

No software options were installed. There is nothing to enable, disable, or configure.

### SOFTWARE OPTION Disabled

The specified software option was disabled in the Enable/Disable/Configure Optional Software screen. This message is also printed in the upgrade log to provide a record of the configuration of the software option.

#### SOFTWARE OPTION Enabled

The specified software option was enabled in the Enable/Disable/Configure Optional Software screen. This message is also printed in the upgrade log to provide a record of the configuration of the software option.

### **Card Cut-Over Messages**

The following messages may appear when in the Card Cut-Over screen.

#### Active DTG, Will Lose Tones! Continue?

The active DTG card is being taken out of service (OOS) as the result of a G or F command. If a standby DTG/'DTG-2 is present, a DTG switchover will occur. Otherwise, the switch will be without tone generation and outpulsing during the DTG upgrade. Press the **Enter** key to continue or any other key to abort.

*NOTE: This applies only to DTG cards. This does not apply to DTG-2 cards.* 

#### Card Already OOS

An attempt was made to change the status of the card to OOS when the card was already out of service (OOS).

### Card Does Not Require Upgrade

A card location other than one from the list was entered. Re-enter a card location from the displayed list, in accordance with the system convention for identifying rack, level, slot, and interface.

Invalid Operation. Must be (A, G, or F)

An invalid option was entered. Valid values are A, G, or F.

Last Active Card of ResGrp #! Continue?

The last card of the specified resource group is being taken out of service (OOS) as the result of a G or F command. Press the **Enter** key to continue or any other key to abort.

Last B chnls of NFAS Grp #!, Continue?

The last B-channels of the specified group is being taken out of service (OOS) as the result of a G or F command. Press the **Enter** key to continue or any other key to abort.

Limbo Card of NFAS Group #!, Continue?

The last card of the specified group is being taken out of service (OOS) as the result of a G or F command. Press the **Enter** key to continue or any other key to abort.

### NBC-3/DTG-2 Cutover Not Allowed

An NBC-3/DTG-2 card was selected for cutover. The NBC-3/DTG-2 card upgrade must be performed during the Update Generic step.

No Cards Require Cutover

The Card Cutover screen was selected, however no cards require cutover.

Not Allowed!! Card Gracefully Idling

An attempt was made to change the status of the card to OOS when the card was gracefully idling.

RLSI X,X,XX Being Forced OOS

The F command to force the card OOS was entered. The system forces the card specified by the rack, level, slot and interface, out of service (OOS).

RLSI X,X,XX Being Gracefully Idled

The G command to gracefully idle the card was entered. The system gracefully takes the card specified by the rack, level, slot and interface, out of service (OOS).

RLSI X,X,XX Is Now Active

The card indicated by rack, level, slot and interface has become active.

RLSI X,X,XX Is Now OOS

The card, indicated by rack, level, slot and interface has become out of service (OOS).

Taking Active BRC OOS, Continue?

This warns you that a BRC card taken out of service (OOS) will cause a BRC switchover. Press the **Enter** key to continue or any other key to abort.

**General Live Upgrade Messages**

The following general messages may appear during the live upgrade process.

Invalid Option

An invalid option was selected from the Live Upgrade Control Menu.

Live Upgrade Aborted...

The abort sequence has completed.

Live Upgrade Aborting...

The live upgrade process has initiated an abort sequence. The abort sequence is initiated

by you or initiated automatically when a configuration issue has been identified.

Operation Not Allowed During Upgrade,

The requested operation cannot be performed while the switch is undergoing a live upgrade.

Resetting System ...

The switch has prepared itself for the reset of the standby controller and the reboot will follow shortly.

### Restored Original C:/BOOT and C:/DBASE files

The original /BOOT and /DBASE files have been restored from the temporary directories as part of the abort sequence.

Switchover Not Allowed During Upgrade, (Maintenance menu switchover)

A manual switchover had been requested from the Maintenance menu during a live upgrade. This is not allowed during the live upgrade process.

Waiting for Stable State

The switch is preparing itself for a reset of the standby controller. Upon reboot of this controller, the newly installed generic software will be running.

# Section 6 ISSUES RESOLVED

The following functional or design constraints issued against V5.1 generic software, and related optional software applications, have been resolved.

*NOTE: The standard for assigning issue numbers has changed. The issue number format is no longer a "U" followed by nine digits. The new standard is "CSCaaxxxxx" (where "a" is an alphabetic character and "x" is a digit). For existing issues, both numbers will appear. For new issues opened after December 18, 1998, only a CSCaaxxxxx number is used.*

# **6.1 ISSUES RESOLVED IN V5.1 FSR00 PUN24**

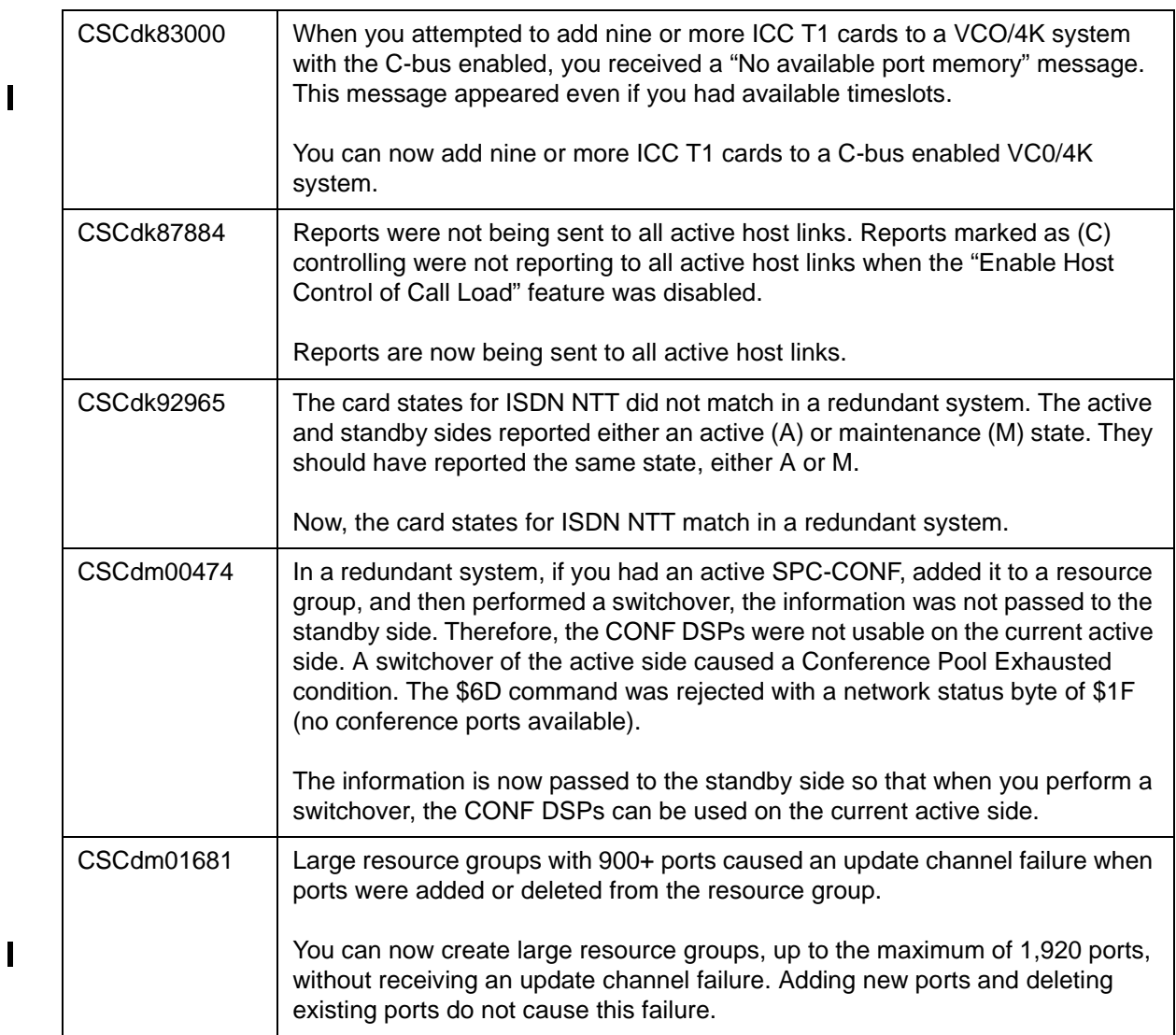

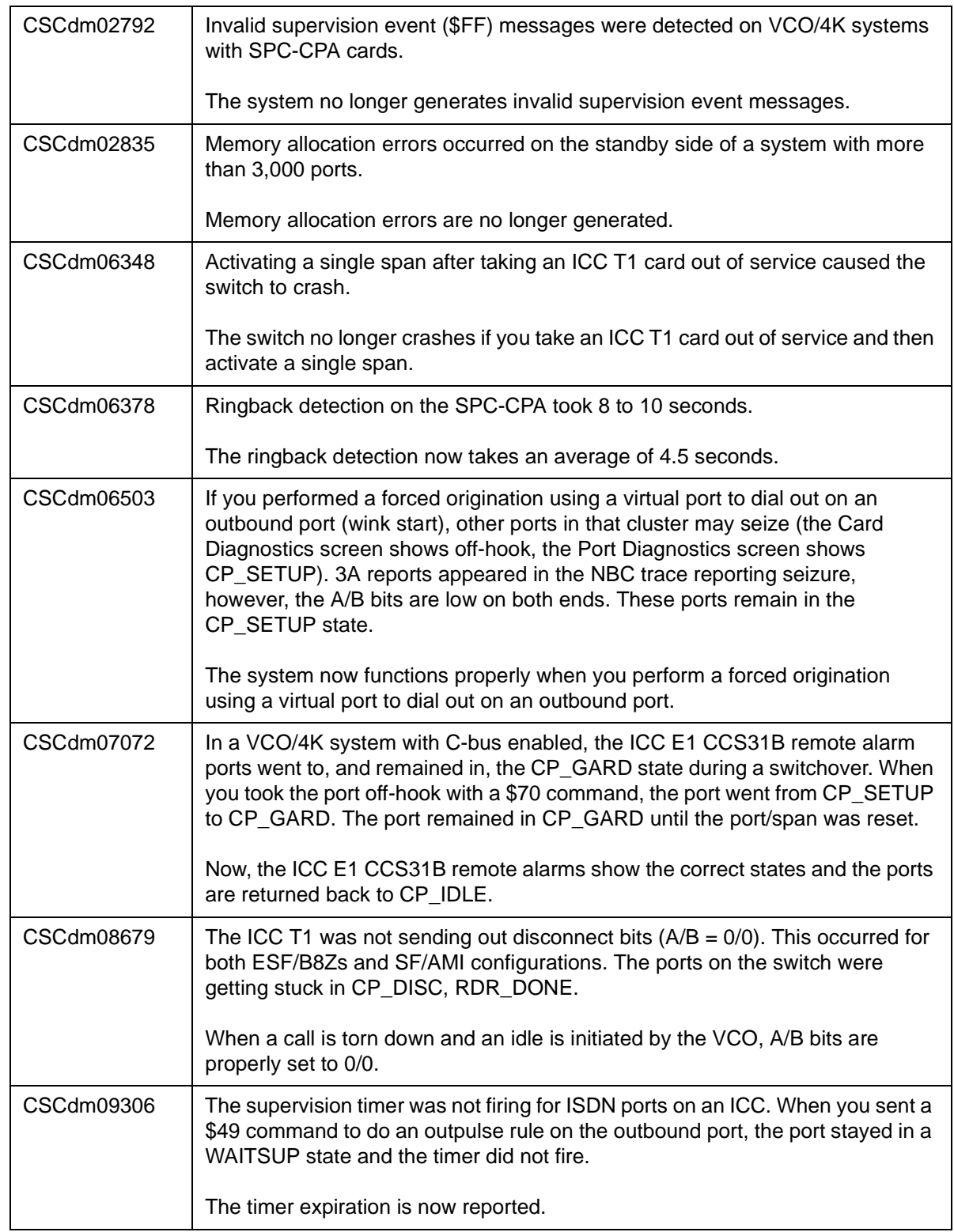

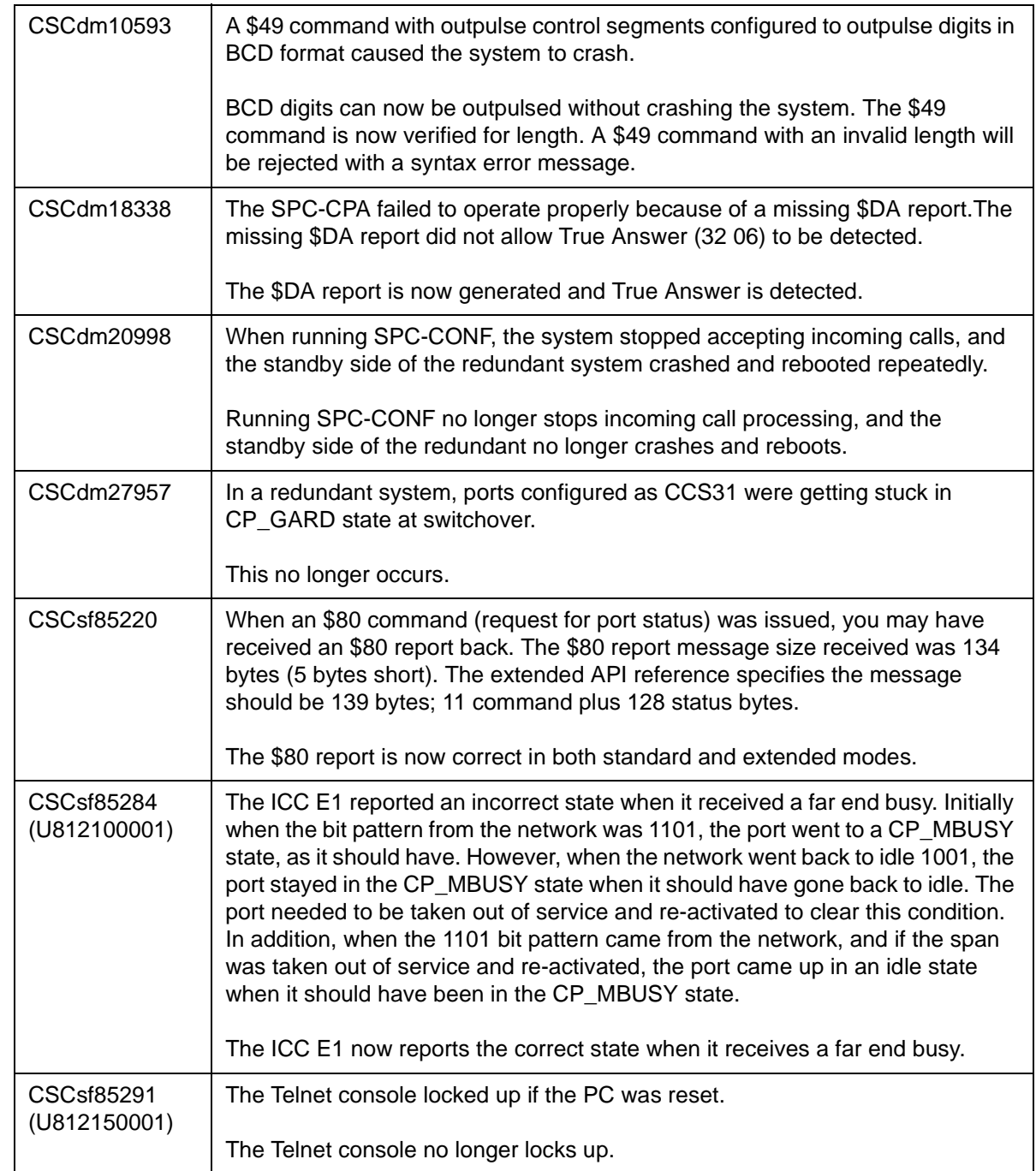

 $\overline{1}$ 

# **6.2 ISSUES RESOLVED IN V5.1 FSR00 PUN23**

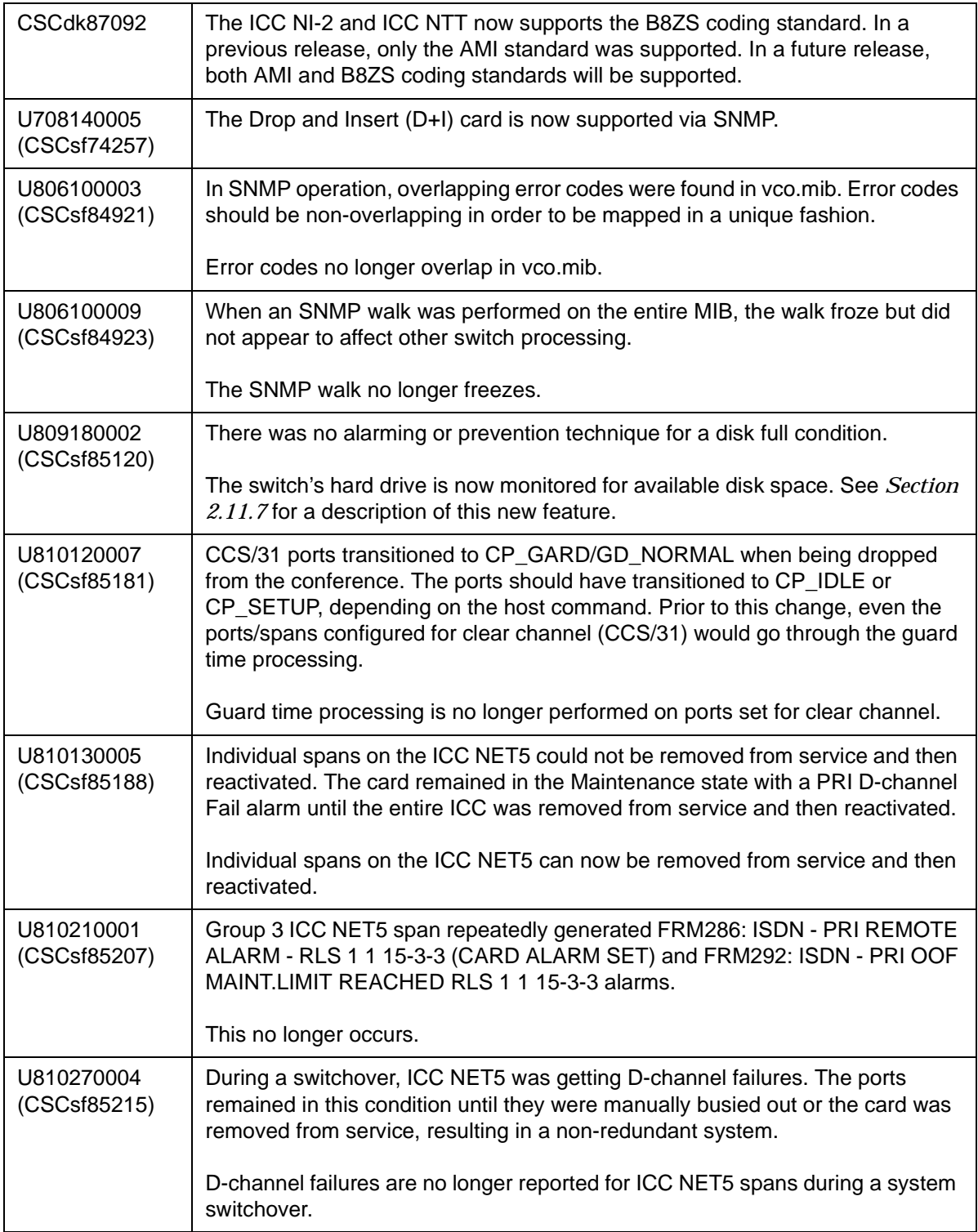

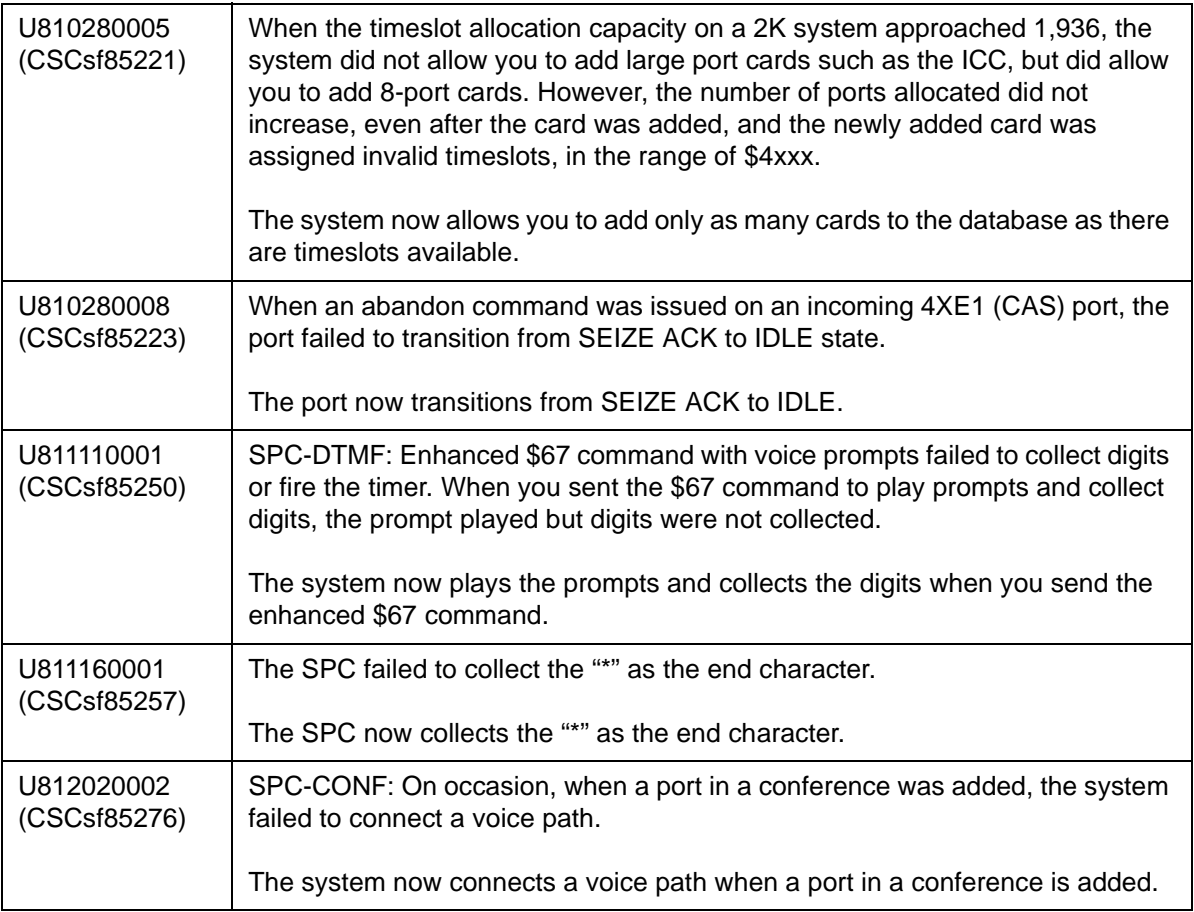

# **6.3 ISSUES RESOLVED IN V5.1 FSR00 PUN21**

 $\mathbf{I}$ 

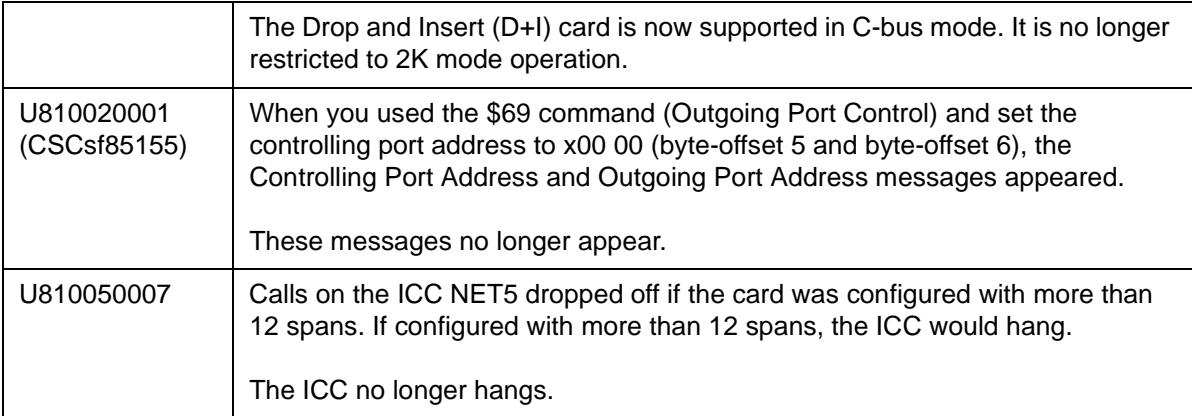

 $\overline{1}$ 

# **6.4 ISSUES RESOLVED IN V5.1 FSR00 PUN00**

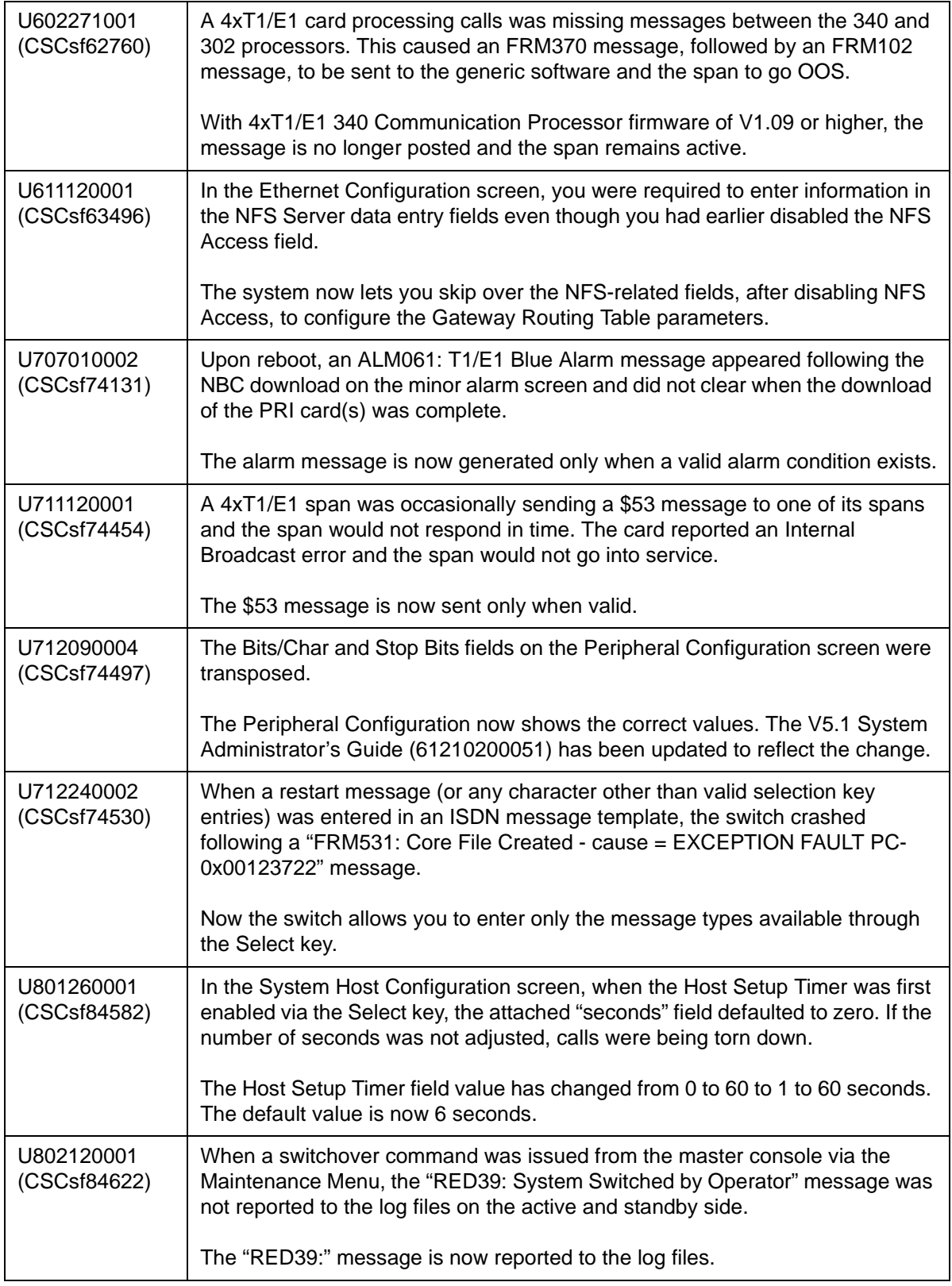

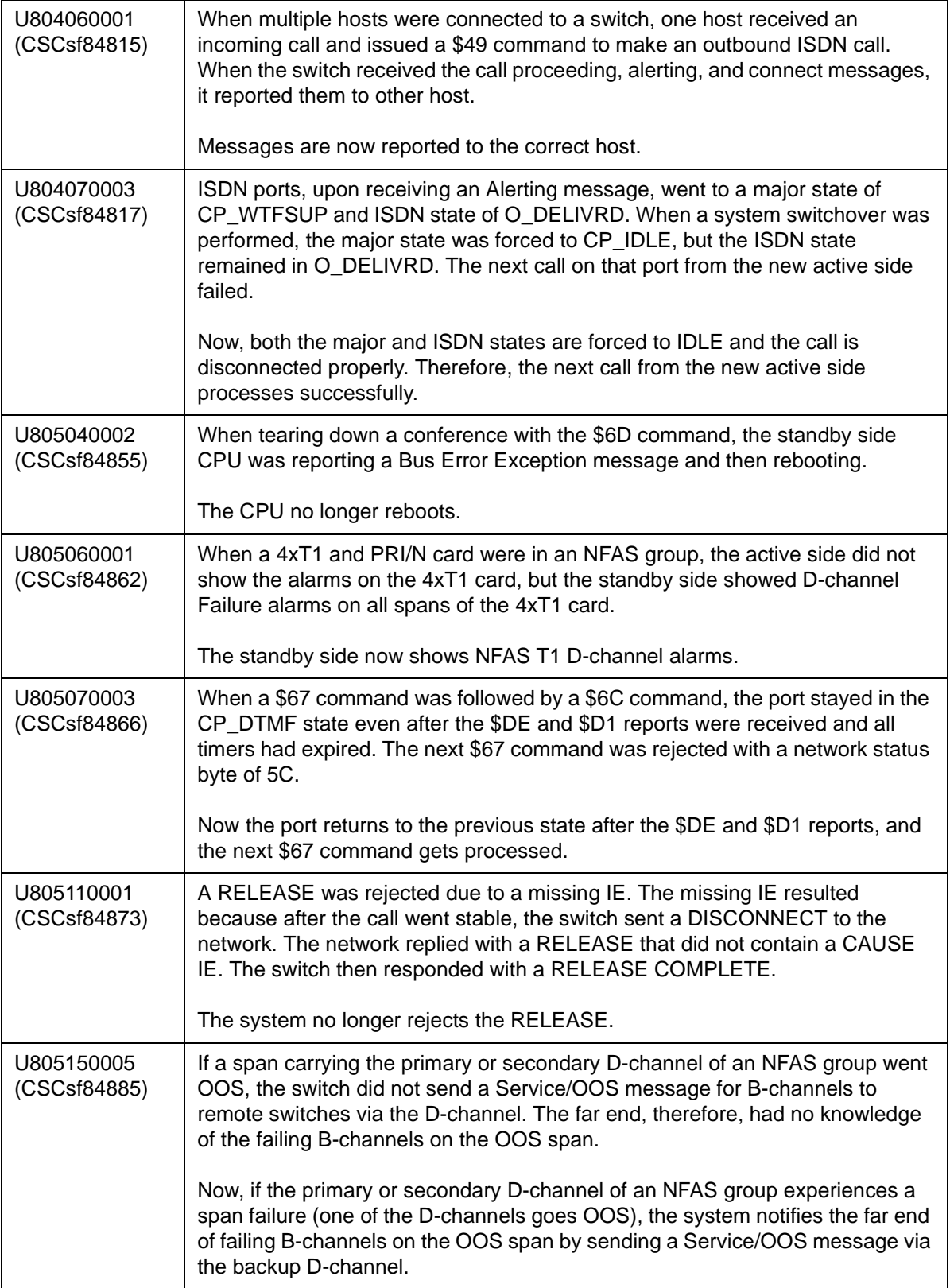

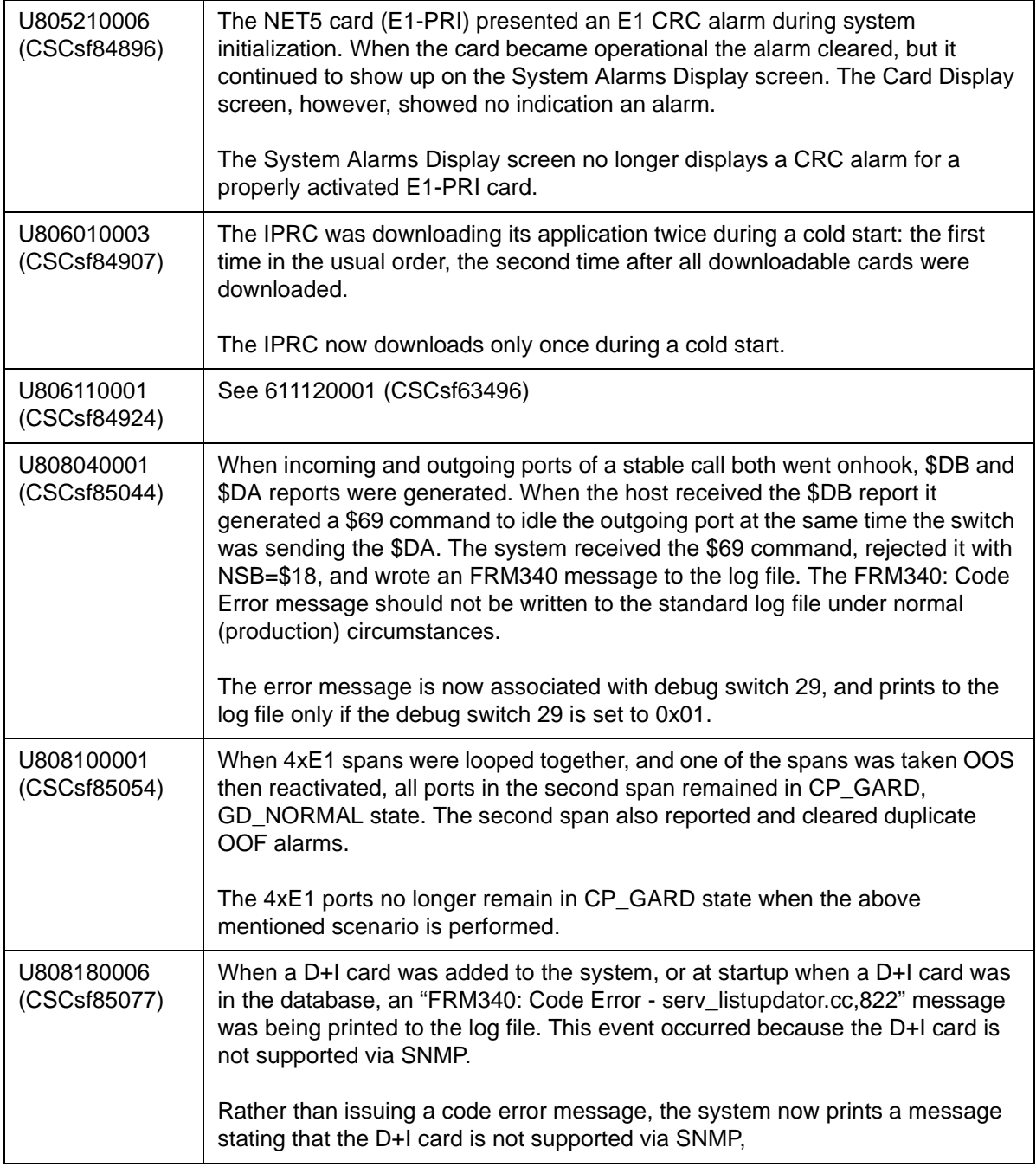

# Section 7 KNOWN DESIGN CONSTRAINTS

Cisco Systems has identified the following design constraints in Generic V5.0, V5.1, and related software.

# **U803300005 / CSCsf84795: Field Limitation for Inpulse/Outpulse Rules**

The Programmable Trunk Configuration (non ICC or 4xT1/E1), Diagnostics Port Display, Call Progress tone monitor, and Routing Statistics Display screens support only two digits for inpulse rules. In a future release, all appropriate fields will be increased to three digits to support the increased inpulse rule system limits.

# **MVDC T1 Not Supported in C-bus Mode**

П

The current MVDC T1 firmware does not support card operation in C-bus mode. A firmware upgrade is required for C-bus support. The current firmware will, however, support operation in a 2K system.

# **ICC Requires Reboot After Download**

After a download to the ICC card, the card will reset itself in order for the new download to take effect.

# Section 8 KNOWN FUNCTIONAL CONSTRAINTS

Cisco Systems has identified and evaluated functional constraints in Generic V5.0 and V5.1 software, firmware, and hardware.

# **8.1 INTRODUCTION**

П

This section provides explanations and, where applicable, workarounds for functional constraints in the areas that follow:

- System Administration
- System Configuration Utilities
- Special Redundant Systems Considerations
- Disk Operations
- Digit Collection
- Inpulse/Outpulse Rule Processing
- Call Processing
- Command/Report Processing
- Initialization
- Digital Tone Generator (DTG) and Digital Tone Generator-2 (DTG-2)
- Four Span Cards
- Interface Controller Card (ICC)
- Miscellaneous Card Issues
- Multiple Host Connections
- TeleRouter
- Service Platform Card (SPC)
- Simple Network Management Protocol (SNMP)
- ASIST API Programming Reference
- Ethernet
- ISDN Issues
- International Issues

# **8.2 SYSTEM ADMINISTRATION**

The constraints described in this subsection apply to system administration tasks performed from the System Administration console.

*NOTE: Not all system administration tasks are supported by SNMP. See [Section](#page-118-0)  [8.18](#page-118-0) for a list of the tasks not supported.*

### **Database Conversion Error Reported**

A DB CONVERT ERROR message is generated when you perform an incremental install and then do a database conversion. This occurs when upgrading from V4.0 or V4.1 to V5.0.

### **U507315162 / CSCsf52247: No Automatic Database Conversion**

You may experience a problem if you inadvertently try to load a backup copy of an outdated database. The system does not detect the outdated database and does not automatically perform the database conversion.

# **U508295234 / CSCsf52384: Adding Cards to End of Configured Database**

If you try to add cards to the end of a configured database, you may see the following message: NO AVAILABLE PORT MEMORY. This is caused by port fragmentation, which means that there are enough total ports, but they are not contiguous.

This could happen, for example, if 1576 ports are assigned out of the 1776 that were licensed, and you try to add a 64-port IPRC.

### Resolution

Rebuild the database to reallocate the ports in a contiguous block.

# **U512071001 / CSCsf52581: Aux1 Alarm Not Set on System Alarms Display Screen**

Aux1 alarms triggered by the hardware (i.e., power supply, fan unit, or ring voltage failure) are not displayed on the System Alarms Display screen. Therefore, remote users cannot determine if a major hardware alarm is set.

### **U604041001 / 62906: IPRC Voice Prompt Maintenance**

The following error message can occur when you add voice prompts for the IPRC card in the Voice Prompt Maintenance screen:

ERROR — Cannot Add Prompt Err = 780

You might have entered a bad directory path, or the file might not be in the location specified.

Resolution

Verify that you have specified the correct directory and path name.

# **U605010004 / CSCsf62956: Keyboard Type is Reset During System Reboots**

The administration console intermittently gets re-initialized when the system reboots. This causes the keypad to reset to Numeric, instead of Application, which is required by the Generic.

### Resolution

To correct this condition on systems with VT220 consoles, complete the following steps:

- 1. From the login screen, press **PF3**. The Set-Up Directory menu appears.
- 2. Use the arrow keys to position the cursor in the General field and press **ENTER**. The General Set-Up Menu appears.
- 3. Use the arrow keys to position the cursor in the Keypad=Numeric field and press **ENTER**. The field toggles to Keypad=Application.
- 4. Press **PF3** to save the setting and return to the login screen.

To correct this condition on systems with WYSE consoles, complete the following steps:

- 1. From the login screen, press **PF3**. The Set-Up Directory menu appears.
- 2. Press **PF11** (Kbd2). The Keyboard2 Set-Up Menu appears with the cursor in the Keypad=Numeric field.
- 3. Press **ENTER**. The field toggles to Keypad=Application.
- 4. Press **PF4** to save the setting and return to the login screen.

### **U611260002 / CSCsf63570: Abort Button**

Pressing the ABORT button on the system controller has no effect if the Ethernet option has not been installed.

### **U704100002 / CSCsf73902: No Error Logged Upon Failure**

No error indication is logged when the switch fails. Earlier versions logged an error indication to aid in determining the cause of failure.

### **U705050001 / CSCsf73960: FTP Quote Command Inconsistent**

The quote compress command requires a drive specification (c:), but the uncompress and the split commands can't accept it.

### **U705050002 / CSCsf73961: FTP Quote Join Command Error**

The FTP command: quote join c:core1 c:core1.x?? does not work. The command results in the error: 500, Command not understood.

# **U802020002 / CSCsf84601: Large Trace Files Cannot Be Deleted**

When attempting to delete large trace files, an Error During Disk Operation message may appear.

Resolution

Do not create a large trace file.

### **U802060004 / CSCsf84608: Prompt Library Not Working Properly**

When the prompts are loaded, the library menu lists the prompts and the duration of each, but the total usage field displays an invalid sum of the prompt times. The IPRC behaves normally, and no other effects are noticed in the system.

# **8.3 SYSTEM CONFIGURATION UTILITIES**

The constraints described in this subsection apply to system configuration changes performed through the System Administration console.

# **U411304788 / CSCsf41717: Viewing Software Configuration on Floppy Disks**

Avoid using the Software/Firmware Configuration screen to view the contents of floppy diskettes (device A:). This screen does not produce consistent information.

Resolution

To view the contents of a floppy diskette, use the Disk Utilities Show Directory function.

# **8.4 SPECIAL REDUNDANT SYSTEMS CONSIDERATIONS**

The constraints described in this subsection apply to redundant systems only.

# **U606190001 / CSCsf63117: System Host Configuration Update Issue**

On redundant systems, when you change the System Host configuration, you may get the error, RED44: Standby DB Update Error - Bad Record Count, File [filename]. When this error occurs, the changes made on the Active side do not get written to the Standby side.

### **U701290006 / CSCsf73695: DVC \$9 Timeout on Transfer to Standby**

When you insert a DVC, it intermittently fails the download. A \$9 timeout message is generated and also an FRM006 Transition From Standby To Active message. The system, however, does NOT change from Standby to Active.

### Resolution

Reinsert the card or activate the card from the Card Maintenance screen.

### **U801300003 / CSCsf84591: Mismatched Timeslot Allocation Numbers**

On a redundant system, the active and standby sides may not correctly reflect the license of the opposite side, i.e., the numbers match but the active side reports a lower number of timeslots being allocated on the active side than on the standby side.

Resolution

Set the license on both sides from the install diskettes.

# **8.5 DISK OPERATIONS**

The constraints described in this subsection apply to actions involving the Disk Utilities.

### **U409224673 / CSCsf41605: Database Utility Covers File Access Errors**

If an error occurs in the disk operation when you use the Data Base Store or Data Base Retrieve commands (under File Utilities), no warning is displayed to indicate that all files may not have been copied correctly.

### **U505035026 / CSCsf51951: Formatting a Floppy During Reboot**

Attempting to format a floppy diskette while the system is downloading a card causes the system to reboot with the error, FRM506: Fatal Processing Error Due To - ALM002: Network Manager Failure (SA).

Resolution

Do not use the Disk Utilities function to format a floppy diskette.

### **U604121001 / CSCsf62917: Mismatch Between On-line and Diskette Disk Utilities**

Files that are created with the diskette disk utilities and which have special characters in them, such as underscores, are not readable with the on-line generic disk utilities when the system is up and running.

# **U801170001 / CSCsf84565: System Crashes When Reading Incorrectly Labeled Floppy Disk**

The disk format screen allows you to enter invalid characters in the label field. Doing so causes the controller to crash when you attempt to read the incorrectly labeled disk. Floppy disks formatted successfully on the switch may subsequently produce an error when a directory is attempted or may cause a core dump and system reboot when a read is attempted.

This occurs only when the floppy is formatted with a volume label containing an illegal character is included in the file name. Illegal characters include \*?/\|.,;:+=[]{}&^<>".

### Resolution

The Format Disk function, located within Disk Utilities, has been disabled. When you attempt to format a floppy diskette in the A: drive, the following message appears: Formatting A drive is Not Permitted.

# **8.6 DIGIT COLLECTION**

The constraints described in this subsection apply to DTMF/MF digit collection. The type of collection (DTMF or MF) is specified where necessary.

# **TR 2274: Single Digit Collections (8-Port DTMF Cards Only)**

Using single digit end flags while performing DTMF digit collection may result in misplaced or unreported digits. The receiver requires processing time to detect a digit string, report the string to the generic software, and then reset itself for another collection. Collecting single digits as start/end designators between larger strings can result in missed digits because the DTMF receiver does not have sufficient time to reset before the next digit is entered. This situation can be aggravated when the digit timing does not match the optimum timing of 60ms of tone followed by 60ms of quiet. DRC 24/48 port cards function properly.

Resolution

Collect and store incoming DTMF digits as a single digit string. Digit fields 1 through 4 can store up to 40 digits; the ANI field can store up to 20 digits. Digit strings are reported to the host in either a DTMF Digit (\$D1) report or as a segment in an Inpulse Rule Complete (\$DD) report. Using these reports, the host application can parse digit strings into their functional groups, as required.

# **U507315157 / CSCsf52242: Garbled MF Digit Reports Not Sent to Host**

MF Digit (\$D0) reports indicating garbled digits are not sent to the host when the inpulse rule performing the collection contains the reporting control tokens REP EACH or REP NEXT. The system sends an Inpulse Rule Complete (\$DD) report informing the host that the inpulse rule was aborted, but does not send a subsequent \$D0 report. All other conditions that cause an inpulse rule to abort generate an additional report explaining the cause. If you use the reporting control token REP END in the inpulse rule, the \$DD report correctly contains a \$D0 segment indicating that the MF digits are garbled.

If an inpulse rule with a REP EACH or REP NEXT token aborts while performing MF digit collection without generating an additional report, assume that the digit collection is garbled.

# **8.7 INPULSE / OUTPULSE RULE PROCESSING**

The constraints described in this subsection apply to values for inpulse rule tokens.

# **U503234961 / CSCsf51888: RELEASE Inpulse Rule Requires Resource Type**

You must specify a resource type when you use the inpulse rule token RELEASE. If you do not specify a resource (IPRC, MRC, DRC, DTG, or CPA), the RELEASE token has no effect.
#### **U608140005 / CSCsf63269: RELEASE DTG Token Does Not Work**

The RELEASE outpulse rule token does not release the DTG/DTG-2 and causes the system to log an error during inpulse rule execution.

#### **U806250001 / CSCsf84962: Inpulse Rules Aborting on Port \$47F**

All inpulse rules are aborting on port \$47F when using an ICC-T1 and a 1xT1. This does not, however, occur with a DTG card.

## **8.8 CALL PROCESSING**

The constraints described in this subsection apply to call processing.

#### **U407064606 / CSCsf41540: DASS Ports Stuck in MAINT-NE State**

DASS ports may become stuck in a MAINT\_NE state.

#### **Resolution**

Clear a port by deactivating it and then activating it with the Port control function of the Card Maintenance submenu. Or, take the card out of service and then reactivate it.

#### **U410264726 / CSCsf41657: After Switchover, SLIC OGT Keeps Ringing**

If a SLIC ICT (Incoming Trunk) is telerouted to SLIC OGT (Outgoing Trunk), and the SLIC OGT is ringing during a switchover, the SLIC OGT does not stop ringing when the SLIC ICT goes back on hook.

#### **U503284968 / CSCsf51895: Disconnect Fails Unless Port Goes Through Stable**

A voice path must be established between incoming and outgoing ports (both ports are CP\_STAB) in order for those ports to successfully disconnect.

#### **U505085035 / CSCsf51960: Multiple Host and High Load Causes System Failure**

Using an Ethernet system /Host interface with up to four hosts and high loads may cause the system to fail. Higher loads may support even fewer host connections.

#### **U505115041 / CSCsf51966: Interval Between Seizure and Wink**

One of the fields in Trunk Timing configuration is the Wink Send. For E1, this is the time period of the delayed dial signal. Tests have shown that this is about 60ms as opposed to the 30ms stated in the specifications.

# **8.9 COMMAND / REPORT PROCESSING**

The constraints described in this subsection apply to all host-issued commands and received reports.

# **U507315159 / CSCsf52244: Appending Digits via the \$67 Command**

When appending an odd number of digits to a field, which already contains an odd number of digits, the last digit of the first string and the first digit of the last string are lost. Two zeros are added to the end of the string to provide the correct number of digits.

Resolution

To avoid this condition, use two digit fields for digit storage instead of appending digits to an existing field.

## **U507315160 / CSCsf52245: Number of Digits to Collect (\$67 Command)**

You can use the \$67 command to collect up to 40 digits. Specify the number of digits that you want to collect in the Digit Collection Control (byte offset 9) byte. Command processing does not currently check this value to verify that the number is less than 40. If you specify a number greater than 40, the system still attempts to collect only 40 digits. The command is not rejected with a Network Status byte value of \$2C, as would be expected.

Resolution

Specify 40 or less in the Digit Collection Control byte.

## **U507315161 / CSCsf52246: Inpulse Rule Complete (\$DD) Report Processing**

A \$DD generated when an inpulse rule aborts due to a CPA exhaust condition, does not correctly specify the cause for the abort. The report indicates that the rule aborted because no outpulse channels were available  $(T = 1$  in the Inpulse Rule/DVC Port byte offset 10). However, the CPA exhaust condition is identified by a Resource Allocation (\$D6) report, which specifies a resource limitation for the CPA resource group.

# **U508175187 / CSCsf52300: \$67 Command and Inpulse Rule—Digit Collection**

When the caller enters digits, it appears that a combination of the \$67 command and inpulse rule is being processed. The digits that are reported are the first three digits that the caller input. Those digits are reported in a \$DD report and are also stored in field 1.

A second collection command (via the inpulse rule specified in the \$6A command) does not completely override the first collection command (in the \$67 command). The DRC collects only 3 digits and reports them to the host, per the \$67 command, but then stores those digits in field 1 per the inpulse rule.

#### Resolution

Have the application remove the receiver attached with the \$67 command when the outgoing hangs up. Then send the \$6C, and then the \$6A to start the inpulse rule.

#### **U603210001 / CSCsf62862: NSB \$02 Returned for \$65 and \$49 Commands**

A Network Status Byte of \$02 (Invalid command function ID) is returned by the Subrate Path Control (\$65) command when the \$65 command contains 82 destinations. The ISDN Port Control (\$49) command also returns a Network Status Byte of 02 if the \$49 command contains between 258 and 261 bytes.

#### **U803150002 / CSCsf84732: NSB \$23 Returned for \$65**

A Network Status Byte of \$23 (Illegal address error) is returned by the Subrate Path Control (\$65) Command when the \$65 command contains an address greater than 0x7ff. This occurred when the Subrate Card (SSC) was active and C-bus was enabled. Several spans of an ICC-E1 card were then added. The spans were located at address 0x900 and above. When a \$65 command was sent to connect a subrate path through the spans the switch returned  $\text{NSB} = 23$ .

#### **U808280002 / CSCsf85092: \$83 Report is Incorrect In Extended Mode**

The "C" bit in the last fragment of the \$83 report is reporting digits rather than a 0 (zero). This bit should report a zero indicating this is the last fragment.

## **U809210002 / CSCsf85130: \$DD Rule Status Byte Not Initialized in Extended Mode**

In extended mode processing, the rule status byte in the cp\_sreport.c is not initialized or set. Therefore, if anything is in memory at that location prior to the report being built, the data will appear in the report.

## **U810130006 / CSCsf85189: \$C0 00 Command Returns Incorrect Network Status Byte**

The \$C0 00 extended mode command returns a network status byte of \$01 (command successfully processed) when it should return a network status byte of \$1A (invalid clock value).

# **8.10 INITIALIZATION**

The constraints described in this subsection apply to system initialization.

#### **U311104202 / CSCsf31137: System Sends \$DC Report too Early**

After a warm start, the system sends a (\$DC) report to start call processing before IPRC prompt downloading is complete.

#### Resolution

You can use the feature flag and not start call processing until the system receives a command from the host (\$C0 04) to send that command when the IPRC changes from Maintenance to Active.

# **8.11 DTG AND DTG-2**

The constraints described in this subsection apply to the DTG and DTG-2 card.

## **U610020003 / CSCsf63398: DTG/DTG-2 Add/Delete During Outpulsing**

If you add or delete a tone generator card while another tone generator is outpulsing, the switch may be unable to do further outpulsing and may even fail.

Resolution

Do not add or delete tone generator cards while the switch is processing calls.

## **U703120001 / CSCsf73828: Deleting a DTG from the Database Stops Outputting**

If you delete a DTG from the database in an active system, outpulsing ceases. This occurs even when there is no DTG physically present but there is a working DTG-2 available.

Resolution

A system reboot, or a system switchover to the other side, restores normal operation of the DTG-2. A switch back (after the switchover) to the first side will continue to operate normally.

# **8.12 FOUR SPAN CARDS**

The constraints described in this subsection apply to the MVDC T1 and Four Span T1/E1 cards.

#### **U507185123 / CSCsf52155: Processing WINK Command**

When the Four Span T1 is configured as FX0-LX, the card processes a WINK command after it seizes out.

Resolution

Do not use a WINK in an outpulse rule when Four Span T1 cards are configured as FX0-LS.

#### **U603151001: Inconsistent Handling of Channels on Four Span E1**

With Four Span E1 cards, resource groups can include channel 17, depending on whether the card spans are provisioned for CCS/31B or CAS. In CCS/31B mode, channel 17 is a bearer channel and can be added to a resource group. In CAS mode, channel 17 is used as the D-channel, and therefore, cannot be in a resource group.

After a Four Span E1 card is added and configured, you can change the mode from the Resource Group Configuration screen. However, the system does not automatically remove channel 17 from the resource group when the mode is changed from CCS/31B to CAS, or automatically add channel 17 to the resource group when the mode is changed from CAS to CCS/31B. When the span is changed from CCS/31B to CAS, all call attempts on channel 17 fail, because channel 17 is no longer a bearer channel. When a span is changed from CAS to CCS/31B mode, bandwidth is wasted.

Resolution

Verify that resource groups properly reflect the nature of channel 17 when changing the mode of a Four Span E 1 card span between CCS and CAS.

*NOTE: The System Administration console and SNMP do not prevent users from configuring bearer-channel signaling and timing parameters for channels that are not truly bearer channels. This applies to channel 17 for CAS mode and channel 1 for both modes. (Channel 1 is used for framing.) Users may find this misleading, but it is harmless.*

#### **U604260001 / CSCsf62948: Testing Patterns from TTS-3 Analyzer Causes Errors**

MVDC T1 and Four Span T1/E1 cards perceive the test patterns from a TTS-3 Analyzer as incoming seizures and generate FRM373 (Internal Message Length Error) and FRM102 (Card MSG) errors.

**Resolution** 

Remove the test boxes before connecting the system to the network and processing calls.

## **U606101001 / CSCsf63042: MVDC T1s/Four Span T1s Generate FRM90 Before Download**

Multiple iterations of the FRM090 message (Card restored, card alarm cleared) are generated while MVDC T1 and Four Span T1 cards are downloading, coming into service, and going active.

#### **U606241001 / CSCsf63144: Four Span T1/E1 Internal Errors During Boot**

During the broadcast download cycle, Four Span T1 and Four Span E1 cards intermittently generate an internal error code 1. The broadcast download fails, but the system recovers and successfully performs a direct download to each card.

Resolution

None. This issue does not affect service.

# **U611140005 / CSCsf63502: Four Span T1 on Switchover Not Performing Correctly**

If you change the mode on a Four Span T1 card from active to maintenance, and then to out of service, from the Active side of the system, the changes also occur on the Standby side. However, if you change the mode back to active from the Active side, the card stays in maintenance mode on the Standby side. If the switch changes over while this condition exists, calls are lost.

#### Resolution

From the Active side of the switch, change the mode back to out of service, to active, to maintenance, and then back to active. This causes the Standby side to change from maintenance to active mode.

#### **U611250003 / CSCsf63568: FRM523 Queue Overflow**

The messages FRM523 Queue Overflow, Data Lost and Data lost on Screen\_Msg Queue may appear when the system broadcasts a download to a large number (14 or more) of MVDC T1 cards.

## **U611260001 / CSCsf63569: Rotary Resource Group**

If the outgoing Four Span T1 trunk resource groups are set to ROTARY search, the ports in the resource group get stuck in CP\_WTFSUP.

Resolution Use CYCLIC search.

# **U704140004 / CSCsf73909: Display ACTIVE while Downloading**

Following a warm reset, the 4xE1 cards display ACTIVE while downloading.

## **U710290005 / CSCsf74433: MVDC T1 Fails to Clear Alarms**

When multiple MVDC T1 cards are installed in a subrack, some cards re-download after a warm restart. The cards finally clear alarms after the download is complete. Also, there are queue overflows with data lost on RED\_TX\_Q, SCR\_MSG\_Q, CP\_TX\_Q, and SNMP\_MSG\_Q.

# **U710300008 / CSCsf74439: Aborted Download Does Not Resume After Switchover**

In a redundant system, when a download is in progress and an Active to Standby switchover occurs, the MVDC T1 download aborts on the previously Active side but does not resume on the new Active side.

# **U710310001 / CSCsf74440: Display Card Data Screen Not Recording Slips**

The Display Card Data screen does not record slips. The system was forced to slip by changing the AM2-D bulk call generator from internal to LINE A. Slips are recorded at the load box but the slip count does not increase on the Display Card Data screen.

# **8.13 INTERFACE CONTROLLER CARD (ICC)**

# **U803040001 (CSCsf84676) / 802260013 (CSCsf84656): ICC E1 Spans Reporting FRM113**

The ICC E1 card is reporting FRM113 remote alarms in the log files even when the ICC E1 spans are not connected to a carrier. In some cases, ports which were previously IDLE go into a CP\_MBUSY DIAG\_OEND state following either a switchover from the AAC or reseating an ICC.

# **U803150001 / CSCsf84731: Blue Alarms Received on ICC E1**

When both the ICC E1 and Subrate Card (SSC) are set to CCS/31, the ICC E1 receives FRM123: T1/E1 BLUE ALARM DETECTED messages. This message should only appear when the span is out of service and not ready to receive calls.

# **U808270002 / CSCsf85087: ICC-E1 and D+I Does Not Work When Set For Mu-law**

The ICC-E1 does not work with the D+I card when the backplane law (System Features screen) and all ICC-E1 ports (ICC Programmable Trunk Configuration screen) are set to Mu-law.

# **U810160002 / CSCsf85203: CRC Error Generates Alarm**

If an ICC E1 span is configured for CCS31 CRC ON, and another is configured for CCS31 CRC OFF, the card displays E1 OOF on the span designated as CRC ON. The front panel for the span shows OOF/LOS for that span. An alarm should not be generated for this condition.

# **U810270003 / CSCsf85214: OOS Spans Reactivate on Warm Reboot**

Spans that have been taken OOS are reactivated on a warm reboot.

# **U810300002 / CSCsf85229: ICC NET5 Tones Heard on Wrong Ports**

ICC NET5 tones from a Group 1 voice path are heard on Group 2 ports. If a call is made on Group 2 ports, the tones are no longer heard.

# **8.14 SERVICE PLATFORM CARD (SPC)**

## **CSCdm28284: SPC-DTMF Stops Collecting Digits After Switchover**

After you switch over to the standby side, and then switch back to the active side, the SPC-DTMF may cease collecting digits even though the SPC-DTMF reports an active state, and the LEDs on the front panel are green (OK). The switch will continue to accept incoming calls, but it will not be able to process calls requiring DTMF resources.

Resolution:

Ī

Take the card out of service, and then reactivate it.

## **U804300003 / CSCsf84847: SPC Fails Multi-field DTMF Collection**

The SPC-DTMF fails to collect all digits in a multi-field collection: Digit collection ceases after the first field. (This same issue is recorded in **U806300009 / CSCsf84983**.)

## **U806230005 / CSCsf84958: SPC Goes OOS When Running a DTMF T1/E1 Load**

The SPC goes out of service (OOS) when running a DTMF T1/E1 load. An FRM101: CARD OOS - RLS x x xx-x-x (CARD ALARM SET) message is reported to the log file. No calls can be processed after this error is generated. All DTMF collection ceases even after the SPC becomes Active again. (The same issue is recorded in **U811230001 / CSCsf85263**.)

## **U806300002 / CSCsf84976: SPC-CPA Sensitive to DTMF Digits**

The SPC-CPA (V4.07) may report DTMF digits as voice detect.

## **U806300007 / CSCsf84981: Error Opening Specs File**

The following error message may appear when activating the SPC, DWNLD Error opening specs file (filename). This error is expected and should not indicate any unusual error condition.

#### **U806300008 / CSCsf84982: Tone Tests Failure**

The SPC-CPA card fails the Busy (4D1) and Reorder (4D2) tone tests. Also, during diagnostics testing, some ports mistake a Busy or Reorder tone for Voice.

# **U809240004 / CSCsf85137: SPC Without SRM Installed Displays in Maintenance Mode**

If a DSP SRM is not physically installed on the SPC, but the DSPs are configured in the database, the system displays the SPC with a status of Maintenance (M) rather than Out of Service (O).

## **U810310003 / CSCsf85232: SPC Fails to Download if SPC-MFRC is Defined**

If SPC-MFRC is defined in your system, the SPC will not download a new SPC.DWN. The SPC-MFRC goes to an active state before the download begins. The system reports an incorrect rack/ level/slot for the SPC-MFRC, therefore indicating that the card is in the wrong state.

## **U810310008 / CSCsf85237: SPC-OUTP Does Not Work in a Resource Group**

SPC-OUTP does not work properly when used in a resource group. The system stops outpulsing even when SPC-OUTP is taken out of service.

Resolution:

Do not use SPC-OUTP. This issue will be resolved in a future release.

# **U811170001 / CSCsf85259: SPC-DTMF Does Not Detect Change A-law to Mu-law Change**

SPC-DTMF does not detect when you change the Set System to A-Law field from A-law to Mulaw in the System Features screen.

#### Resolution:

Change the Set System to A-Law field from A-law to Mu-law, and then remove the card from service. The change will then take effect when you bring the card back into service.

# **8.15 MISCELLANEOUS CARD ISSUES**

The constraints described in this subsection are miscellaneous card issues.

## **U409124662 / CSCsf41594: UTC Firmware Causing T1 INIT Code F Error**

The UTC firmware does not initialize the serial port in order to disable it. This might cause T1 INIT CODE F errors. Cisco Systems recommends that all firmware be checked to make sure that the serial port is disabled.

## **U505105038 / CSCsf51963: Reorder Tone is Not Reported/Detected (UK)**

The Call Progress Analyzer (CPA) in use in the UK does not detect the Reorder Tone from the Dial Tone Generator (DTG).

## **U603021003 / CSCsf62790: IPRC Load Issues with More than 22 Seizures**

Load seize on inpulse rules with record and speak tokens at 22 seizures cause IPRC cards to go OOS. If simultaneous seizures occur while the IPRC is recording and playing temporary prompts, on systems configured with MFCR2 and Four Span E1 cards, which use Channel Associated Signaling (CAS) with CRC4 set to ON, the IPRC card goes out of service and causes the system to fail.

The IPRC also goes out of service and causes the system to dump and reboot when an inpulse rule, used to collect DTMF or MFCR2 digits, is followed by an inpulse rule, used to record a prompt with the GOTO RULE or DO IRULE token.

# **U609230005 / CSCsf63349: Outgoing T1 Stuck in CP\_OUTPUL**

Outgoing ports on Single Span T1 cards intermittently become stuck in CP\_OUTPUL after incoming seizures.

#### **U808040004 / CSCsf85047: SSC Downloads and Goes Into Maintenance State**

On cold or warm starts, the Subrate Switching Card (SSC) downloads then goes into maintenance (M) state.

Resolution

Take the card out of service (OOS), then bring it to an active (A) state.

#### **U809080001 / CSCsf85097: SSC Shows Incorrect Port Address**

When you first add an SSC to the database, the Card Summary screen shows a port address of zero. The card downloads, but rather than the card going active (A), it goes into maintenance (M) state. If you take the card out of service (OOS) then bring it to an active state, the following message may appear: Download is in Progress.

Resolution

To display the correct port address for the SSC, and have the card go into an active state, you must reboot the system.

# **8.16 MULTIPLE HOST CONNECTIONS**

The constraints described in this subsection apply to SDS/VCO systems connected to multiple hosts.

## **U605091001 / CSCsf62982: Major Alarm Not Set on Loss of Hosts**

The system does not generate the following alarm when all external host connections are lost and TeleRouter has been enabled:

ALM011: No Hosts Available

If TeleRouter is disabled after being enabled, the alarm is still not generated unless a new Ethernet host is configured and all host connections are then lost.

# **8.17 TELEROUTER**

The constraints described in this subsection apply to systems with the Telerouter option.

## **U606041001 / CSCsf63022: TeleRouter \$D5 (Routing Action) Reports**

Telerouter \$D5 (Routing Action) Reports do not appear in the system trace file, but they are sent to the host.

# **8.18 SIMPLE NETWORK MANAGEMENT PROTOCOL (SNMP)**

The constraints described in this subsection apply to SNMP operation.

## **Functions Not Supported**

*NOTE: There is no SNMP support for Network Side NET5, ICC ISDN (NI2, NET5, NTT), or the REORDER tone feature for Japanese networks.*

The Management Information Base (MIB) does not support the functions on the following System Administration screens.

- Disk Utilities Menu
- Print/Display System Log File Submenu
- Print/Display System Trace File Submenu
- Set Up Path Submenu
- Conference Display Screen
- Service Circuit Test Utility Screen
- Test Port Card Screen
- Call Generation Ports Display Screen
- Call Progress Tone Monitor Screen
- System Trace Configuration Screen

In addition, the MIB does not support the Routing Statistics Display function on the TeleRouter screen.

#### **U608130005 / CSCsf63261: SNMP Resource Group Configuration Issue**

If you use SNMP to configure resource groups on redundant systems, the port.tbl file gets corrupted and ports are missing from resource group.

# **8.19 ASIST API PROGRAMMING REFERENCE**

#### **U810060003 / CSCsf85166: api\_stat.c R/L/S Bad for \$83 Command**

When the system is running in extended mode, the api\_stat.c routine to format the R/L/S in the \$83 command from tokens does not work correctly.

In extended mode, the system should add 2 bytes before rack and level and 2 bytes before slot and span. Instead, it is adding 1 filler byte between rack, level, slot, and span.

# **8.20 ETHERNET**

The constraints described in this subsection apply to Ethernet.

#### **U608080006 / CSCsf63245: Issue with Ethernet Install**

If you attempt to update the gateway routing tables before Ethernet is installed and enabled, the gateway routing tables get corrupted.

Resolution:

Install and enable Ethernet before you attempt to update the routing tables.

## **U811190002 / CSCsf85261: ARP Message Request Receives Improper Response**

The VCO switch does not properly respond to an ARP (address resolution protocol) message requesting a MAC (media access control) address. Instead of sending a unicast reply to the requesting machine, it sends a broadcast reply. Therefore, the requesting machine is not able to install the MAC address in its cache.

For example, Host-A sends a broadcast ARP message requesting that the machine that owns IP address x.x.x.x (VCO switch) respond with its MAC address. IP address x.x.x.x sends a broadcast ARP reply to Host-A. As a result, Host-A is not able to install the MAC address of the switch in its cache. This causes congestion on the Ethernet line, and each time Host-A wants to communicate with the switch, it must send a broadcast ARP request rather than "knowing" where to send the message.

Resolution:

The IP stack of the VCO switch no longer sends an ARP reply. You must manually define the switch's MAC address in the ARP cache of the devices most likely to communicate with the switch. These devices include hosts, routers, SS7 stations, VRUs, and so forth.

You can find the 12-digit MAC address of the switch in the License Configuration screen under the Serial Number field. (The first six digits should be 08003e.) Define both the A and B sides of the switch if running a redundant system.

*NOTE: Refer to the product manual of each device for instructions on how to statically define (force) a MAC address into its ARP cache.*

# **8.21 ISDN ISSUES**

The constraints described in this subsection apply to PRI and PRI/N ISDN configurations.

## **U401054297 / CSCsf41232: ISDN Ports Remain in DISC\_REQ State**

If phantom-to-DASS port calls are set up and torn down periodically for all the ports on a card, the DASS ports may become stuck in a CP\_GARD, NORMAL, DISC\_REQ state. If this happens to only a few ports on a card (some ports remain idle), incoming call attempts from the PSTN fail and no indication of the call is received. Outgoing calls from the SLIC connect but the DASS ports remain in a CP\_WTSUP, O\_INITED state.

#### **U408034632 / CSCsf41565: Supervision Processing Issue**

NFAS group ports waiting for supervision may remain in WAIT\_SUP state indefinitely if the connected equipment is unable to send the proper supervision messages.

Resolution:

Establish a supervision timer for the call using a TIME SUP[xx] token and ISDN supervision template.

#### **U508255220 / CSCsf52355: Channel RESTART Reporting**

When a channel RESTART occurs, an ISDN Port Change of State (\$EA) report is issued. The Event Code (byte offset 16 for standard API, byte offset 20 for extended API) contains a value of \$4D (RELEASE message received) instead of a \$46 (RESTART message received). Because the IEs received are included in the report, the host can still interpret the report as a RESTART.

# **8.22 INTERNATIONAL ISSUES**

The constraints described in this subsection apply to international issues.

## **U505125048 / CSCsf51973: Chile CPA Does Not Detect Tones**

The Chile Call Progress Analyzer (CPA 8.51) used with the Dial Tone Generator (DTG 1.02) does not detect DIAL, BUSY, RING, and CONGESTION tones, and reports CPA Internal Errors (Code 44).

#### **U505155052 / CSCsf51977: Finland CPA Does Not Detect Tones**

The Finland Feature Package (CPA 8.70 with DTG FW V1.00) does not detect tones. All tones are detected as Voice Detect and Voice Cessation.

#### **U505255069 / CSCsf52011: Colombia CPA Intermittent Tone Detection**

The Colombia CPA (V19.02) detects the SIT (04D4) tone intermittently. SIT tone is detected as PAGER CUE, VOICE, and VOICE CESSATION tones. RING tone is detected only 60% of the time; REORDER tone 40% of the time. SPECIAL REORDER tone is not detected at all.

#### **U508075168 / CSCsf52259: Multiple MFCR2 Cards with Colombia V19.02**

When you add more than one MFCR2 board to a system running Colombia V19.02, some of the calls might fail to seize ports. Occasionally, the boards fail and need to be reset before they start working again.

**International Issues**

# Appendix A REPLACING PROMS AND PLDS

# **A.1 INTRODUCTION**

This appendix describes the procedures for installing new firmware and programmable logic in circuit cards. Firmware is shipped in the form of programmable read only memory (PROMs), dual in-line packages (DIPs), integrated circuits (ICs) for through-hole mounting, and plastic leaded chip carriers (PLCC) for surface mount.

Programmable logic is shipped in the form of programmable logic devices (PLDs), DIPs for through-hole mounting, and PLCCs for surface mount.

PROMs are labeled with configuration data which should be checked, prior to installation, against the firmware requirements contained in *[Section 3](#page-44-0)*. PLDs are labeled with their LP identification number.

# **A.2 REMOVING AND REPLACING THROUGH-HOLE PROMS AND PLDS**

The following sections provide information about removing and replacing through-hole PROMs and PLDs. Refer to the appropriate technical description for the physical locations of the PROMs and PLDs on each circuit card.

# **A.2.1 Removing Through-hole PROMs and PLDs**

1. If the circuit card is currently installed in the switch, follow the removal and replacement procedures in the appropriate technical description. Be sure to also locate affected circuit cards kept as spares.

**CAUTION: Observe antistatic precautions near circuit cards. Wear a ground strap connected to the equipment frame whenever servicing or cleaning circuit cards. The ground point is located above the card slots on the front of the switch, and is indicated by the "Connect ESD Wrist Strap Here" label.**

2. Remove the PROM to be replaced from the circuit card. Use a PROM removal tool to grasp the integrated circuit and pull it straight up and away from the socket.

#### **CAUTION: To prevent damaging PROM pins or scratching the circuit card, avoid using devices such as screwdrivers to remove PROMs.**

3. Remove the new PROM chip from the shipping package. Refer to *[Section 3](#page-44-0)* to verify that the label on the chip matches the software requirements.

# **A.2.2 Replacing Through-Hole PROMs and PLDs**

1. Before installing the new chip, verify that its pins are all evenly spaced and vertically aligned. If necessary, align the IC pins properly prior to installation. To align the pins, you can either use a commercially available pin-straightener tool, sized for a 28-pin DIP device, or you can lay the PROM or PLD on its side and gently press the top edge, as shown in *[Figure A.1](#page-123-1)*, being careful not to press on the pins. Repeat this procedure for the other row of pins.

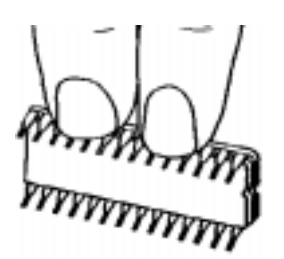

Figure A.1: Aligning PROM or PLD Pins

<span id="page-123-1"></span>2. Orient the PROM or PLD chip so that the notch in the chip, shown in *[Figure A.2](#page-123-2)*, faces the notch on the circuit card.

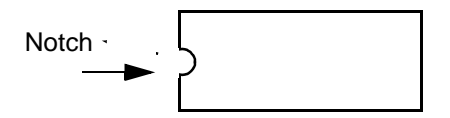

Figure A.2: Notch Orientation for IC

<span id="page-123-2"></span>3. Carefully insert the pins on one side of the PROM or PLD chip into holes on the correct side of the socket, as shown in *[Figure A.3](#page-123-0)*.

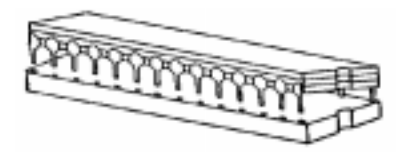

<span id="page-123-0"></span>Figure A.3: Inserting Pins on One Side of Socket

4. Insert the pins on the other side of the PROM or PLD chip into the remaining holes of the socket, as shown in *[Figure A.4](#page-124-0)*.

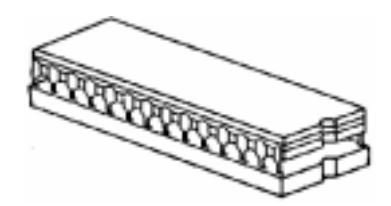

Figure A.4: Inserting Pins on Other Side of Socket

<span id="page-124-0"></span>*NOTE: If the pins are not aligned with the socket holes, remove the PROM or PLD chip and straighten the pins, as described in Step 1. After realigning the pins, repeat Step 2 through Step 4.*

- 5. Carefully examine all the pins on the PROM or PLD chip. Be sure that none of the pins are bent or touching one another.
- 6. With all of the pins inserted into the socket holes, apply gentle and even pressure to the top of the chip until it is fully seated in the socket.
- 7. Re-install the circuit card in the system or return the card to spares stock.

# **A.3 REMOVING AND REPLACING SURFACE-MOUNT PROMS AND PLDS**

This section provides information about removing and replacing surface-mount PROMs and PLDs. Refer to the appropriate technical description for the physical locations of the PROMs and PLDs on each circuit card.

**CAUTION: To prevent damage to the board, make sure you use the proper tool to remove surface mount PROMs and PLDs.**

#### **A.3.1 Removing Surface-Mount PROMs and PLDs**

1. If the circuit card is currently installed in the system, follow the removal and replacement procedures contained in the appropriate technical description. Be sure to also locate affected circuit cards kept as spares.

**CAUTION: Observe antistatic precautions near circuit cards. Wear a ground strap connected to the equipment frame whenever servicing or cleaning circuit cards. The ground point is located above the card slots on the front of the switch, and is indicated by the "Connect ESD Wrist Strap Here" label.**

- 2. Use the surface-mount chip removal tool, provided by Cisco Systems, Inc., to remove the PROM or PLD that is to be replaced on the circuit card. To remove the PROM or PLD chip:
	- a. Spread or compress the tool legs so the tongs fit into the slots of the chip carrier socket.
- b. Insert the tool tongs into the slots of the socket, and push firmly so that the tool butts on the socket.
- c. Place the thumb and forefinger on the tool's grip. Squeeze the thumb and forefinger together to remove the chip from the socket.
- 3. Remove the new PROM or PLD chip from the shipping package. Refer to *[Section 3](#page-44-0)* to verify that the label on the chip matches the software requirements.

#### **A.3.2 Replacing Surface-Mount PROMs and PLDs**

- 1. Before installing the new PROM or PLD, verify that the pins are all evenly spaced and properly aligned. If necessary, use tweezers to carefully align the IC pins prior to installation.
- 2. Align the notched edge on the PROMP/PLD to the silkscreened dot on the circuit card, as shown in *[Figure A.5](#page-125-0)*.

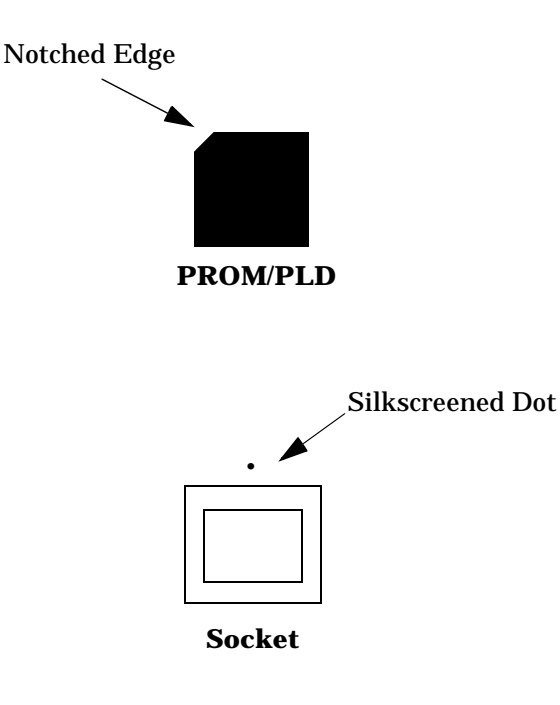

Figure A.5: PROM/PLD Alignment

- <span id="page-125-0"></span>3. With all pins aligned to the pins of the socket, apply gentle, even finger pressure to the top of the chip until it is fully seated in its socket. This completes the installation of the surface mount chip.
- 4. Reinstall the circuit card in the system or return the card to spares stock.